IBM WebSphere Commerce

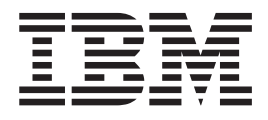

# Gestione del prodotto: File di aiuto in linea

*Versione 5.4*

IBM WebSphere Commerce

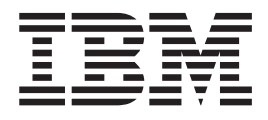

# Gestione del prodotto: File di aiuto in linea

*Versione 5.4*

#### **Nota**

Prima di utilizzare questo prodotto e le relative informazioni, consultare la sezione Informazioni particolari.

# **Indice**

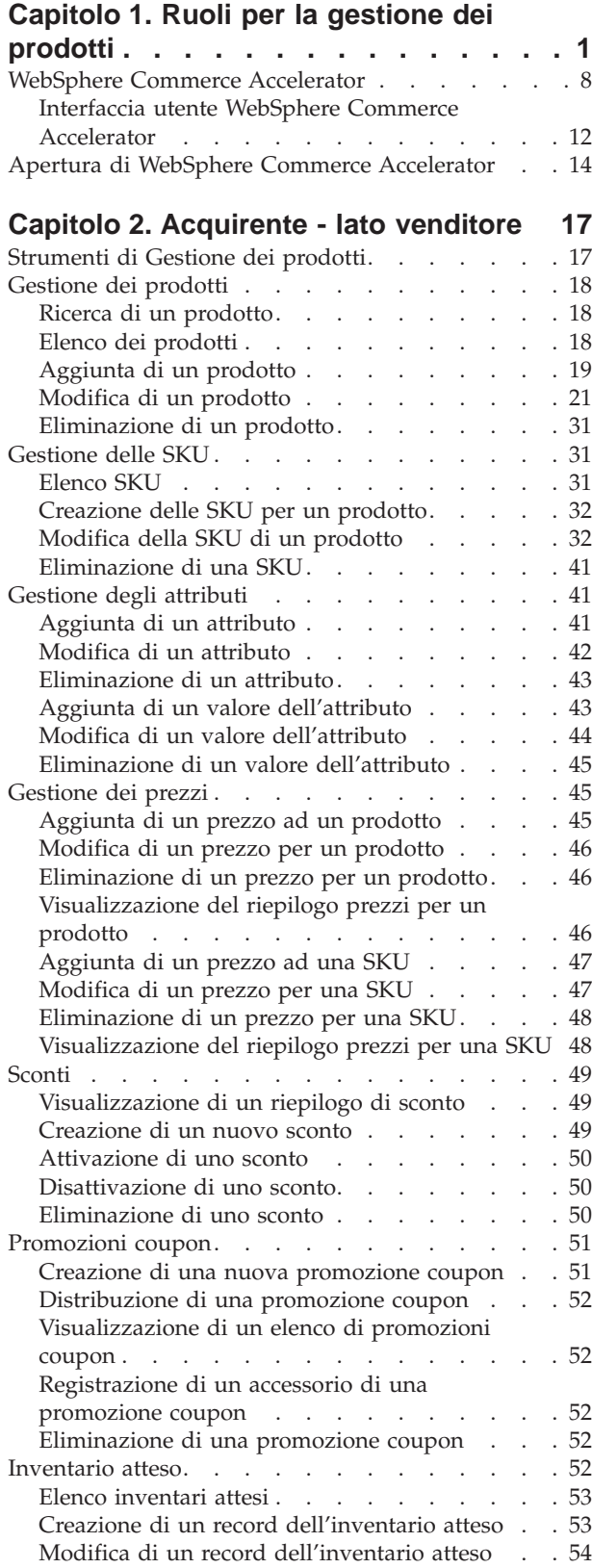

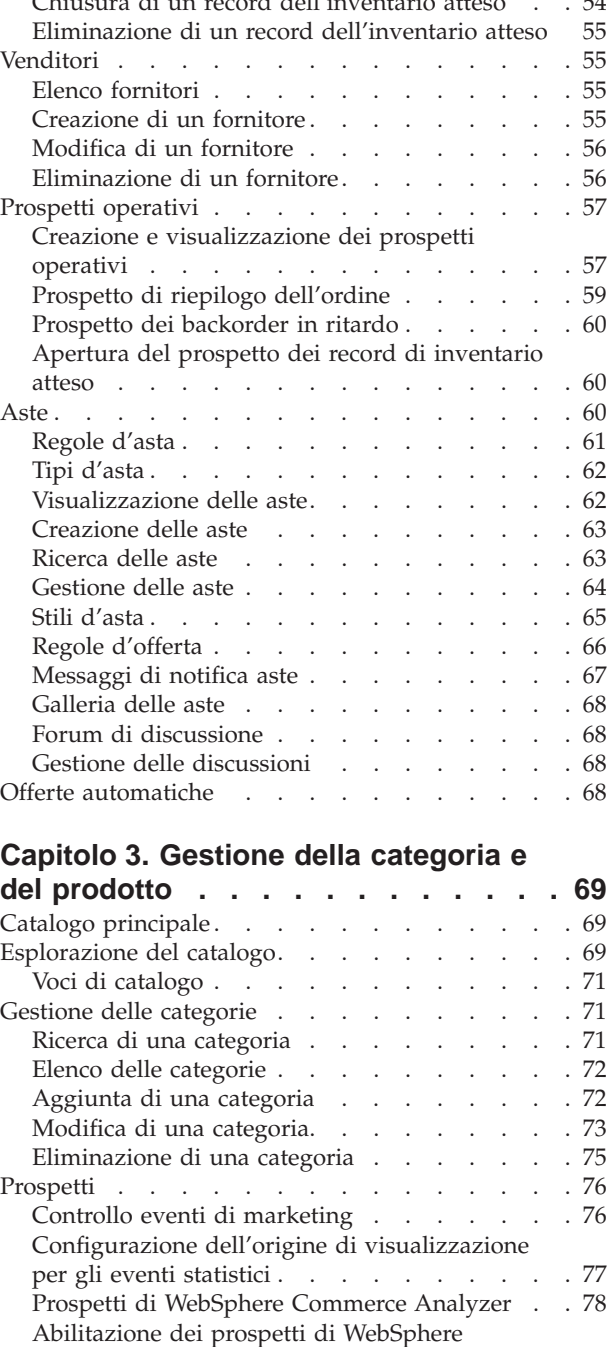

Commerce Analyzer [. . . . . . . . . . 78](#page-83-0)

Commerce Analyzer [. . . . . . . . . . 79](#page-84-0) Profili cliente . [. . . . . . . . . . . . . . 79](#page-84-0) Spot di e-Marketing [. . . . . . . . . . 80](#page-85-0) Copia pubblicitaria [. . . . . . . . . . . 80](#page-85-0) [Visualizzazione di un riepilogo di profilo cliente 80](#page-85-0) [Creazione di un nuovo profilo cliente](#page-86-0) . . . . [81](#page-86-0) [Modifica di un profilo cliente](#page-86-0) . . . . . . [81](#page-86-0)

[Visualizzazione dei prospetti di WebSphere](#page-84-0)

[Chiusura di un record dell'inventario atteso . . 54](#page-59-0)

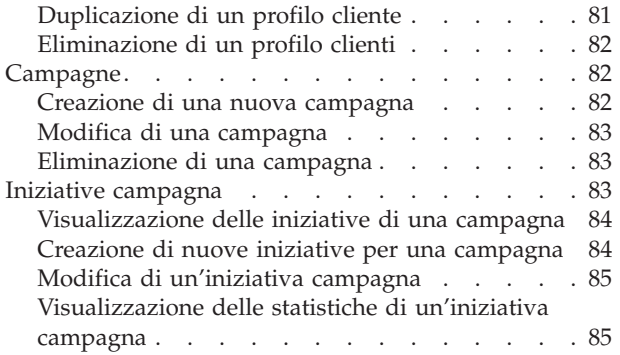

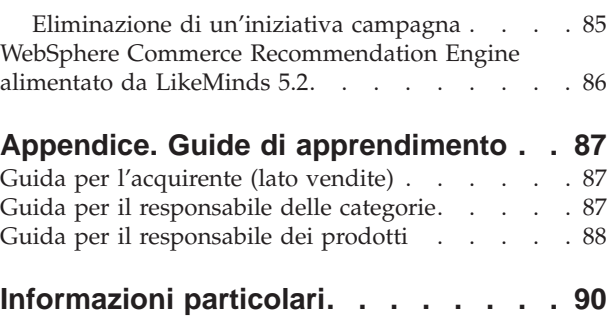

# <span id="page-6-0"></span>**Capitolo 1. Ruoli per la gestione dei prodotti**

I seguenti ruoli per la gestione dei prodotti vengono supportati da WebSphere Commerce:

- Acquirente (lato vendite) (pagina 1)
- v Responsabile delle categorie (pagina [2\)](#page-7-0)
- v Responsabile dei prodotti/Responsabile del merchandising (pagina [3\)](#page-8-0)

## **Acquirente (lato vendite)**

L'acquirente acquista merce per poi rivenderla. Egli mantiene una relazione con i fornitori in modo da ottenere il prodotto desiderato in condizioni favorevoli, come per le opzioni di pagamento e di consegna. L'acquirente determina i prezzi. L'inventario viene gestito in modo da determinare la quantità di merce da acquistare e per assicurare che il magazzino venga costantemente rifornito.

- Elenca i prodotti
- v Crea nuovi prodotti
- v Visualizza e modifica le informazioni sui prodotti
- v Elimina i prodotti selezionati
- v Imposta i prezzi per i prodotti
- Visualizza i riepiloghi dei prezzi per i prodotti
- Visualizza i prospetti per i prodotti
- v Elenca gli attributi dei prodotti
- v Elenca le SKU (stock keeping units)
- Genera le SKU
- v Associa gli sconti ai prodotti selezionati
- v Crea nuovi attributi dei prodotti
- v Visualizza e modifica gli attributi dei prodotti
- v Elimina gli attributi dei prodotti
- v Modifica la sequenza di presentazione degli attributi
- v Elenca i valori degli attributi
- Crea nuovi valori degli attributi
- v Visualizza e modifica i valori degli attributi
- v Modifica la sequenza di presentazione dei valori degli attributi
- v Elimina i valori degli attributi
- Crea nuove SKU
- v Visualizza e modifica le informazioni sulle SKU
- v Imposta i prezzi per le SKU
- v Visualizza i riepiloghi dei prezzi per le SKU
- Elimina una SKU
- Associa gli sconti alle SKU
- Elenca inventari attesi
- v Crea nuovi record di inventario attesi
- Visualizza e modifica record di inventario atteso
- Mostra i dettagli della merce ricevuta per i record di inventario atteso selezionati
- <span id="page-7-0"></span>• Elimina record di inventario atteso
- Chiude record di inventario atteso
- Visualizza record di inventario atteso
- v Elenca i fornitori
- v Crea nuovi fornitori
- v Visualizza e modifica le informazioni sui fornitori
- v Elimina i fornitori
- Elenca sconti
- v Crea nuovi sconti
- v Visualizza i riepiloghi degli sconti
- v Attiva e disattiva gli sconti
- Elimina sconti
- Elenca coupon
- v Crea nuove promozioni coupon
- v Elimina promozioni coupon
- Visualizza prospetti commerciali
- v Visualizza i prospetti di gestione dell'ordine
- v Elenca le aste
- Crea aste
- Elimina aste
- Modifica aste
- Chiude aste
- v Elenca modelli di stile d'asta
- v Crea modelli di stile d'asta
- v Modifica modelli di stile d'asta
- v Elimina modelli di stile d'asta
- v Elenca regole di controllo offerte
- Crea regole di controllo offerte
- Modifica regole di controllo offerte
- Elimina regole di controllo offerte
- v Ritira le offerte dell'asta
- Modifica i messaggi dell'asta
- v Risponde ai forum di discussione
- v Elimina i messaggi delle aste

## **Responsabile delle categorie**

Il responsabile delle categorie gestisce la gerarchia delle categorie creando, modificando ed eliminando le categorie. La gerarchia della categoria consente di organizzare i prodotti o i servizi offerti dal negozio. Il responsabile delle categorie inoltre gestisce i prodotti, i record di inventario attesi, le informazioni sui fornitori e i codici di restituzione.

- v Esegue tutte le attività dell'acquirente
- Elenca le categorie
- Crea nuove categorie
- v Visualizza e modifica le informazioni sulle categorie
- <span id="page-8-0"></span>v Elenca i prodotti per le categorie
- Elimina le categorie
- Visualizza le informazioni su Product Advisor
- Visualizza le informazioni su Product Explorer
- Visualizza le informazioni su Product Comparison
- v Visualizza le informazioni sull'Assistente alle vendite
- v Elenca i motivi della restituzione
- v Crea nuovi motivi della restituzione
- Visualizza e modifica i motivi della restituzione
- v Elimina i motivi della restituzione

**Responsabile dei prodotti/ Responsabile del merchandising** 

Il responsabile del merchandising o responsabile dei prodotti tiene traccia degli acquisti dei clienti, suggerisce l'applicazione di sconti e determina il miglior modo per visualizzare, assegnare i prezzi e vendere i prodotti in un negozio in linea.

- v Esegue tutte le attività del responsabile delle categorie
- v Esegue tutte le attività del responsabile del marketing

# **WebSphere Commerce Accelerator**

WebSphere Commerce Accelerator consente di gestire negozi in linea completando varie operazioni di negozio per i negozi B2C e B2B. Una volta connessi e selezionato il negozio con cui lavorare, il sistema rileva se il negozio selezionato è un negozio B2C o B2B. A seconda del tipo di negozio selezionato, vengono visualizzati i menu specifici B2C o B2B. Nel fare riferimento alla guida in linea, utilizzare le istruzioni corrispondenti al tipo di negozio con cui si sta lavorando. Le informazioni relative ad un negozio B2C vengono indicate dall'icona **Resectiona**, mentre le informazioni relative a negozi B2B vengono indicate dall'icona  $\triangleright$   $\blacksquare$ 

Se si dispone dell'autorizzazione che consente di utilizzare più negozi, quando ci si collega a WebSphere Commerce Accelerator, selezionare il negozio e la lingua con cui si desidera lavorare. Se si è autorizzati ad utilizzare un singolo negozio, il nome del negozio viene preselezionato durante il collegamento e se il negozio supporta più lingue, selezionare la lingua che si desidera utilizzare. Inoltre, se è stato assegnato un ruolo con i dazi di evasione degli ordini, quando si effettua l'accesso è possibile scegliere il centro di evasione ordini associato al negozio. In qualsiasi momento, se si desidera cambiare il negozio, la lingua o la selezione del

centro di evasione ordini, fare clic sull'icona , situata nell'angolo superiore sinistro dello schermo, per visualizzare la finestra di dialogo di selezione. Per accedere alla home page di WebSphere Commerce Accelerator, fare clic su **Home**.

Nei menu della home page di WebSphere Commerce Accelerator, vengono visualizzate le attività che è possibile eseguire in base al proprio ruolo. Queste attività si basano sui ruoli utente e sui livelli di autorizzazione definiti dal responsabile del sito mediante l'utilizzo della Console di gestione.

**NESPANE SEGONA SEGONA SEGONA SEGONA SEGONA SEGONA SEGONA SEGONA SEGONA SEGONA SEGONA SEGONA SEGONA SEGONA SEGON** che hanno accesso a tali menu e le attività che possono essere eseguite per un negozio B2C (Per ulteriori informazioni sui negozi B2B, consultare la seconda tabella di seguito riportata.):

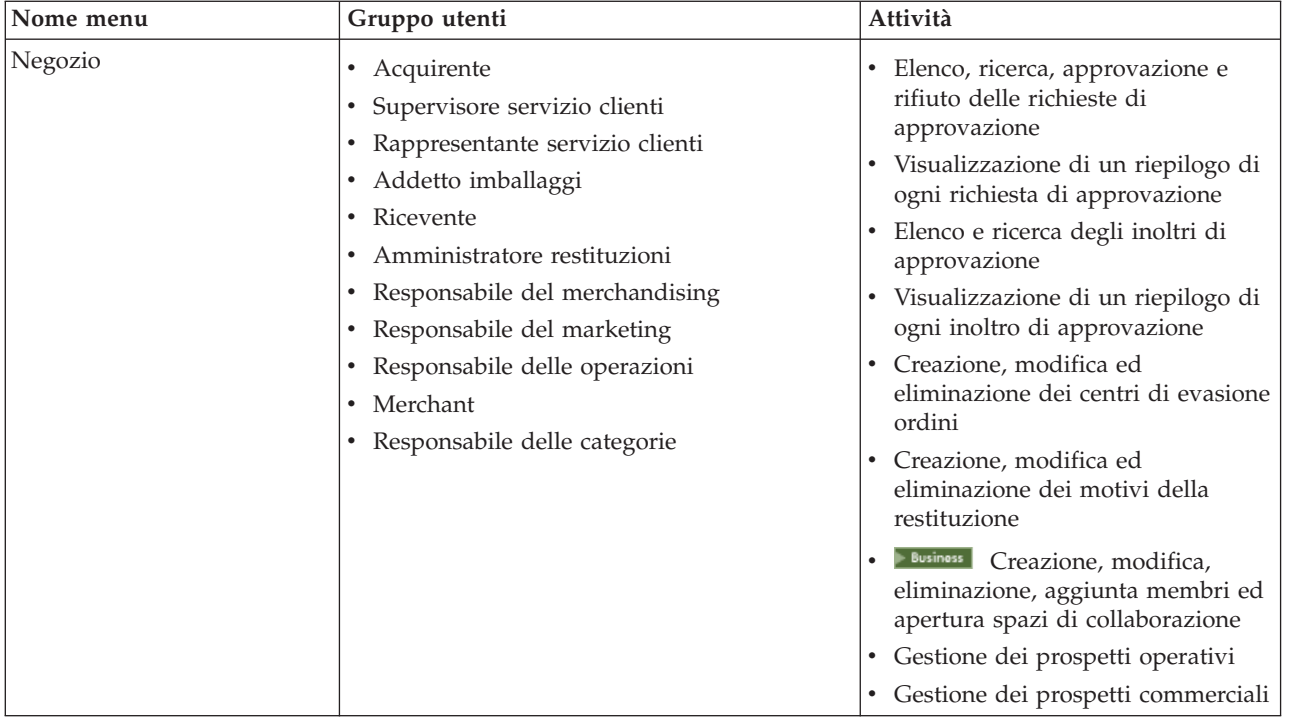

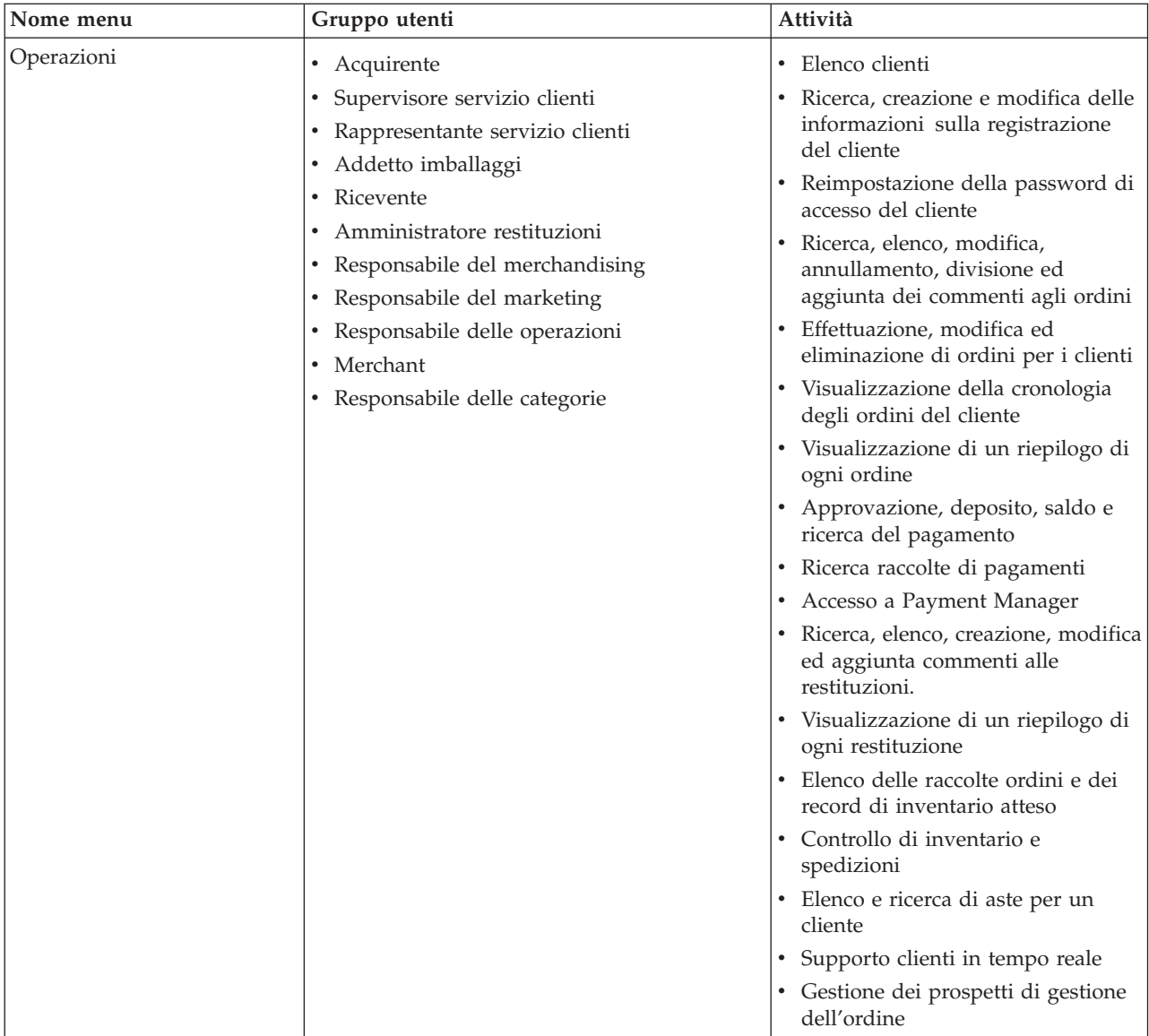

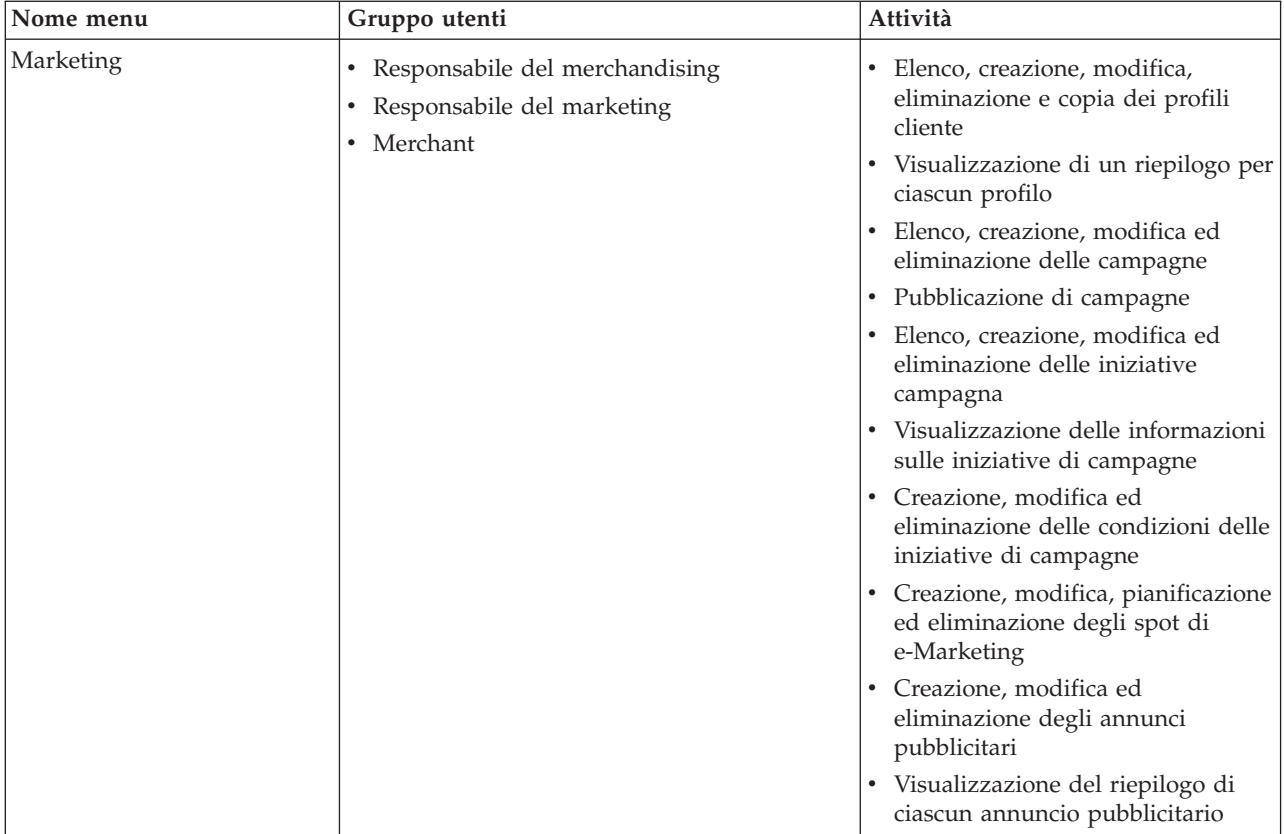

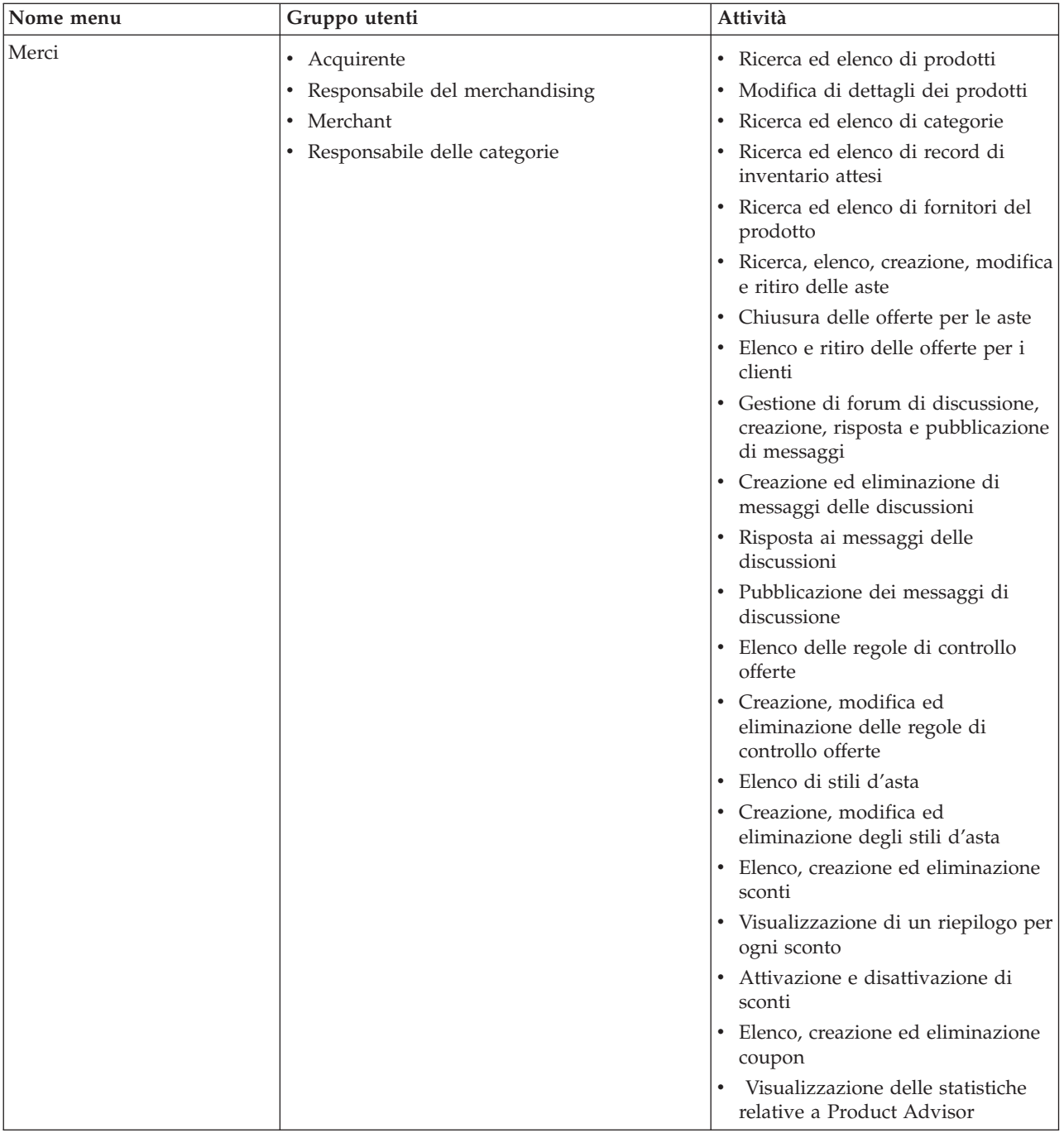

Nella seguente tabella vengono evidenziati i menu disponibili, gli utenti che hanno accesso a tali menu e le attività che possono essere eseguite per un negozio B2B (Per ulteriori informazioni sui negozi B2C, consultare la tabella precedente.):

<span id="page-13-0"></span>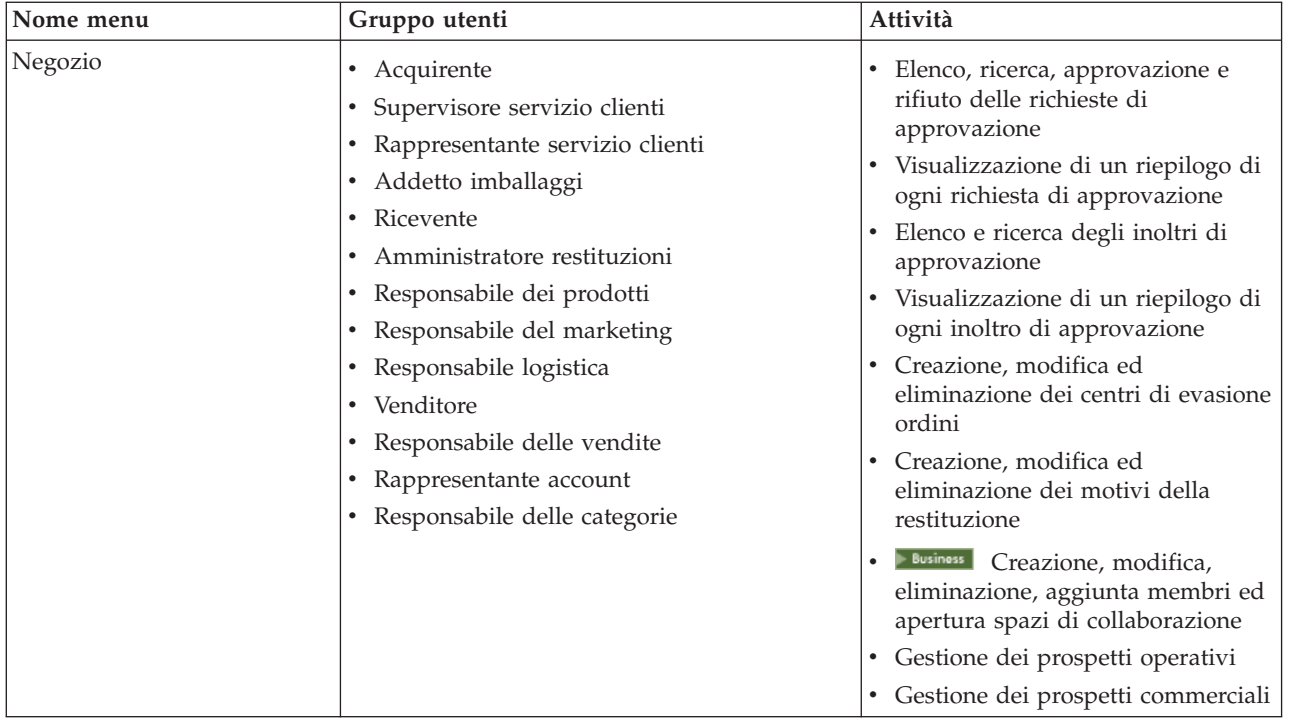

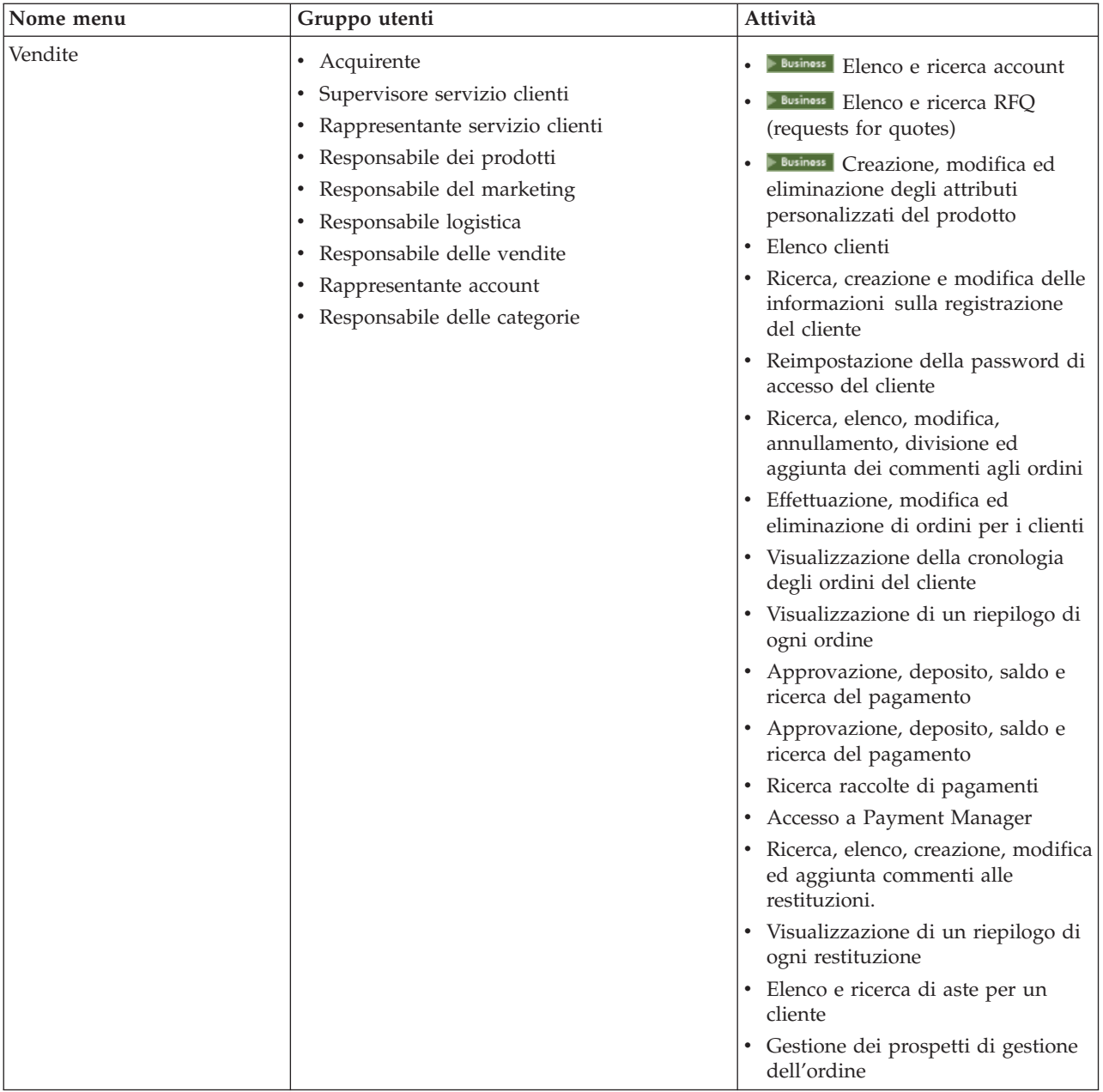

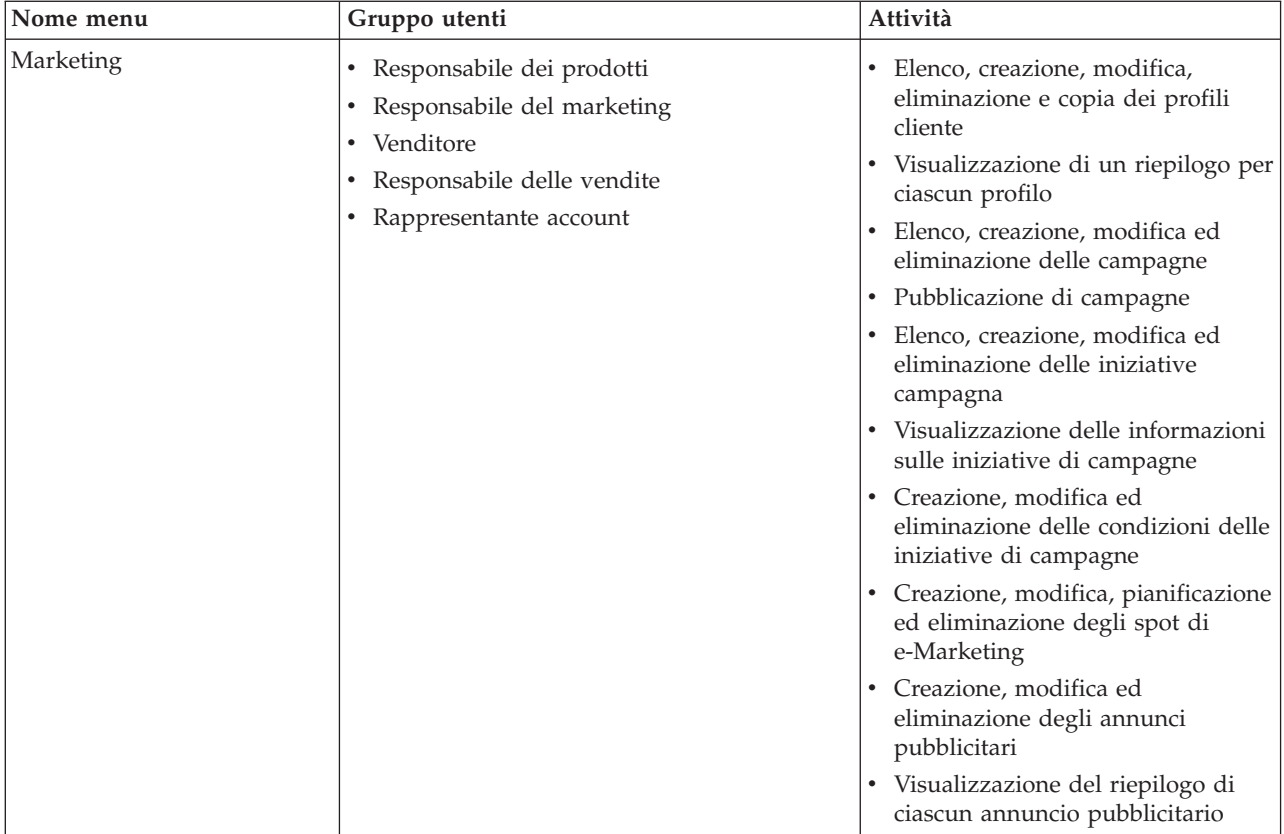

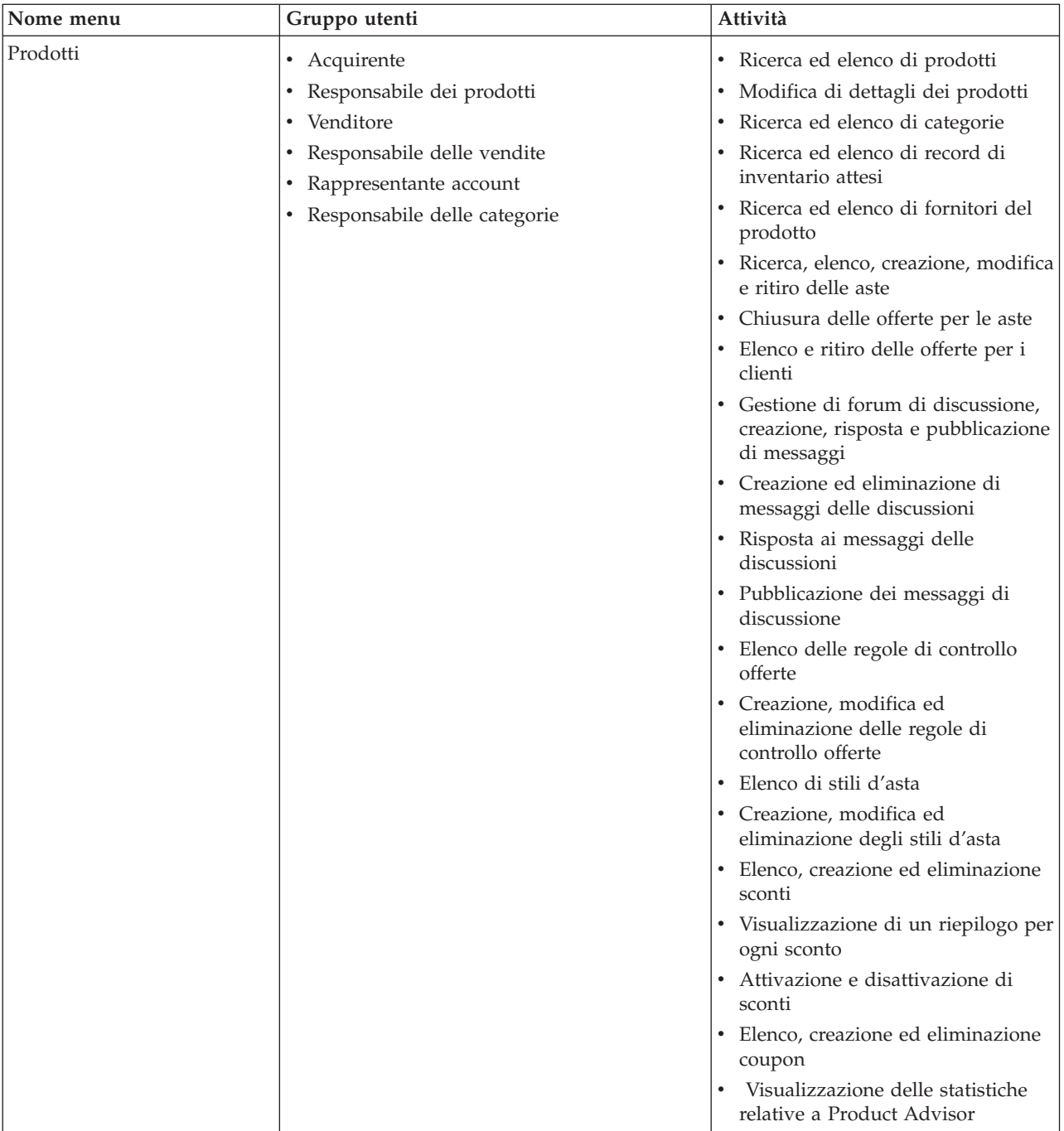

<span id="page-17-0"></span>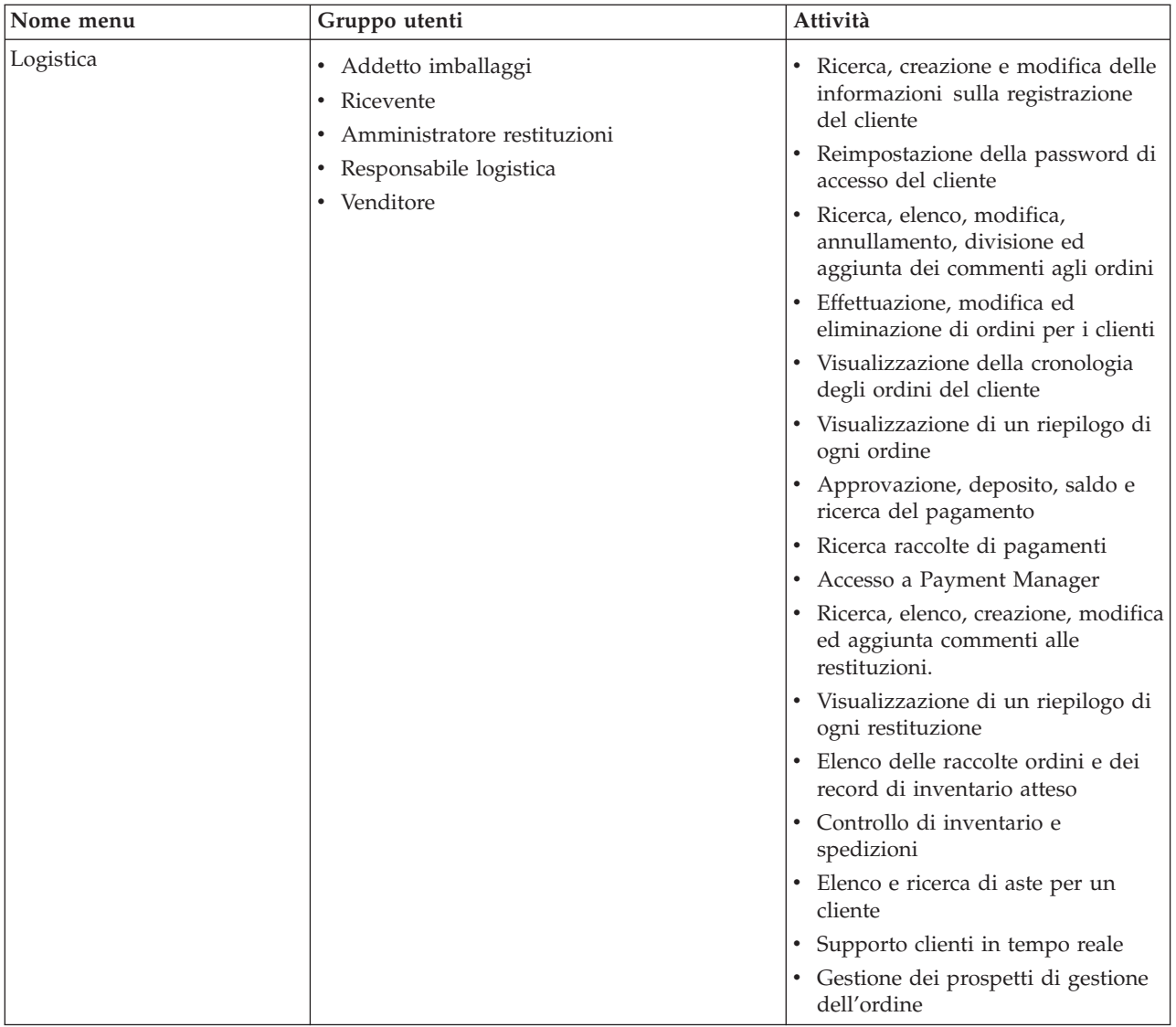

# **Interfaccia utente WebSphere Commerce Accelerator**

L'interfaccia di WebSphere Commerce Accelerator comprende diversi blocchi appunti, procedure guidate, finestre di dialogo ed elenchi che consentono di completare le proprie attività. Viene visualizzato un collegamento nell'angolo superiore destro dello schermo per visualizzare la guida relativa ad ogni pagina.

I blocchi appunti e le procedure uidate includono una serie di pagine. Il blocco appunti viene aperto quando si sceglie di modificare le informazioni già contenute nel sistema WebSphere Commerce Suite, come il profilo di un cliente o il prezzo di un prodotto. Per visualizzare le pagine di un blocco appunti, utilizzare i collegamenti riportati nella parte sinistra della finestra. Fare clic su **OK** per chiudere il blocco appunti. E' possibile utilizzare una o più pagine del blocco appunti e non è necessario scorrerle in sequenza. Mentre si procede con una procedura guidata, il lato sinistro della finestra viene aggiornato in modo dinamico per indicare la fase di elaborazione.

La procedura guidata viene attivata quando si sceglie di creare nuove informazioni, ad esempio unnuovo ordine o una nuova campagna di prodotti. Per utilizzare le pagine di una procedura guidata, selezionare i pulsanti **Avanti** e

**Indietro** e fare clic su **Fine** al completamento delle operazioni. A differenza del blocco appunti, è necessario scorrere le pagine della prcedura guidatarispettando la sequenza.

Le finestre di dialogo sono delle pagine singole che consentono di aggiungere informazioni per completare un'attività. Ad esempio, una finestra di dialogo di ricerca contiene i campi per i criteri della ricerca. Fornire le informazioni appropriate e fare clic su **Trova**. I risultati della ricerca vengono visualizzati sotto forma di elenco. E' possibile effettuare le seguenti attività con un elenco:

- v Per utilizzare un determinato articolo dell'elenco, eseguire una di queste operazioni:
	- Selezionare la casella di spunta relativa all'articolo e fare clic su uno dei pulsanti della pagina.
	- Selezionare l'articolo dalla prima colonna dell'elenco per modificare le informazioni (ad esempio i dettagli su uno sconto esistente) o per visualizzare un riepilogo (come i dettagli di un ordine cliente).
- v Per selezionare tutti gli articoli dell'elenco dei risultati di ricerca, utilizzare l'icona della casella di spunta in alto a sinistra.
- Per ordinare l'elenco in colonne, fare clic sull'icona  $\blacksquare$  accanto all'intestazione della colonna appropriata. L'elenco viene ordinato in base alla colonna in ordine ascendente.
- v Per navigare in un elenco esteso, fare clic su **Primo**, **Ultimo**, **Avanti** o **Indietro**. In alternativa, per andare direttamente a una pagina specifica, immettere il numero di pagina nel campo **Numero di pagina** e fare clic su **Vai a**. Nella parte superiore dell'elenco viene indicata la pagina in cui ci si trova e il numero totale di pagine.

WebSphere Commerce Accelerator inoltre traccia la cronologia dei blocchi appunti, delle procedure guidate, delle finestre di dialogo e degli elenchi visitati durante la sessione. Tale elenco cronologico viene visualizzato nella parte superiore destra della finestra di WebSphere Commerce Accelerator. Per tornare ad un punto precedente dell'attività, fare clic sul corrispondente collegamento nella cronologia. Quando si seleziona un'opzione di menu o si fa clic su un pulsante di azione in WebSphere Commerce Accelerator, viene visualizzato un indicatore di avanzamento. Dopo aver completato l'operazione, la cronologia viene aggiornata con il nome pagina appropriato.

Nella cronologia è possibile visualizzare un massimo di sei voci. Le voci **Pagina iniziale**, **Scollegamento** e i collegamenti alle pagine correnti vengono sempre visualizzati nel percorso, mentre è possibile che altre voci vengano progressivamente rimosse o sostituite da ellissi per adattare l'area di visualizzazione della cronologia.

Quando viene utilizzato un blocco appunti, fare clic sui collegamenti laterali per attivare le pagine. Per salvare le modifiche e chiudere il blocco appunti, fare clic su **OK** da ciascuna pagina. Quando si utilizza una procedura guidata, fare clic su **Avanti** persfogliare le pagine. Per salvare le modifiche e chiudere la procedura guidata, fare clic su **Fine** dall'ultima pagina. Se non si desidera salvare le informazioni, fare clic su **Annulla** per entrambi. Se si naviga utilizzando la cronologia non salvando le informazioni, viene visualizzato un messaggio di avvertenza che informa l'utente della perdita delle informazioni.

Dopo aver completato le attività di WebSphere Commerce Accelerator, invece che chiudere il browser, si consiglia di scollegarsi da WebSphere Commerce

Accelerator. Per scollegarsi, fare clic su **Scollegamento** dalla cronologia di WebSphere Commerce Accelerator. Al momento di scollegarsi, il cookie SSL si perde e non si dispone più dell'accesso protetto a WebSphere Commerce Accelerator. Questa operazione è determinante se WebSphere Commerce Accelerator viene utilizzato da più utenti su una sola macchina con autorizzazioni differenti per impedire agli utenti non autorizzati di accedervi.

# <span id="page-19-0"></span>**Apertura di WebSphere Commerce Accelerator**

Per aprire WebSphere Commerce Accelerator, procedere come segue:

- 1. Assicurarsi di utilizzare un computer su cui è installato Microsoft Internet Explorer 5.5 o superiore (la versione consigliata per il browser è 5.5). Non è possibile visualizzare WebSphere Commerce Accelerator su versioni precedenti di Internet Explorer o su altri browser.
- 2. Assicurarsi che sia stata avviata l'istanza di WebSphere Commerce. E' possibile avviare l'istanza utilizzando la Console di gestione del server delle applicazioni WebSphere.
- 3. WebSphere Commerce Accelerator supporta le impostazioni predefinite del browser Internet Explorer. Se tali impostazioni sono state modificate oppure per verificare tali impostazioni, selezionare il menu **Strumenti**, quindi **Opzioni Internet**. Viene aperta la finestra Opzioni internet. Assicurarsi che siano state configurate le seguenti impostazioni:
	- Impostare i font nel modo seguente:
		- a. Dalla scheda **Generale**, fare clic su **Caratteri**. Viene aperta la finestra **Caratteri**.
		- b. Dall'elenco **Alfabeto**, selezionare **Basato su latino**.
		- c. Dall'elenco **Caratteri pagina Web**, selezionare **Times New Roman**.
		- d. Dall'elenco **Caratteri solo testo normale**, selezionare **Courier New**.
		- e. Fare clic su **OK**. Altri font o dimensioni di font potrebbero modificare il formato dei moduli WebSphere Commerce Accelerator visualizzati.
	- Abilitare la cache nel modo seguente:
		- a. Dalla scheda **Generale**, in **File temporanei internet**, fare clic su **Impostazioni**. Viene aperta la finestra **Impostazioni**.
		- b. In **Ricerca versioni più recenti delle pagine memorizzate**, selezionare **Automaticamente**.
		- c. Verificare che la quantità di spazio su disco da utilizzare per la cache sia impostata su un valore maggiore di zero.
		- d. Fare clic su **OK**.
- 4. Per ottimizzare i risultati, apportare le seguenti modifiche alle impostazioni del computer:
	- Accertarsi che la risoluzione dello schermo sia almeno  $800 \times 600$  pixel; è consigliata la risoluzione 1024 x 768.
	- v Impostare la tavolozza dei colori del monitor almeno su 256 colori.
	- v Impostare le dimensioni dei caratteri del desktop di Windows su caratteri piccoli.

**ININOWS** In un computer Windows, per modificarne le impostazioni, fare clic su **Avvio**, **Impostazioni**, **Pannello di controllo**, **Schermo**, quindi selezionare la scheda **Impostazioni** ed effettuare le seguenti impostazioni:

v Assicurarsi che nel campo **Area del desktop** la risoluzione dello schermo sia almeno 800 x 600 pixel; si consiglia comunque la risoluzione 1024 x 768.

- v Dall'elenco a discesa **Tavolozza dei colori** selezionare 256 colori o più colori.
- v Dall'elenco a discesa **Dimensione caratteri** selezionare **Caratteri piccoli**.
- 5. Ingrandire al massimo la finestra del browser.
- 6. Avviare WebSphere Commerce Accelerator in uno dei seguenti modi:
	- **Windows** Sulla macchina in cui è installato WebSphere Commerce, fare clic su **Start**, **Programmi**, **IBM WebSphere Commerce**, quindi su **WebSphere Commerce Accelerator**.
	- Vindows > AIX | > Solaris | > Linux | Sulla macchina in cui è installato WebSphere Commerce o su una macchina client appartenente alla stessa rete, accedere al seguente indirizzo Web nel browser in uso: https://*host\_name:*8000/accelerator dove *nome\_host* è il nome host HTTP completo di WebSphere Commerce Server.
- 7. Collegarsi a WebSphere Commerce Accelerator nel modo seguente:
	- a. Dalla pagina di collegamento, immettere il nome utente e la password di collegamento WebSphere Commerce Accelerator.
	- b. Inizialmente, il nome utente e la password sono entrambi impostati su wcsadmin. Se è la prima volta che ci si collega a WebSphere Commerce Accelerator con la password e l'ID predefinito wcsadmin, viene visualizzata la pagina Modifica password, in cui viene richiesto di modificare la password. Effettuare le operazioni riportate di seguito:
		- 1) Nel campo **Vecchia password**, immettere la password di collegamento corrente a WebSphere Commerce Accelerator. **In questo campo è possibile immettere** fino a 128 caratteri alfanumerici a single byte. **1400** Questo campo accetta fino a 128 caratteri alfanumerici.
		- 2) Nel campo **Nuova password** immettere una nuova password di collegamento.

**In questo campo è possibile immettere** fino a 128 caratteri alfanumerici a single byte.

**1400** Questo campo accetta fino a 128 caratteri alfanumerici.

- 3) Nel campo **Conferma password**, immettere nuovamente la password.
- 4) Fare clic su **Modifica** per salvare la nuova password. Viene visualizzata la pagina Seleziona informazioni negozio. **Nota:** Se viene definito un negozio, una lingua e nessun centro di evasione ordini, allora viene visualizzata la pagina Seleziona informazioni negozio. E' possibile accedere direttamente dalla pagina di collegamento di WebSphere Commerce Accelerator alla home page e pertanto non effettuare i passaggi da 7 c a f.
- c. Dall'elenco a discesa **Nome** nella pagina Seleziona informazioni negozio, selezionare il nome del negozio. Se si è autorizzati a lavorare con un solo negozio, il nome di tale negozio è preselezionato.
- d. Dall'elenco a discesa **Lingua** selezionare la lingua in cui si desidera amministrare il negozio. Se si è autorizzati a lavorare con una sola lingua, la lingua è preselezionata.
- e. Se è stato assegnato un ruolo che dispone delle mansioni di adempimento degli ordini dall'elenco a discesa **Centro di evasione ordini**, selezionare il nome del centro di evasione ordini associato al negozio.
- f. Fare clic su **OK**. Viene visualizzata l'home page di WebSphere Commerce Accelerator. A seconda del ruolo utente, vengono visualizzati uno o più menu.

#### **Note:**

- v Non premere i pulsanti **Aggiorna** o **Indietro** nel browser mentre si utilizza WebSphere Commerce Accelerator. Se si ricarica la finestra dopo aver immesso alcuni dati, questi verranno persi.
- Dopo aver completato le attività di WebSphere Commerce Accelerator, invece che chiudere il browser, si consiglia di scollegarsi da WebSphere Commerce Accelerator. Per scollegarsi, fare clic su **Scollegamento** nella cronologia visualizzata in alto a destra nella finestra di WebSphere Commerce Accelerator. Al momento di scollegarsi, il cookie SSL si perde e non si dispone più dell'accesso protetto a WebSphere Commerce Accelerator. Questa operazione è determinante se WebSphere Commerce Accelerator viene utilizzato da più utenti su una sola macchina con autorizzazioni differenti per impedire agli utenti non autorizzati di accedervi.

# <span id="page-22-0"></span>**Capitolo 2. Acquirente - lato venditore**

# **Strumenti di Gestione dei prodotti**

Gli strumenti di Gestione del prodotto in WebSphere Commerce Accelerator consentono di gestire i prodotti nel catalogo principale del negozio utilizzando varie procedure guidate e blocchi appunti.

Utilizando WebSphere Commerce Accelerator, è possibile operare con:

- v **Prodotti.** I prodotti fungono da modelli per le SKU, gli articoli singoli che vengono venduti infine ad un cliente. La procedura guidata prodotti consente di creare nuovi prodotti per il catalogo. Utilizzare il blocco appunti Prodotti per visualizzare o modificare i dettagli del prodotto, come nomi, descrizioni e immagini o eliminare i prodotti dal catalogo. E' possibile aggiornare tasse del prodotto, sconti e categorie spedizione e aggiungere le misure di spedizione per ogni prodotto. E' possibile anche personalizzare le opzioni di adempimento ordini per il prodotto, come tracciare un inventario o mettere in backorder un prodotto di un ordine.
- **SKU.** Una volta creato il prodotto, è necessario crreare le SKU per rappresentare ogni articolo della merce in vendita che è possibile ordinare. Tutte le SKU associate ad un particolare prodotto presentano la stessa serie di attributi e si differenziano per i valori di questi attributi. E' possibile creare SKU attraverso la procedura guidata SKU. Oppure è possibile creare automaticamente le SKU per un prodotto una volta creati tutti gli attributi prodotto richiesti. Il Blocco appunti SKU consente di visualizzare o modificare dettagli SKU, come nomi, descrizioni e immagini e di eliminare le SKU dal catalogo. E' possibile aggiornare l'imposta sulla vendita, sconti e categorie spedizione e aggiungere le misure di spedizione per ogni SKU.
- v **Categorie.** Una categoria, conosciuta anche come gruppo di cataloghi, è un gruppo di oggetti che ha proprietà simili che vengono utilizzate per organizzare i prodotti o i servizi offerti dal negozio. E' possibile creare, trovare, elencare, modificare ed eliminare le categorie. E' possibile classificare prodotti e SKU sotto differenti categorie principali.
- v **Attributi.** Gli attributi sono proprietà delle SKU in un negozio in linea, come ad esempio colore o dimensione. I valori dell'attributo rappresentano le proprietà di un attributo, quali un colore particolare (blu o giallo) oppure la misura(media). E' necessario definire i valori dell'attributo prima di assegnarkli alle SKU. I valori dell'attributo sono implicitamente relativi agli attributi. Ogni possibile combinazione di attributi e valori di attributi equivale ad una nuova SKU. Dopo la creazione degli attributi e dei relativi valori, è possibile aggiornare informazioni come nome, descrizione e tipo (testo, numeri interi o decimali).
- Attribuzione prezzo Un prezzo per un prodotto o una SKU, in una o più valute, con una serie di condizioni, come l'impostazione di un prezzo per differenti quantità (ad esempio, da 1 a 5, da 6 o più), da soddisfare per utilizzare il prezzo. E' possibile creare, elencare e modificare i prezzi associati ad una SKU.

E' possibile utilizzare il Web Editor di Catalog Manager anche per gestire il proprio catalogo. Il Web Editor consente di creare, eliminare o modificare i dati del catalogo.

**Nota:** Le modifiche apportate ai dati del catalogo non possono essere visualizzate nel negozio a meno che la cache non venga disattivata o che le pagine JSP memorizzate nella cache non vengano rimosse. Per ulteriori informazioni, fare riferimento al comando [CacheDelete.](../refs/rprcachedelete.htm)

# <span id="page-23-0"></span>**Gestione dei prodotti**

# **Ricerca di un prodotto**

Per ricercare un prodotto:

- 1. [Aprire WebSphere Commerce Accelerator.](tadopen.htm) A seconda del ruolo utente, vengono visualizzati uno o più menu.
- 2. Dal menu **Merce**, fare clic su **Trova prodotti**. Dal menu **Prodotti**, fare clic su **Trova prodotto**. Viene aperta una finestra di ricerca.
- 3. Fornire le seguenti informazioni sul prodotto (**Nota**: Assicurarsi che i criteri di ricerca non contengono i seguenti caratteri: %, \, ", \_, e #):
	- v Nel campo **SKU**, immettere il valore SKU (stock keeping unit) per il prodotto e selezionare il metodo di ricerca dall'elenco a discesa accanto a questo campo:
		- Se si conosce il valore SKU del prodotto, selezionare **Gruppo esatto** per ricercare un prodotto con corrispondenza esatta con il valore SKU fornito. Il sistema esegue una ricerca esatta.
		- Se si conosce solo una parte del valore SKU del prodotto, selezionare **Con corrispondenze** per ricercare i prodotti con valori SKU che contengono i criteri di ricerca. Il sistema esegue una ricerca non esatta.
	- v Nel campo **Nome**, immettere il nome prodotto e selezionare il metodo di ricerca dall'elenco a discesa accanto a questo campo:
		- Se si conosce il nome del prodotto, selezionare **Gruppo esatto** per ricercare un prodotto con corrispondenza esatta con il nome prodotto fornito. Il sistema esegue una ricerca esatta.
		- Se si conosce solo una parte del nome prodotto, selezionare **Con corrispondenze** per ricercare i prodotti con nomi che contengono i criteri di ricerca. Il sistema esegue una ricerca non esatta.
	- v Nel campo **Breve descrizione**, immettere delle parole chiave che descrivano il prodotto e selezionare il metodo di ricerca dall'elenco a discesa accanto a questo campo:
		- Se si conosce questa breve descrizione, selezionare **Gruppo esatto** per ricercare un prodotto con corrispondenza esatta con la descrizione del prodotto fornita. Il sistema esegue una ricerca esatta.
		- Se si conosce solo una parte della descrizione, selezionare **Con corrispondenze** per ricercare i prodotti con descrizioni che contengono i criteri di ricerca. Il sistema esegue una ricerca non esatta.
	- v Nel campo **ID categoria**, immettere il numero di riferimento della categoria a cui è associato il prodotto. Se si fornisce un valore per questo campo, quando si fa clic su **Trova**, il sistema esegue una ricerca esatta basata su questo campo.
- 4. Fare clic su **Trova**. Viene visualizzato un elenco dei prodotti corrispondenti ai criteri di ricerca.

# **Elenco dei prodotti**

Per visualizzare un elenco dei prodotti, svolgere le seguenti operazioni:

- <span id="page-24-0"></span>1. [Aprire WebSphere Commerce Accelerator.](tadopen.htm) A seconda del ruolo utente, vengono visualizzati uno o più menu.
- 2. Dal menu **Merce**, fare clic su **Prodotti**. Dal menu **Prodotti**, fare clic su **Prodotti**. Viene visualizzato un elenco di prodotti per il negozio.
- 3. Per gestire un singolo prodotto, selezionare la casella di spunta relativa al prodotto e fare clic su uno dei pulsanti presenti nella pagina.
- 4. Per selezionare tutti i prodotti compresi nell'elenco, selezionare l'icona della casella di spunta in alto a sinistra.
- 5. Per ordinare l'elenco per colonne, fare clic su sull'icona **□** accanto all'intestazione di colonna appropriata. L'elenco viene ordinato in base alla colonna in ordine ascendente. Ad esempio, per ordinare in base al nome, in ordine ascendente, fare clic sull'intestazione della colonna **Nome**.
- 6. Per navigare nell'elenco, utilizzare i collegamenti **Primo**, **Precedente**, **Successivo** o **Ultimo** all'inizio.

# **Aggiunta di un prodotto**

Per aggiungere un prodotto al proprio negozio, procedere come segue:

- 1. [Aprire WebSphere Commerce Accelerator.](tadopen.htm) A seconda del ruolo utente, vengono visualizzati uno o più menu.
- 2. Dal menu **Merce**, fare clic su **Prodotti**. Dal menu **Prodotti**, fare clic su **Prodotti**. Viene visualizzato un elenco di prodotti per il negozio.
- 3. Fare clic su **Nuovo**. Viene visualizzata la pagina Generale. Aggiungere le seguenti informazioni:
	- v Nel campo **Codice prodotto**, immettere SKU per il prodotto, che identifica in modo univoco il prodotto.
	- v Nel campo **Nome**, immettere il nome del prodotto, come "Trenino di legno da 25 pezzi".
	- v Selezionare la casella di spunta **Visualizza ai clienti** per assicurarsi che il proprio prodotto sia disponibile per la visualizzazione nel catalogo. Questa casella di spunta è applicabile solo ai prodotti che non presentano attributi, come i CD.
	- v Selezionare la casella di spunta **Per acquisti** per indicare che i clienti possono includere il prodotto nel proprio carrello degli acquisti e ordinare il prodotto. Se il prodotto è all'asta, questa casella di spunta è di sola lettura e non può essere deselezionata.
- 4. Fare clic su **Avanti**. Viene visualizzata la pagina Descrizione. Aggiungere le seguenti informazioni:
	- v Nel campo **Breve descrizione**, immettere una breve descrizione come "Giacca lunga di pelle per donna".
	- v Nella casella a scorrimento **Descrizione dettagliata 1**, immettere una descrizione dettagliata del prodotto, come "Giacca lunga di pelle per donna. Si tratta di una giacca in pelle con fodera asportabile e quindi può essere indossata per tutto l'arco dell'anno. Bottoni abbinati e cintura conferiscono a questo capo un gusto classico e moderno insieme."
	- v Nella casella a scorrimento **Descrizione dettagliata 2**, immettere una seconda descrizione dettagliata del prodotto, se applicabile.
	- v Nella casella a scorrimento **Descrizione dettagliata 3**, immettere una terza descrizione dettagliata del prodotto, se applicabile.
- 5. Fare clic su **Avanti**. Viene visualizzata la pagina Categoria. Selezionare la categoria principale appropriata per il negozio.
- 6. Fare clic su **Avanti**. Viene visualizzata la pagina Immagini. Aggiungere le seguenti informazioni:
	- v Nel campo **Posizione file di immagine di dimensione completa**, immettere il percorso completo o relativo dell'immagine, compreso il nome dell'immagine. Ad esempio, il percorso relativo per l'immagine bluesweater\_full.gifpuò essere:

 $\blacktriangleright$  Windows \images\bluesweater full.gif

– ▶ AIX │ ▶ Solaris │ ▶ 400 │ ▶ Linux │ /images/bluesweater\_full.gif.

- v Nel campo **File di immagine in miniatura e percorso**, immettere il percorso completo o relativo dell'immagine, compreso il nome dell'immagine. Ad esempio, il percorso relativo per l'immagine bluesweater\_thumb.gifpuò essere:
	- $\blacktriangleright$  Windows \images\bluesweater thumb.gif
	- $>$  AIX  $>$  Solaris  $>$  400  $>$  Linux  $/$  images/bluesweater thumb.gif.
- 7. Fare clic su **Avanti**. Viene visualizzata la pagina Informazioni sul produttore. Aggiungere le seguenti informazioni:
	- v Nel campo **Numero parte**, immettere il numero parte che il fornitore utilizza per identificare in modo univoco il prodotto.
	- v Nel campo **Nome produttore**, immettere il nome del fornitore del prodotto.
- 8. Fare clic su **Avanti**. Viene visualizzata la pagina Sconti. Effettuare le operazioni riportate di seguito:
	- v Selezionare il nome dello sconto dall'elenco **Sconti disponibili** e fare clic su **Aggiungi**.
- 9. Fare clic su **Avanti**. Viene visualizzata la pagina Tasse sulle vendite. Effettuare le operazioni riportate di seguito:
	- v Selezionare il nome della tassa dall'elenco **Tasse disponibili** e fare clic su **Aggiungi**.
- 10. Fare clic su **Avanti**. Viene visualizzata la pagina Tasse di spedizione. Effettuare le operazioni riportate di seguito:
	- v Selezionare il nome della tassa dall'elenco **Tasse disponibili** e fare clic su **Aggiungi**.
- 11. Fare clic su **Avanti**. Viene visualizzata la pagina Categorie spedizione. Effettuare le operazioni riportate di seguito:
	- v Selezionare il nome della categoria dall'elenco **Categorie disponibili** e fare clic su **Aggiungi**.
- 12. Fare clic su **Avanti**. Viene visualizzata la pagina Unità di misura per la spedizione. Effettuare le operazioni riportate di seguito:
	- v Nel campo **Peso**, immettere il peso del prodotto.
	- v Nel campo **Misura di peso**, selezionare un'unità di misura di peso.
	- v Nel campo **Ordina in multipli di questa quantità**, immettere il multiplo in base al quale ordinare il prodotto.
	- v Nel campo **Numero di articoli per pacchetto**, immettere il numero di articoli per pacchetto contenuti dal prodotto.
	- v Nel campo **Unità di misura**, selezionare l'unità di misura utilizzata per il prodotto.
- 13. Fare clic su **Avanti**. Viene visualizzata la pagina Adempimento ordini dei prodotti. Effettuare le operazioni riportate di seguito:
- <span id="page-26-0"></span>v Selezionare **Traccia inventario** per tracciare l'inventario dei prodotti per il centro di evasione ordini.
- v Selezionare **Consenti restituzione ordine** per consentire la restituzione di un ordine, se il cliente sceglie di accettare un backorder.
- v Seleziona **Forza backorder** per sospendere temporaneamente l'assegnazione di un prodotto. Se un cliente emette un ordine per questo prodotto, il prodotto viene inserito nel backorder, anche se è disponibile un inventario.
- v Selezionare **Rilascia separatamente** per specificare che il prodotto deve essere imballato e consegnato separatamente dagli altri prodotti dell'ordine. Ad esempio, gli articoli fragili, quali lampadari di cristallo, devono essere imballati separatamente dall'altra merce per evitare possibili danni al prodotto.
- v Selezionare **Restituzione non preferita** per indicare il centro di evasione ordini deve prevedere una restituzione del prodotto.
- v Nel campo **Riordina in multipli di questa quantità**, immettere la quantità minima che il sistema di inventario può misurare o indicare. Le quantità di inventario sono indicate in unità intere. Questo valore, insieme all'unità di misura specificata, indica quante unità intere rappresenta. Ad esempio, se un prodotto tessile viene misurato e tagliato arrotondando al centimetro successivo, specificare 1. **Nota:** Dopo avere definito gli articoli per questo prodotto, non è possibile modificare questa quantità poiché varierebbero tutti i valori delle quantità di questo prodotto registrati nel database.
- v Dall'elenco a discesa **Unità di misura**, selezionare l'unità di misura utilizzata per il prodotto.
- 14. Fare clic su **Avanti**. Viene visualizzata la pagina Avanzata. Aggiungere le seguenti informazioni:
	- v Nel campo **URL**, immettere l'URL da cui i clienti possono scaricare il prodotto (nel caso del software) o maggiori informazioni sul prodotto. Verificare che l'URL non contenga spazi vuoti.
- 15. Fare clic su **OK** per salvare il prodotto.

## **Nota:**

- v E' necessario [aggiungere attributi](tpnadatt.htm) al prodotto per creare le SKU.
- v Le modifiche apportate ai dati del catalogo non possono essere visualizzate nel negozio a meno che la cache non venga disattivata o che le pagine JSP memorizzate nella cache non vengano rimosse. Per ulteriori informazioni, fare riferimento al comando [CacheDelete.](../refs/rprcachedelete.htm)

# **Modifica di un prodotto**

Per modificare un prodotto, come le informazioni relative al nome, al codice del prodotto, alla descrizione, alle immagini, agli attributi, all'inventario, ai prezzi di listino, alle tariffe di spedizione e di tassazione, agli sconti o ai produttori, procedere come segue:

- 1. [Aprire WebSphere Commerce Accelerator.](tadopen.htm) A seconda del ruolo utente, vengono visualizzati uno o più menu.
- 2. Dal menu **Merce**, fare clic su **Prodotti**. Dal menu **Prodotti**, fare clic su **Prodotti**.

Viene visualizzato un elenco di prodotti per il negozio.

3. Aprire il blocco appunti Modifica prodotto selezionando la casella di spunta posta alla sinistra del prodotto con cui si desidera operare e fare clic su **Modifica**.

- 4. Aggiornare i campi e utilizzare i collegamenti posti sul lato sinistro della pagina per visualizzare le pagine del prodotto. Per ciascuna pagina è disponibile una guida.
- 5. Fare clic su **OK** per salvare le modifiche e chiudere il blocco appunti.

**Nota:** Le modifiche apportate ai dati del catalogo non possono essere visualizzate nel negozio a meno che la cache non venga disattivata o che le pagine JSP memorizzate nella cache non vengano rimosse. Per ulteriori informazioni, fare riferimento al comando [CacheDelete.](../refs/rprcachedelete.htm)

# **Modifica del codice prodotto per il prodotto**

Per modificare il codice prodotto per un prodotto, procedere come segue:

- 1. [Aprire WebSphere Commerce Accelerator.](tadopen.htm) A seconda del ruolo utente, vengono visualizzati uno o più menu.
- 2. Dal menu **Merce**, fare clic su **Prodotti**.

Dal menu **Prodotti**, fare clic su **Prodotti**.

Viene visualizzato un elenco di prodotti per il negozio.

- 3. Aprire il blocco appunti Modifica prodotto selezionando la casella di spunta posta alla sinistra del prodotto con cui si desidera operare e fare clic su **Modifica**.
- 4. Una volta aperto il blocco appunti, viene visualizzata la pagina Generale. Nel campo **Codice prodotto**, immettere il codice prodotto, che identifica unicamente il prodotto.
- 5. Per modificare altre informazioni su questo prodotto, utilizzare i collegamenti posti sul lato sinistro per visualizzare le pagine del prodotto. Per salvare il nome del prodotto modificato e chiudere il blocco appunti, fare clic su **OK**.

**Nota:** Le modifiche apportate ai dati del catalogo non possono essere visualizzate nel negozio a meno che la cache non venga disattivata o che le pagine JSP memorizzate nella cache non vengano rimosse. Per ulteriori informazioni, fare riferimento al comando [CacheDelete.](../refs/rprcachedelete.htm)

# **Modifica del nome del prodotto**

Per modificare il nome del prodotto, effettuare le operazioni riportate di seguito:

- 1. [Aprire WebSphere Commerce Accelerator.](tadopen.htm) A seconda del ruolo utente, vengono visualizzati uno o più menu.
- 2. Dal menu **Merce**, fare clic su **Prodotti**.
	- Dal menu **Prodotti**, fare clic su **Prodotti**.

Viene visualizzato un elenco di prodotti per il negozio.

- 3. Aprire il blocco appunti Modifica prodotto selezionando la casella di spunta posta alla sinistra del prodotto con cui si desidera operare e fare clic su **Modifica**.
- 4. Una volta aperto il blocco appunti, viene visualizzata la pagina Generale. Nel campo **Nome**, immettere il nome del prodotto, come "Trenino di legno da 25 pezzi".
- 5. Per modificare altre informazioni su questo prodotto, utilizzare i collegamenti posti sul lato sinistro per visualizzare le pagine del prodotto. Per salvare il nome del prodotto modificato e chiudere il blocco appunti, fare clic su **OK**.

#### **Nota:**

v Il nome prodotto è specifico per la lingua; ovvero, se il prodotto viene offerto in un negozio francese e in un negozio giapponese e si desidera cambiare il relativo nome per entrambi i negozi, è necessario immettere il nuovo nome nel campo

**Nome** per ciascun negozio. Per utilizzare una lingua diversa, fare clic sull'icona

- , visualizzata nell'angolo in alto a sinistra.
- v E' possibile passare ad una lingua diversa soltanto se si è autorizzati ad utilizzare più di una delle lingue supportate da WebSphere Commerce e se la lingua è disponibile.
- v Le modifiche apportate ai dati del catalogo non possono essere visualizzate nel negozio a meno che la cache non venga disattivata o che le pagine JSP memorizzate nella cache non vengano rimosse. Per ulteriori informazioni, fare riferimento al comando [CacheDelete.](../refs/rprcachedelete.htm)

## **Modifica delle opzioni di attività promozionali del prodotto**

Per modificare le opzioni di attività promozionali per un prodotto:

- 1. [Aprire WebSphere Commerce Accelerator.](tadopen.htm) A seconda del ruolo utente, vengono visualizzati uno o più menu.
- 2. Dal menu **Merce**, fare clic su **Prodotti**.

Dal menu **Prodotti**, fare clic su **Prodotti**.

Viene visualizzato un elenco di prodotti per il negozio.

- 3. Aprire il blocco appunti Modifica prodotto selezionando la casella di spunta posta alla sinistra del prodotto con cui si desidera operare e fare clic su **Modifica**.
- 4. Una volta aperto il blocco appunti, viene visualizzata la pagina Generale. Modificare le specifiche commerciali per il prodotto nel modo seguente:
	- v Per specificare che i clienti possono visualizzare il prodotto, selezionare la casella di spunta **Visualizza ai clienti**. Questa casella di spunta è applicabile solo ai prodotti che non presentano attributi, come i CD.
	- v Per specificare che i clienti possono includere il prodotto nel carrello degli acquisti e ordinarlo, selezionare la casella di spunta **Vendita**. Se il prodotto è all'asta, questa casella di spunta è di sola lettura e non può essere deselezionata.
- 5. Per modificare altre informazioni su questo prodotto, utilizzare i collegamenti posti sul lato sinistro per visualizzare le pagine del prodotto. Per salvare le specifiche di marketing modificate e chiudere il blocco appunti, fare clic su **OK**.

#### **Nota:**

v Lo stato della casella di spunta **Visuallizza ai clienti** è specifico per la lingua; ovvero, se il prodotto viene offerto in un negozio francese ed in un negozio giapponese e si desidera modificare lo stato di visualizzazione per entrambi i negozi, è necessario modificare la casella di spunta **Visualizza ai clienti** per

ciascun negozio. Per utilizzare una lingua diversa, fare clic sull'icona , visualizzata nell'angolo in alto a sinistra.

- v E' possibile passare ad una lingua diversa soltanto se si è autorizzati ad utilizzare più di una delle lingue supportate da WebSphere Commerce e se la lingua è disponibile.
- v Le modifiche apportate ai dati del catalogo non possono essere visualizzate nel negozio a meno che la cache non venga disattivata o che le pagine JSP memorizzate nella cache non vengano rimosse. Per ulteriori informazioni, fare riferimento al comando [CacheDelete.](../refs/rprcachedelete.htm)

## **Nascondimento del prodotto**

Per nascondere un prodotto in modo che non venga visualizzato ai clienti, nel caso ad esempio che il prodotto sia temporaneamente esaurito, effettuare le operazioni riportate di seguito:

- 1. [Aprire WebSphere Commerce Accelerator.](tadopen.htm) A seconda del ruolo utente, vengono visualizzati uno o più menu.
- 2. Dal menu **Merce**, fare clic su **Prodotti**. Dal menu **Prodotti**, fare clic su **Prodotti**. Viene visualizzato un elenco di prodotti per il negozio.
- 3. Aprire il blocco appunti Modifica prodotto selezionando la casella di spunta posta alla sinistra del prodotto con cui si desidera operare e fare clic su **Modifica**.
- 4. Una volta aperto il blocco appunti, viene visualizzata la pagina Generale. Cancellare i dati dalla casella di spunta **Visualizza ai clienti**.
- 5. Per modificare altre informazioni su questo prodotto, utilizzare i collegamenti posti sul lato sinistro per visualizzare le pagine del prodotto. Per nascondere e chiudere il blocco appunti, fare clic su **OK**.

#### **Nota:**

v Lo stato della casella di spunta **Visualizza ai clienti** è specifico per la lingua; ovvero, se il prodotto viene offerto in un negozio francese ed in un negozio giapponese e si desidera nascondere lo stato del prodotto in entrambi i negozi, è necessario eliminare la casella di spunta **Visualizza ai clienti** per ciascun

negozio. Per utilizzare una lingua diversa, fare clic sull'icona (1999), visualizzata nell'angolo in alto a sinistra.

- v E' possibile passare ad una lingua diversa soltanto se si è autorizzati ad utilizzare più di una delle lingue supportate da WebSphere Commerce e se la lingua è disponibile.
- v Le modifiche apportate ai dati del catalogo non possono essere visualizzate nel negozio a meno che la cache non venga disattivata o che le pagine JSP memorizzate nella cache non vengano rimosse. Per ulteriori informazioni, fare riferimento al comando [CacheDelete.](../refs/rprcachedelete.htm)

## **Modifica della descrizione del prodotto**

Per modificare la descrizione del prodotto, effettuare le operazioni riportate di seguito:

- 1. [Aprire WebSphere Commerce Accelerator.](tadopen.htm) A seconda del ruolo utente, vengono visualizzati uno o più menu.
- 2. Dal menu **Merce**, fare clic su **Prodotti**. Dal menu **Prodotti**, fare clic su **Prodotti**. Viene visualizzato un elenco di prodotti per il negozio.
- 3. Aprire il blocco appunti Modifica prodotto selezionando la casella di spunta posta alla sinistra del prodotto con cui si desidera operare e fare clic su **Modifica**.
- 4. Dal riquadro di navigazione a sinistra, fare clic su **Descrizione**. Viene visualizzata la pagina Descrizione.
- 5. Modificare la descrizione del prodotto nel modo seguente:
	- v Nel campo **Breve descrizione**, immettere una breve descrizione come "Giacca lunga di pelle per donna".
	- v Nella casella a scorrimento **Descrizione dettagliata 1**, immettere una descrizione dettagliata del prodotto, come "Giacca lunga di pelle per donna. Si tratta di una giacca in pelle con fodera asportabile e quindi può essere indossata per tutto l'arco dell'anno. Bottoni abbinati e cintura conferiscono a questo capo un gusto classico e moderno insieme."
- v Nella casella a scorrimento **Descrizione dettagliata 2**, immettere una seconda descrizione dettagliata del prodotto, se applicabile.
- v Nella casella a scorrimento **Descrizione dettagliata 3**, immettere una terza descrizione dettagliata del prodotto, se applicabile.
- 6. Per modificare altre informazioni su questo prodotto, utilizzare i collegamenti posti sul lato sinistro per visualizzare le pagine del prodotto. Per salvare la descrizione del prodotto modificata e chiudere il blocco appunti, fare clic su **OK**.

#### **Nota:**

v La descrizione del prodotto è specifica per la lingua; ovvero, se il prodotto viene offerto in un negozio francese e giapponese e si desidera cambiare la relativa descrizione per entrambi i negozi, è necessario modificare i campi **Breve descrizione**, **Descrizione dettagliata 1**, **Descrizione dettagliata 2** e **Descrizione dettagliata 3** per ciascun negozio. Per utilizzare una lingua diversa, fare clic

sull'icona  $\blacksquare$ , visualizzata nell'angolo in alto a sinistra.

- v E' possibile passare ad una lingua diversa soltanto se si è autorizzati ad utilizzare più di una delle lingue supportate da WebSphere Commerce e se la lingua è disponibile.
- v Le modifiche apportate ai dati del catalogo non possono essere visualizzate nel negozio a meno che la cache non venga disattivata o che le pagine JSP memorizzate nella cache non vengano rimosse. Per ulteriori informazioni, fare riferimento al comando [CacheDelete.](../refs/rprcachedelete.htm)

## **Modifica dell'immagine del prodotto**

Per modificare l'immagine del prodotto o l'ubicazione dell'immagine:

- 1. [Aprire WebSphere Commerce Accelerator.](tadopen.htm) A seconda del ruolo utente, vengono visualizzati uno o più menu.
- 2. Dal menu **Merce**, fare clic su **Prodotti**. Dal menu **Prodotti**, fare clic su **Prodotti**. Viene visualizzato un elenco di prodotti per il negozio.
- 3. Aprire il blocco appunti Modifica prodotto selezionando la casella di spunta posta alla sinistra del prodotto con cui si desidera operare e fare clic su **Modifica**.
- 4. Dal riquadro di navigazione a sinistra, fare clic su **Immagini**. Viene visualizzata la pagina Immagini.
- 5. Modificare l'immagine del prodotto o l'ubicazione nel modo seguente:
	- v Per modificare l'immagine completa, nel campo **Posizione file di immagine di dimensione completa**, immettere il percorso completo o relativo dell'immagine, compreso il nome dell'immagine. Ad esempio, il percorso relativo per l'immagine bluesweater\_full.gifpuò essere:
		- Windows \images\bluesweater full.gif
		- $\triangleright$  solaris  $\triangleright$  400  $\triangleright$  Linux /images/bluesweater full.gif.
	- v Per modificare l'immagine ridotta del prodotto, nel campo **Posizione del file di immagine in miniatura**, immettere il percorso completo o relativo dell'immagine, compreso il nome dell'immagine. Ad esempio, il percorso relativo per l'immagine bluesweater thumb.gifpuò essere:
		- $\blacktriangleright$  Windows \images\bluesweater\_thumb.gif

 $\triangleright$  AIX  $\triangleright$  Solaris  $\triangleright$  400  $\triangleright$  Linux /images/bluesweater thumb.gif.

6. Per modificare altre informazioni su questo prodotto, utilizzare i collegamenti posti sul lato sinistro per visualizzare le pagine del prodotto. Per salvare il nome immagine o l'ubicazione modificati e chiudere il blocco appunti, fare clic su **OK**.

#### **Nota:**

v Le immagini del prodotto sono specifiche per la lingua; ovvero, se il prodotto viene offerto in un negozio francese ed in un negozio giapponese e si desidera cambiare le immagini o le posizioni dell'immagine per entrambi i negozi, è necessario fornire le nuove informazioni per ciascun negozio. Per utilizzare una

lingua diversa, fare clic sull'icona  $\Box$ , visualizzata nell'angolo in alto a sinistra.

- v E' possibile passare ad una lingua diversa soltanto se si è autorizzati ad utilizzare più di una delle lingue supportate da WebSphere Commerce e se la lingua è disponibile.
- v Le modifiche apportate ai dati del catalogo non possono essere visualizzate nel negozio a meno che la cache non venga disattivata o che le pagine JSP memorizzate nella cache non vengano rimosse. Per ulteriori informazioni, fare riferimento al comando [CacheDelete.](../refs/rprcachedelete.htm)

## **Modifica delle informazioni sul produttore per un prodotto**

Per modificare le informazioni sul produttore per un prodotto, procedere come segue:

- 1. [Aprire WebSphere Commerce Accelerator.](tadopen.htm) A seconda del ruolo utente, vengono visualizzati uno o più menu.
- 2. Dal menu **Merce**, fare clic su **Prodotti**. Dal menu **Prodotti**, fare clic su **Prodotti**. Viene visualizzato un elenco di prodotti per il negozio.
- 3. Aprire il blocco appunti Modifica prodotto selezionando la casella di spunta posta alla sinistra del prodotto con cui si desidera operare e fare clic su **Modifica**.
- 4. Dal riquadro di navigazione a sinistra, fare clic su **Produttore**. Viene visualizzata la pagina Produttore.
- 5. Modificare le informazioni sul produttore nel modo seguente:
	- v Per modificare il numero parte del prodotto del produttore, immettere nel campo **Numero parte produttore** il numero parte che il produttore utilizza per identificare in modo univoco il prodotto.
	- v Per modificare il nome del produttore, nel campo **Nome produttore**, immettere il nome del produttore per il prodotto.
- 6. Per modificare altre informazioni su questo prodotto, utilizzare i collegamenti posti sul lato sinistro per visualizzare le pagine del prodotto. Per salvare le informazioni sul produttore modificate e chiudere il blocco appunti, fare clic su **OK**.

**Nota:** Le modifiche apportate ai dati del catalogo non possono essere visualizzate nel negozio a meno che la cache non venga disattivata o che le pagine JSP memorizzate nella cache non vengano rimosse. Per ulteriori informazioni, fare riferimento al comando [CacheDelete.](../refs/rprcachedelete.htm)

## **Modifica delle assegnazioni di sconti applicati ad un prodotto**

Per modificare le variabili di sconto relative a un prodotto, come l'aggiunta di una certa percentuale o la cancellazione di uno sconto assegnato al prodotto, seguire questa procedura:

- 1. [Aprire WebSphere Commerce Accelerator.](tadopen.htm) A seconda del ruolo utente, vengono visualizzati uno o più menu.
- 2. Dal menu **Merce**, fare clic su **Prodotti**. Dal menu **Prodotti**, fare clic su **Prodotti**. Viene visualizzato un elenco di prodotti per il negozio.
- 3. Aprire il blocco appunti Modifica prodotto selezionando la casella di spunta posta alla sinistra del prodotto con cui si desidera operare e fare clic su **Modifica**.
- 4. Dal riquadro di navigazione a sinistra, fare clic su **Sconti**. Viene visualizzata la pagina Sconti.
- 5. Modificare le assegnazioni degli sconti nel modo seguente:
	- v Per assegnare uno sconto al prodotto, selezionare il tipo di sconto dall'elenco **Sconti disponibili** e fare clic su **Aggiungi**.
	- v Per rimuovere uno sconto assegnato al prodotto, selezionare il tipo di sconto dall'elenco **Sconti selezionati** e fare clic su **Rimuovi**.
- 6. Per modificare altre informazioni su questo prodotto, utilizzare i collegamenti posti sul lato sinistro per visualizzare le pagine del prodotto. Per salvare gli sconti modificati e chiudere il blocco appunti, fare clic su **OK**.

**Nota:** Le modifiche apportate ai dati del catalogo non possono essere visualizzate nel negozio a meno che la cache non venga disattivata o che le pagine JSP memorizzate nella cache non vengano rimosse. Per ulteriori informazioni, fare riferimento al comando [CacheDelete.](../refs/rprcachedelete.htm)

## **Modifica delle specifiche di tassazione per un prodotto**

Per modificare le specifiche di tasse di spedizione o vendita per un prodotto:

- 1. [Aprire WebSphere Commerce Accelerator.](tadopen.htm) A seconda del ruolo utente, vengono visualizzati uno o più menu.
- 2. Dal menu **Merce**, fare clic su **Prodotti**. Dal menu **Prodotti**, fare clic su **Prodotti**. Viene visualizzato un elenco di prodotti per il negozio.
- 3. Aprire il blocco appunti Modifica prodotto selezionando la casella di spunta posta alla sinistra del prodotto con cui si desidera operare e fare clic su **Modifica**.
- 4. Per modificare una tassa di vendita per un prodotto, ad esempio la "Tassa sulle apparecchiature elettroniche", dal riquadro di navigazione a sinistra, fare clic su **Tasse di vendita**. Viene visualizzata la pagina Tasse sulle vendite. Effettuare le operazioni riportate di seguito:
	- v Per assegnare una tassa di vendita al prodotto, selezionare il nome della tassa dall'elenco **Tasse disponibili** e fare clic su **Aggiungi**.
	- v Per rimuovere una tassa di vendita assegnata al prodotto, selezionare il nome della tassa dall'elenco **Tasse selezionate** e fare clic su **Rimuovi**.
- 5. Per modificare una tassa di spedizione per un prodotto, ad esempio la "Tassa sulla spedizione in 24 ore", dal riquadro di navigazione a sinistra, fare clic su **Tasse di spedizione**. Viene visualizzata la pagina Tasse di spedizione. Effettuare le operazioni riportate di seguito:
	- v Per assegnare una tassa di spedizione al prodotto, selezionare il nome della tassa dall'elenco **Tasse disponibili** e fare clic su **Aggiungi**.
	- v Per rimuovere una tassa di spedizione assegnata al prodotto, selezionare il nome della tassa dall'elenco **Tasse selezionate** e fare clic su **Rimuovi**.

6. Per modificare altre informazioni su questo prodotto, utilizzare i collegamenti posti sul lato sinistro per visualizzare le pagine del prodotto. Per salvare le specifiche di tassa modificate e chiudere il blocco appunti, fare clic su **OK**.

**Nota:** Le modifiche apportate ai dati del catalogo non possono essere visualizzate nel negozio a meno che la cache non venga disattivata o che le pagine JSP memorizzate nella cache non vengano rimosse. Per ulteriori informazioni, fare riferimento al comando [CacheDelete.](../refs/rprcachedelete.htm)

# **Modifica delle categorie di spedizione per un prodotto**

Per categoria di spedizione si intende comunemente una serie di valori riguardanti il peso, la dimensione o la quantità. Ad esempio, si può impostare una categoria di spedizione per ordini estesi, medi o piccoli. Ad ogni categoria è possibile assegnare una tariffa o una tassa di spedizione differente. Per modificare le categorie di spedizione per un prodotto:

- 1. [Aprire WebSphere Commerce Accelerator.](tadopen.htm) A seconda del ruolo utente, vengono visualizzati uno o più menu.
- 2. Dal menu **Merce**, fare clic su **Prodotti**.

Dal menu **Prodotti**, fare clic su **Prodotti**.

Viene visualizzato un elenco di prodotti per il negozio.

- 3. Aprire il blocco appunti Modifica prodotto selezionando la casella di spunta posta alla sinistra del prodotto con cui si desidera operare e fare clic su **Modifica**.
- 4. Dal riquadro di navigazione a sinistra, fare clic su **Categorie di spedizione**. Viene visualizzata la pagina Categorie spedizione.
- 5. Per modificare le categorie di spedizione per un prodotto:
	- v Per assegnare una categoria di spedizione a un prodotto, ad esempio "Spedizioni oltre 7 kg." selezionare il nome della categoria dall'elenco **Categorie disponibili** e fare clic su **Aggiungi**.
	- v Per rimuovere una categoria di spedizione, selezionare il nome della categoria dall'elenco **Categorie selezionate** e fare clic su **Rimuovi**.
- 6. Per modificare altre informazioni su questo prodotto, utilizzare i collegamenti posti sul lato sinistro per visualizzare le pagine del prodotto. Per salvare le categorie di spedizione modificate e chiudere il blocco appunti, fare clic su **OK**.

**Nota:** Le modifiche apportate ai dati del catalogo non possono essere visualizzate nel negozio a meno che la cache non venga disattivata o che le pagine JSP memorizzate nella cache non vengano rimosse. Per ulteriori informazioni, fare riferimento al comando [CacheDelete.](../refs/rprcachedelete.htm)

# **Modifica delle unità di misura della spedizione per un prodotto**

Per modificare le unità di misura della spedizione per un prodotto, procedere come segue:

- 1. [Aprire WebSphere Commerce Accelerator.](tadopen.htm) A seconda del ruolo utente, vengono visualizzati uno o più menu.
- 2. Dal menu **Merce**, fare clic su **Prodotti**. Dal menu **Prodotti**, fare clic su **Prodotti**. Viene visualizzato un elenco di prodotti per il negozio.
- 3. Aprire il blocco appunti Prodotto selezionando la casella di spunta posta alla sinistra del prodotto con cui si desidera operare e fare clic su **Modifica**.
- 4. Dal riquadro di navigazione a sinistra, fare clic su **Unità di misura**. Viene visualizzata la pagina Unità di misura per la spedizione.
- 5. Modificare le informazioni relative alle misure di spedizione nel seguente modo:
	- v Nel campo **Peso**, immettere il peso del prodotto modificato.
	- v Nel campo **Misura di peso**, selezionare una nuova unità di misura per il peso.
	- v Nel campo **Ordina in multipli di questa quantità**, immettere il multiplo modificato in base al quale ordinare il prodotto.
	- v Nel campo **Numero di articoli per pacchetto**, immettere il numero di articoli per pacchetto modificato contenuti dal prodotto.
	- v Nel campo **Unità di misura**, selezionare l'unità di misura utilizzata per il prodotto.
- 6. Per modificare altre informazioni su questo prodotto, utilizzare i collegamenti posti sul lato sinistro per visualizzare le pagine del prodotto. Per salvare le informazioni relative all'unità di misura della spedizione modificate e chiudere il blocco appunti, fare clic su **OK**.

**Nota:** Le modifiche apportate ai dati del catalogo non possono essere visualizzate nel negozio a meno che la cache non venga disattivata o che le pagine JSP memorizzate nella cache non vengano rimosse. Per ulteriori informazioni, fare riferimento al comando [CacheDelete.](../refs/rprcachedelete.htm)

## **Tracci dell'inventario del prodotto**

Per eseguire la traccia dell'inventario del prodotto per il centro di evasione ordini, procedere come segue:

- 1. [Aprire WebSphere Commerce Accelerator.](tadopen.htm) A seconda del ruolo utente, vengono visualizzati uno o più menu.
- 2. Dal menu **Merce**, fare clic su **Prodotti**.

Dal menu **Prodotti**, fare clic su **Prodotti**.

Viene visualizzato un elenco di prodotti per il negozio.

- 3. Aprire il blocco appunti Prodotto selezionando la casella di spunta posta alla sinistra del prodotto con cui si desidera operare e fare clic su **Modifica**.
- 4. Dal riquadro di navigazione posto a sinistra, fare clic su **Adempimento ordini**. Viene visualizzata la pagina Adempimento ordini dei prodotti.
- 5. Selezionare la casella di spunta **Traccia inventario** per tracciare l'inventario dei prodotti per il centro di evasione ordini. Viene creato un prospetto dello stato dell'inventario.
- 6. Per modificare altre informazioni su questo prodotto, utilizzare i collegamenti posti sul lato sinistro per visualizzare le pagine del prodotto. Per salvare l'opzione dell'adempimento ordini modificate e chiudere il blocco appunti, fare clic su **OK**.

## **Personalizzazione dell'adempimento ordini del prodotto per un ordine**

Per personalizzare l'adempimento ordini del prodotto per un ordine, procedere come segue:

- 1. [Aprire WebSphere Commerce Accelerator.](tadopen.htm) A seconda del ruolo utente, vengono visualizzati uno o più menu.
- 2. Dal menu **Merce**, fare clic su **Prodotti**.

**PERICE:** Dal menu **Prodotti**, fare clic su **Prodotti**.

Viene visualizzato un elenco di prodotti per il negozio.

3. Aprire il blocco appunti Prodotto selezionando la casella di spunta posta alla sinistra del prodotto con cui si desidera operare e fare clic su **Modifica**.

- 4. Dal riquadro di navigazione posto a sinistra, fare clic su **Adempimento ordini**. Viene visualizzata la pagina Adempimento ordini dei prodotti. Scegliere dalle seguenti opzioni:
	- v Selezionare **Consenti restituzione ordine** per consentire la restituzione di un ordine, se il cliente sceglie di accettare un backorder.
	- v Seleziona **Forza backorder** per sospendere temporaneamente l'assegnazione di un prodotto. Se un cliente emette un ordine per questo prodotto, il prodotto viene inserito nel backorder, anche se è disponibile un inventario.
	- v Selezionare **Rilascia separatamente** per specificare che il prodotto deve essere imballato e consegnato separatamente dagli altri prodotti dell'ordine. Ad esempio, gli articoli fragili, quali lampadari di cristallo, devono essere imballati separatamente dall'altra merce per evitare possibili danni al prodotto.
	- v Selezionare **Restituibile** per indicare se il centro di evasione ordini prevede o meno la restituzione del prodotto.
	- v Selezionare **Accreditabile** per indicare che un cliente può restituire un prodotto per il rimborso.
- 5. Per modificare altre informazioni su questo prodotto, utilizzare i collegamenti posti sul lato sinistro per visualizzare le pagine del prodotto. Per salvare le opzioni dell'adempimento ordini modificate e chiudere il blocco appunti, fare clic su **OK**.

# **Modifica dei parametri di volume di un prodotto per un nuovo ordine**

In futuro durante la riordinazione, per modificare i parametri di volume di un prodotto, come ad esempio il multiplo in cui viene riordinato il proddotto e l'unità di misura, procedere come segue:

- 1. [Aprire WebSphere Commerce Accelerator.](tadopen.htm) A seconda del ruolo utente, vengono visualizzati uno o più menu.
- 2. Dal menu **Merce**, fare clic su **Prodotti**.

Dal menu **Prodotti**, fare clic su **Prodotti**.

Viene visualizzato un elenco di prodotti per il negozio.

- 3. Aprire il blocco appunti Prodotto selezionando la casella di spunta posta alla sinistra del prodotto con cui si desidera operare e fare clic su **Modifica**.
- 4. Dal riquadro di navigazione posto a sinistra, fare clic su **Adempimento ordini**. Viene visualizzata la pagina Adempimento ordini dei prodotti. Effettuare le operazioni riportate di seguito:
	- v Nel campo **Immetti la quantità minima che è possibile misurare**, immettere la quantità minima che il sistema di inventario può misurare o indicare. Le quantità di inventario sono indicate in unità intere. Questo valore, insieme all'unità di misura specificata, indica quante unità intere rappresenta. Ad esempio, se il prodotto è un sacco di patate di 2 chili (con prezzo al chlio), immettere **2** per indicare che è possibile riordinare soltanto i sacchi interi. **Nota:** una volta definiti gli articoli specificati per questo prodotto, non è possibile modificare tale quantità poiché varierebbero tutti i valori delle quantità del prodotto registrati nel database.
	- v Dall'elenco a discesa **Unità di misura**, selezionare l'unità di misura utilizzata per il prodotto. In questo esempio, selezionare **Chilogrammo**.
- 5. Per modificare altre informazioni su questo prodotto, utilizzare i collegamenti posti sul lato sinistro per visualizzare le pagine del prodotto. Per salvare le specifiche del prodotto modificate per la riordinazione e per chiudere il blocco appunti,fare clic su **OK**.
### **Modifica dell'URL del prodotto**

Per modificare l'URL del prodotto, come la pagina Web da cui è possibile scaricare il software, effettuare le operazioni riportate di seguito:

- 1. [Aprire WebSphere Commerce Accelerator.](tadopen.htm) A seconda del ruolo utente, vengono visualizzati uno o più menu.
- 2. Dal menu **Merce**, fare clic su **Prodotti**.

Dal menu **Prodotti**, fare clic su **Prodotti**. Viene visualizzato un elenco di prodotti per il negozio.

- 3. Aprire il blocco appunti Modifica prodotto selezionando la casella di spunta posta alla sinistra del prodotto con cui si desidera operare e fare clic su **Modifica**.
- 4. Dal riquadro di navigazione a sinistra, fare clic su **Avanzate**. Viene visualizzata la pagina Avanzata.
- 5. Nel campo **URL**, immettere l'URL da cui i clienti possono scaricare il prodotto (nel caso del software) o maggiori informazioni sul prodotto. Verificare che l'URL non contenga spazi vuoti.
- 6. Per modificare altre informazioni su questo prodotto, utilizzare i collegamenti posti sul lato sinistro per visualizzare le pagine del prodotto. Per salvare l'URL modificato e chiudere il blocco appunti, fare clic su **OK**.

**Nota:** Le modifiche apportate ai dati del catalogo non possono essere visualizzate nel negozio a meno che la cache non venga disattivata o che le pagine JSP memorizzate nella cache non vengano rimosse. Per ulteriori informazioni, fare riferimento al comando [CacheDelete.](../refs/rprcachedelete.htm)

## **Eliminazione di un prodotto**

Per eliminare un prodotto, procedere come segue:

- 1. [Aprire WebSphere Commerce Accelerator.](tadopen.htm) A seconda del ruolo utente, vengono visualizzati uno o più menu.
- 2. Dal menu **Merce**, fare clic su **Prodotti**. Dal menu **Prodotti**, fare clic su **Prodotti**. Viene visualizzato un elenco di prodotti per il negozio.
- 3. Selezionare la casella di spunta posta alla sinistra del prodotto che si desidera eliminare e fare clic su **Elimina**.
- 4. Il prodotto viene rimosso dal catalogo.

#### **Nota:**

- v Quando si elimina un prodotto, vengono cancellate tutte le SKU ad esso associate.
- v Le modifiche apportate ai dati del catalogo non possono essere visualizzate nel negozio a meno che la cache non venga disattivata o che le pagine JSP memorizzate nella cache non vengano rimosse. Per ulteriori informazioni, fare riferimento al comando [CacheDelete.](../refs/rprcachedelete.htm)

# **Gestione delle SKU**

## **Elenco SKU**

Per visualizzare un elenco di SKU per il prodotto, procedere come segue:

1. [Aprire WebSphere Commerce Accelerator.](tadopen.htm) A seconda del ruolo utente, vengono visualizzati uno o più menu.

- 2. Dal menu **Merce**, fare clic su **Prodotti**. Dal menu **Prodotti**, fare clic su **Prodotti**. Viene visualizzato un elenco di prodotti per il negozio.
- 3. Selezionare la casella di spunta posta alla sinistra del prodotto con cui si desidera operare, e fare clic su **SKU**. Viene visualizzato un elenco di SKU disponibili.
- 4. Per selezionare tutte le SKU presenti in questo elenco, selezionare l'icona della casella di spunta in alto a sinistra.
- 5. Per navigare nell'elenco, utilizzare i collegamenti **Primo**, **Precedente**, **Successivo** o **Ultimo** all'inizio.

# **Creazione delle SKU per un prodotto**

Si osservi che è necessario creare gli attributi ed i relativi valori prima di poter creare le SKU. Per creare le SKU per un prodotto, procedere come segue:

- 1. [Aprire WebSphere Commerce Accelerator.](tadopen.htm) A seconda del ruolo utente, vengono visualizzati uno o più menu.
- 2. Dal menu **Merce**, fare clic su **Prodotti**. Dal menu **Prodotti**, fare clic su **Prodotti**. Viene visualizzato un elenco di prodotti per il negozio.
- 3. Selezionare la casella di spunta posta alla sinistra del prodotto con cui si desidera operare.
- 4. [Creare gli attributi per il prodotto selezionato.](tpnadatt.htm)
- 5. [Creare i valori dell'attributo per gli attributi appena creati](tpnadatv.htm) nel passo 4 e tornare alla visualizzazione dei prodotti principale.
- 6. Di nuovo, selezionare la casella di spunta posta sul lato sinistro del prodotto con cui si sta operando e fare clic su **Crea SKU**.
- 7. Dopo che l'operazione di creazione delle SKU è avvenuta correttamente, fare clic su **SKU** per elencare le SKU appena create per il prodotto.

#### **Importante:**

- v E' necessario prima creare attributi e valori di attributi nella lingua predefinita del negozio, seguita da altre lingue supportate.
- v Le modifiche apportate ai dati del catalogo non possono essere visualizzate nel negozio a meno che la cache non venga disattivata o che le pagine JSP memorizzate nella cache non vengano rimosse. Per ulteriori informazioni, fare riferimento al comando [CacheDelete.](../refs/rprcachedelete.htm)

# **Modifica della SKU di un prodotto**

Per modificare la SKU di un prodotto, procedere come segue:

- 1. [Aprire WebSphere Commerce Accelerator.](tadopen.htm) A seconda del ruolo utente, vengono visualizzati uno o più menu.
- 2. Dal menu **Merce**, fare clic su **Prodotti**. Dal menu **Prodotti**, fare clic su **Prodotti**. Viene visualizzato un elenco di prodotti per il negozio.
- 3. Selezionare la casella di spunta posta alla sinistra del prodotto con cui si desidera operare, e fare clic su **SKU**. Viene visualizzato un elenco di SKU disponibili.
- 4. Aprire il blocco appunti Modifica prodotto selezionando la casella di spunta posta alla sinistra della SKU con cui si desidera operare e fare clic su **Modifica**.
- 5. Aggiornare i campi come richiesto ed utilizzare i collegamenti sul lato sinistro per scorrere le pagine della SKU. Per ciascuna pagina è disponibile una guida.
- 6. Per salvare il valore SKU modificato e chiudere il blocco appunti, fare clic su **OK**.

#### **Modifica del codice della SKU**

Per modificare il codice della SKU, procedere come segue:

- 1. [Aprire WebSphere Commerce Accelerator.](tadopen.htm) A seconda del ruolo utente, vengono visualizzati uno o più menu.
- 2. Dal menu **Merce**, fare clic su **Prodotti**. Dal menu **Prodotti**, fare clic su **Prodotti**. Viene visualizzato un elenco di prodotti per il negozio.
- 3. Elencare le SKU con cui si desidera operare selezionando la casella di spunta relativa al prodotto e fare clic su **SKU**.
- 4. Aprire il blocco appunti SKU selezionando la casella di spunta relativa alla SKU con cui si desidera operare e fare clic su **Aggiorna**.
- 5. Una volta aperto il blocco appunti, viene visualizzata la pagina Generale. Nel campo **Codice SKU**, immettere la SKU, che identifica unicamente gli articoli all'interno del sistema di WebSphere Commerce.
- 6. Per apportare altre modifiche a questa SKU, utilizzare i collegamenti posti sul lato sinistro per visualizzare le varie pagine SKU. Per salvare il codice della SKU modificato e chiudere il blocco appunti, fare clic su **OK**.

**Nota:** Le modifiche apportate ai dati del catalogo non possono essere visualizzate nel negozio a meno che la cache non venga disattivata o che le pagine JSP memorizzate nella cache non vengano rimosse. Per ulteriori informazioni, fare riferimento al comando [CacheDelete.](../refs/rprcachedelete.htm)

#### **Modifica del nome della SKU**

Per modificare il nome della SKU, procedere come segue:

- 1. [Aprire WebSphere Commerce Accelerator.](tadopen.htm) A seconda del ruolo utente, vengono visualizzati uno o più menu.
- 2. Dal menu **Merce**, fare clic su **Prodotti**.

Dal menu **Prodotti**, fare clic su **Prodotti**.

Viene visualizzato un elenco di prodotti per il negozio.

- 3. Elencare le SKU con cui si desidera operare selezionando la casella di spunta relativa al prodotto e fare clic su **SKU**.
- 4. Aprire il blocco appunti SKU selezionando la casella di spunta relativa alla SKU con cui si desidera operare e fare clic su **Aggiorna**.
- 5. Una volta aperto il blocco appunti, viene visualizzata la pagina Generale. Nel campo **Nome**, immettere il nome del prodotto, come "Trenino di legno da 25 pezzi".
- 6. Per apportare altre modifiche a questa SKU, utilizzare i collegamenti posti sul lato sinistro per visualizzare le varie pagine SKU. Per salvare il nome dalla SKU modificato e chiudere il blocco appunti, fare clic su **OK**.

**Nota:**

v Il nome della SKU è specifico per la lingua; se il prodotto viene offerto in un negozio francese ed in un negozio giapponese e si desidera modificarne il nome per entrambi i negozi, è necessario modificare il campo **Nome** per ciascun

negozio. Per utilizzare una lingua diversa, fare clic sull'icona (7) visualizzata nell'angolo in alto a sinistra.

- v E' possibile passare ad una lingua diversa soltanto se si è autorizzati ad utilizzare più di una delle lingue supportate da WebSphere Commerce e se la lingua è disponibile.
- v Le modifiche apportate ai dati del catalogo non possono essere visualizzate nel negozio a meno che la cache non venga disattivata o che le pagine JSP memorizzate nella cache non vengano rimosse. Per ulteriori informazioni, fare riferimento al comando [CacheDelete.](../refs/rprcachedelete.htm)

### **Modifica delle opzioni merchandising della SKU**

Per modificare le opzioni merchandising per una SKU, procedere come segue:

- 1. [Aprire WebSphere Commerce Accelerator.](tadopen.htm) A seconda del ruolo utente, vengono visualizzati uno o più menu.
- 2. Dal menu **Merce**, fare clic su **Prodotti**.

Dal menu **Prodotti**, fare clic su **Prodotti**.

Viene visualizzato un elenco di prodotti per il negozio.

- 3. Elencare le SKU con cui si desidera operare selezionando la casella di spunta relativa al prodotto e fare clic su **SKU**.
- 4. Aprire il blocco appunti SKU selezionando la casella di spunta relativa alla SKU con cui si desidera operare e fare clic su **Aggiorna**.
- 5. Una volta aperto il blocco appunti, viene visualizzata la pagina Generale. Modificare le specifiche commerciali per il prodotto nel modo seguente:
	- v Per specificare che i clienti possono visualizzare la SKU, selezionare la casella di spunta **Visualizza ai clienti**. Si osservi che tale casella di spunta è applicabile soltanto alle SKU che non presentano attributi, come i CD.
	- v Per specificare che i clienti possono includere la SKU nei propri carrelli degli acquisti ed ordinarla, selezionare la casella di spunta **Vendita**. Se la SKU è all'asta, questa casella di spunta è di sola lettura e non può essere deselezionata.
- 6. Per apportare altre modifiche a questa SKU, utilizzare i collegamenti posti sul lato sinistro per scorrere tra le pagine. Per salvare le specifiche di marketing modificate e chiudere il blocco appunti, fare clic su **OK**.

#### **Nota:**

v Lo stato della casella di spunta **Visuallizza ai clienti** è specifico per la lingua; ovvero, se la SKU viene offerta in un negozio francese ed in un negozio giapponese e si desidera modificare lo stato di visualizzazione per entrambi i negozi, è necessario modificare la casella di spunta **Visualizza ai clienti** per

ciascun negozio. Per utilizzare una lingua diversa, fare clic sull'icona , visualizzata nell'angolo in alto a sinistra.

- E' possibile passare ad una lingua diversa soltanto se si è autorizzati ad utilizzare più di una delle lingue supportate da WebSphere Commerce e se la lingua è disponibile.
- v Le modifiche apportate ai dati del catalogo non possono essere visualizzate nel negozio a meno che la cache non venga disattivata o che le pagine JSP memorizzate nella cache non vengano rimosse. Per ulteriori informazioni, fare riferimento al comando [CacheDelete.](../refs/rprcachedelete.htm)

### **Nascondimendo di una SKU**

Per nascondere una SKU in modo tale da non poter essere visualizzata dal cliente, ad esempio, se provvisoriamente non è disponibile in magazzino, procedere come segue:

- 1. [Aprire WebSphere Commerce Accelerator.](tadopen.htm) A seconda del ruolo utente, vengono visualizzati uno o più menu.
- 2. Dal menu **Merce**, fare clic su **Prodotti**. Dal menu **Prodotti**, fare clic su **Prodotti**. Viene visualizzato un elenco di prodotti per il negozio.
- 3. Elencare le SKU con cui si desidera operare selezionando la casella di spunta relativa al prodotto e fare clic su **SKU**.
- 4. Aprire il blocco appunti SKU selezionando la casella di spunta relativa alla SKU con cui si desidera operare e fare clic su **Aggiorna**.
- 5. Una volta aperto il blocco appunti, viene visualizzata la pagina Generale. Cancellare i dati dalla casella di spunta **Visualizza ai clienti**.
- 6. Per apportare altre modifiche a questa SKU, utilizzare i collegamenti posti sul lato sinistro per visualizzare le varie pagine SKU. Per nascondere e chiudere il blocco appunti, fare clic su **OK**.

#### **Nota:**

v Lo stato della casella di spunta **Visualizza ai clienti** è specifico per la lingua; se la SKU viene offerta in un negozio francese e in un negozio giapponese e si desidera nasconderla ad entrambi i negozi, è necessario cancellare la casella di spunta **Visualizza ai clienti** per ogni negozio. Per utilizzare una lingua diversa,

fare clic sull'icona , visualizzata nell'angolo in alto a sinistra.

- v E' possibile passare ad una lingua diversa soltanto se si è autorizzati ad utilizzare più di una delle lingue supportate da WebSphere Commerce e se la lingua è disponibile.
- v Le modifiche apportate ai dati del catalogo non possono essere visualizzate nel negozio a meno che la cache non venga disattivata o che le pagine JSP memorizzate nella cache non vengano rimosse. Per ulteriori informazioni, fare riferimento al comando [CacheDelete.](../refs/rprcachedelete.htm)

#### **Modifica della descrizione della SKU**

Per modificare la descrizione della SKU, procedere come segue:

- 1. [Aprire WebSphere Commerce Accelerator.](tadopen.htm) A seconda del ruolo utente, vengono visualizzati uno o più menu.
- 2. Dal menu **Merce**, fare clic su **Prodotti**.

Dal menu **Prodotti**, fare clic su **Prodotti**.

Viene visualizzato un elenco di prodotti per il negozio.

- 3. Elencare le SKU con cui si desidera operare selezionando la casella di spunta relativa al prodotto e fare clic su **SKU**.
- 4. Aprire il blocco appunti SKU selezionando la casella di spunta relativa alla SKU con cui si desidera operare e fare clic su **Aggiorna**.
- 5. Dal riquadro di navigazione a sinistra, fare clic su **Descrizione**. Viene visualizzata la pagina Descrizione.
- 6. Modificare la descrizione della SKU, nel seguente modo:
	- v Nel campo **Breve descrizione**, immettere una breve descrizione come "Giacca lunga di pelle per donna".
	- v Nella casella di scorrimento **Descrizione dettagliata 1**, immettere una descrizione dettagliata della SKU, come ad esempio "Giacca lunga di pelle

per donna. Si tratta di una giacca in pelle con fodera asportabile e quindi può essere indossata per tutto l'arco dell'anno. Bottoni abbinati e cintura conferiscono a questo capo un gusto classico e moderno insieme."

- v Nella casella di scorrimento **Descrizione dettagliata 2**, immettere una seconda descrizione dettagliata della SKU, se applicabile.
- v Nella casella di scorrimento **Descrizione dettagliata 3**, immettere una terza descrizione dettagliata della SKU, se applicabile.
- 7. Per apportare altre modifiche a questa SKU, utilizzare i collegamenti posti sul lato sinistro per visualizzare le varie pagine SKU. Per salvare la descrizione del prodotto modificata e chiudere il blocco appunti, fare clic su **OK**.

#### **Nota:**

• La descrizione SKU è specifica del linguaggio; se la SKU viene offerta in un negozio francese ed in un negozio giapponese e si desidera modificarne la descrizione per entrambi i negozi, è necessario modificare i campi **Descrizione breve**, **Descrizione dettagliata 1**, **Descrizione dettagliata 2** e **Descrizione dettagliata 3**, se applicabili, per ciascun negozio. Per utilizzare una lingua

diversa, fare clic sull'icona  $\blacksquare$ , visualizzata nell'angolo in alto a sinistra.

- v E' possibile passare ad una lingua diversa soltanto se si è autorizzati ad utilizzare più di una delle lingue supportate da WebSphere Commerce e se la lingua è disponibile.
- v Le modifiche apportate ai dati del catalogo non possono essere visualizzate nel negozio a meno che la cache non venga disattivata o che le pagine JSP memorizzate nella cache non vengano rimosse. Per ulteriori informazioni, fare riferimento al comando [CacheDelete.](../refs/rprcachedelete.htm)

#### **Modifica dell'immagine della SKU**

Per modificare l'immagine della SKU o la posizione dell'immagine, procedere come segue:

- 1. [Aprire WebSphere Commerce Accelerator.](tadopen.htm) A seconda del ruolo utente, vengono visualizzati uno o più menu.
- 2. Dal menu **Merce**, fare clic su **Prodotti**. Dal menu **Prodotti**, fare clic su **Prodotti**. Viene visualizzato un elenco di prodotti per il negozio.
- 3. Elencare le SKU con cui si desidera operare selezionando la casella di spunta relativa al prodotto e fare clic su **SKU**.
- 4. Aprire il blocco appunti SKU selezionando la casella di spunta relativa alla SKU con cui si desidera operare e fare clic su **Aggiorna**.
- 5. Dal riquadro di navigazione a sinistra, fare clic su **Immagini**. Viene visualizzata la pagina Immagini.
- 6. MOdificare il nome dell'immagine della SKU o la posizione, come segue:
	- v Per modificare l'immagine completa della SKU, nel campo **Posizione del file di immagine di dimensione completa**, immettere il percorso completo o relativo dell'immagine, compreso il nome dell'immagine. Ad esempio, il percorso relativo per l'immagine bluesweater med full.gifpuò essere:

 $\rightarrow$  Windows \images\bluesweater\_med\_full.gif

 $\text{AIX}$   $\rightarrow$  Solaris  $\rightarrow$  400  $\rightarrow$  Linux  $\rightarrow$  /images/bluesweater med full.gif.

v Per modificare l'immagine ridotta della SKU, nel campo **Posizione del file di immagine in miniatura**, immettere il percorso completo o relativo dell'immagine, compreso il nome dell'immagine. Ad esempio, il percorso relativo per l'immagine bluesweater med thumb.gifpuò essere:

Windows \images\bluesweater med thumb.gif

– > AIX > Solaris > 400 > Linux /images/bluesweater med thumb.gif.

7. Per apportare altre modifiche a questa SKU, utilizzare i collegamenti posti sul lato sinistro per visualizzare le varie pagine SKU. Per salvare il nome immagine o l'ubicazione modificati e chiudere il blocco appunti, fare clic su **OK**.

#### **Nota:**

v Le immagini della SKU sono specifiche per la lingua; ovvero, se la SKU viene offerta in un negozio francese ed in un negozio giapponese e si desidera cambiare le immagini o le posizioni dell'immagine per entrambi i negozi, è necessario fornire le nuove informazioni per ciascun negozio. Per utilizzare una

lingua diversa, fare clic sull'icona **di controlla intervale in alto a sinistra**.

- v E' possibile passare ad una lingua diversa soltanto se si è autorizzati ad utilizzare più di una delle lingue supportate da WebSphere Commerce e se la lingua è disponibile.
- v Le modifiche apportate ai dati del catalogo non possono essere visualizzate nel negozio a meno che la cache non venga disattivata o che le pagine JSP memorizzate nella cache non vengano rimosse. Per ulteriori informazioni, fare riferimento al comando [CacheDelete.](../refs/rprcachedelete.htm)

#### **Modifica dell'attributo SKU**

Per modificare l'attributo SKU attribute, procedere come segue:

- 1. [Aprire WebSphere Commerce Accelerator.](tadopen.htm) A seconda del ruolo utente, vengono visualizzati uno o più menu.
- 2. Dal menu **Merce**, fare clic su **Prodotti**. Dal menu **Prodotti**, fare clic su **Prodotti**. Viene visualizzato un elenco di prodotti per il negozio.
- 3. Elencare le SKU con cui si desidera operare selezionando la casella di spunta relativa al prodotto e fare clic su **SKU**.
- 4. Aprire il blocco appunti SKU selezionando la casella di spunta relativa alla SKU con cui si desidera operare e fare clic su **Aggiorna**.
- 5. Dal riquadro di navigazione a sinistra, fare clic su **Attributi**.
- 6. Utilizzare l'elenco a discesa per ciascun attributo, selezionare i nuovi valori.
- 7. Per apportare altre modifiche a questa SKU, utilizzare i collegamenti posti sul lato sinistro per visualizzare le varie pagine. Per salvare gli attributi modificati e chiudere il blocco appunti, fare clic su **OK**.

**Nota:** Le modifiche apportate ai dati del catalogo non possono essere visualizzate nel negozio a meno che la cache non venga disattivata o che le pagine JSP memorizzate nella cache non vengano rimosse. Per ulteriori informazioni, fare riferimento al comando [CacheDelete.](../refs/rprcachedelete.htm)

#### **Modifica delle informazioni sul produttore per una SKU**

Per modificare le informazioni sul produttore per un SKU, procedere come segue:

- 1. [Aprire WebSphere Commerce Accelerator.](tadopen.htm) A seconda del ruolo utente, vengono visualizzati uno o più menu.
- 2. Dal menu **Merce**, fare clic su **Prodotti**. **PERENE Dal menu Prodotti, fare clic su Prodotti.** Viene visualizzato un elenco di prodotti per il negozio.
- 3. Elencare le SKU con cui si desidera operare selezionando la casella di spunta relativa al prodotto e fare clic su **SKU**.
- 4. Aprire il blocco appunti SKU selezionando la casella di spunta relativa alla SKU con cui si desidera operare e fare clic su **Aggiorna**.
- 5. Dal riquadro di navigazione a sinistra, fare clic su **Produttore**. Viene visualizzata la pagina Produttore.
- 6. Modificare le informazioni sul produttore nel modo seguente:
	- v Per modificare il numero parte del prodotto del produttore, immettere nel campo **Numero parte produttore** il numero parte che il produttore utilizza per identificare in modo univoco il prodotto.
	- v Per modificare il nome del produttore, nel campo **Nome produttore**, immettere il nome del produttore per il prodotto.
- 7. Per apportare altre modifiche a questa SKU, utilizzare i collegamenti posti sul lato sinistro per visualizzare le varie pagine SKU. Per salvare le informazioni sul produttore modificate e chiudere il blocco appunti, fare clic su **OK**.

#### **Modifica delle assegnazioni di sconti per una SKU**

Per modificare le assegnazioni di sconti per una SKU, come ad esempio l'aggiunta o la rimozione di uno sconto dal prodotto, procedere come segue:

- 1. [Aprire WebSphere Commerce Accelerator.](tadopen.htm) A seconda del ruolo utente, vengono visualizzati uno o più menu.
- 2. Dal menu **Merce**, fare clic su **Prodotti**. Dal menu **Prodotti**, fare clic su **Prodotti**. Viene visualizzato un elenco di prodotti per il negozio.
- 3. Elencare le SKU con cui si desidera operare selezionando la casella di spunta relativa al prodotto e fare clic su **SKU**.
- 4. Aprire il blocco appunti SKU selezionando la casella di spunta relativa alla SKU con cui si desidera operare e fare clic su **Aggiorna**.
- 5. Dal riquadro di navigazione a sinistra, fare clic su **Sconti**. Viene visualizzata la pagina Sconti.
- 6. Modificare le assegnazioni degli sconti nel modo seguente:
	- v Per assegnare uno sconto alla SKU, selezionare il nome dello sconto dall'elenco **Sconti disponibili** e fare clic su **Aggiungi**.
	- v Per rimuovere uno sconto assegnato alla SKU, selezionare il nome dello sconto dall'elenco **Sconti selezionati** e fare clic su **Rimuovi**.
- 7. Per apportare altre modifiche a questa SKU, utilizzare i collegamenti posti sul lato sinistro per visualizzare le varie pagine SKU. Per salvare gli sconti modificati e chiudere il blocco appunti, fare clic su **OK**.

**Nota:** Le modifiche apportate ai dati del catalogo non possono essere visualizzate nel negozio a meno che la cache non venga disattivata o che le pagine JSP memorizzate nella cache non vengano rimosse. Per ulteriori informazioni, fare riferimento al comando [CacheDelete.](../refs/rprcachedelete.htm)

#### **Modifica delle specifiche di tassa per una SKU**

Per modificare la vendita o le specifiche di tassa della spedizione per una SKU, procedere come segue:

1. [Aprire WebSphere Commerce Accelerator.](tadopen.htm) A seconda del ruolo utente, vengono visualizzati uno o più menu.

- 2. Dal menu **Merce**, fare clic su **Prodotti**. Dal menu **Prodotti**, fare clic su **Prodotti**. Viene visualizzato un elenco di prodotti per il negozio.
- 3. Elencare le SKU con cui si desidera operare selezionando la casella di spunta relativa al prodotto e fare clic su **SKU**.
- 4. Aprire il blocco appunti SKU selezionando la casella di spunta relativa alla SKU con cui si desidera operare e fare clic su **Aggiorna**.
- 5. Per modificare la tassa sulla vendita per una SKU, come ad esempio la "Tassa sulla vendita di elettronica", dalla sinistra del pannello di navigazione fare clic su **Tasse sulle vendite**. Viene visualizzata la pagina Tasse sulle vendite. Effettuare le operazioni riportate di seguito:
	- v Per assegnare una tassa sulla vendita alla SKU, selezionare il nome della tassa dall'elenco **Tasse disponibili** e fare clic su **Aggiungi**.
	- v Per rimuovere una tassa sulla vendita assegnata alla SKU, selezionare il nome della tassa dall'elenco **Tasse selezionate** e fare clic su **Rimuovi**.
- 6. Per modificare la tassa di spedizione per una SKU, "Tassa di spedizione notturna", dalla sinistra del pannello di navigazione fare clic su **Tasse di spedizione**. Viene visualizzata la pagina Tasse di spedizione. Effettuare le operazioni riportate di seguito:
	- v Per assegnare una tassa di spedizione alla SKU, selezionare il nome della tassa dall'elenco **Tasse disponibili** e fare clic su **Aggiungi**.
	- v Per rimuovere una tassa di spedizione assegnata alla SKU, selezionare il nome della tassa dall'elenco **Tasse selezionate** e fare clic su **Rimuovi**.
- 7. Per apportare altre modifiche a questa SKU, utilizzare i collegamenti posti sul lato sinistro per visualizzare le varie pagine SKU. Per salvare le specifiche di tassa modificate e chiudere il blocco appunti, fare clic su **OK**.

#### **Modifica delle categorie di spedizione per una SKU**

Per categoria di spedizione si intende comunemente una serie di valori riguardanti il peso, la dimensione o la quantità. Ad esempio, si può impostare una categoria di spedizione per ordini estesi, medi o piccoli. Ad ogni categoria è possibile assegnare una tariffa o una tassa di spedizione differente. Per moddificare le categorie di spedizione per una SKU, procedere come segue:

- 1. [Aprire WebSphere Commerce Accelerator.](tadopen.htm) A seconda del ruolo utente, vengono visualizzati uno o più menu.
- 2. Dal menu **Merce**, fare clic su **Prodotti**. Dal menu **Prodotti**, fare clic su **Prodotti**. Viene visualizzato un elenco di prodotti per il negozio.
- 3. Elencare le SKU con cui si desidera operare selezionando la casella di spunta relativa al prodotto e fare clic su **SKU**.
- 4. Aprire il blocco appunti SKU selezionando la casella di spunta relativa alla SKU con cui si desidera operare e fare clic su **Aggiorna**.
- 5. Dal riquadro di navigazione a sinistra, fare clic su **Categorie di spedizione**. Viene visualizzata la pagina Categorie spedizione.
- 6. Modificare le categorie di spedizione per la SKU, nel seguente modo:
- v Per assegnare una categoria di spedizione alla SKU, come ad esempio "Consegne oltre le 15 libbre", selezionare il nome categoria dall'elenco **Categorie disponibili** e fare clic su **Aggiungi**.
- v Per rimuovere una categoria di spedizione assegnata alla SKU, selezionare il nome categoria dall'elenco delle categorie **Selezionate** e fare clic su **Rimuovi**.
- 7. Per apportare altre modifiche a questa SKU, utilizzare i collegamenti posti sul lato sinistro per visualizzare le varie pagine SKU. Per salvare le categorie di spedizione modificate e chiudere il blocco appunti, fare clic su **OK**.

#### **Modifica delle unità di misura di spedizione per una SKU**

Per modificare le unità di misura della spedizione per una SKU, procedere come segue:

- 1. [Aprire WebSphere Commerce Accelerator.](tadopen.htm) A seconda del ruolo utente, vengono visualizzati uno o più menu.
- 2. Dal menu **Merce**, fare clic su **Prodotti**. Dal menu **Prodotti**, fare clic su **Prodotti**. Viene visualizzato un elenco di prodotti per il negozio.
- 3. Elencare le SKU con cui si desidera operare selezionando la casella di spunta relativa al prodotto e fare clic su **SKU**.
- 4. Aprire il blocco appunti SKU selezionando la casella di spunta posta accanto alla SKU con cui si desidera operare e fare clic su **Aggiorna.**
- 5. Dal riquadro di navigazione a sinistra, fare clic su **Unità di misura**. Viene visualizzata la pagina Unità di misura per la spedizione.
- 6. Modificare le informazioni relative alle misure di spedizione nel seguente modo:
	- v Nel campo **Peso**, immettere il peso della SKU modificata.
	- v Nel campo **Misura di peso**, selezionare una nuova unità di misura per il peso.
	- v Nel campo **Ordina in multipli di questa quantità**, immettere il multiplo modificato in base al quale ordinare la SKU.
	- v Nel campo **Numero di articoli per pacchetto**, immettere il numero di articoli per pacchetto modificato contenuti dalla SKU.
	- v Nel campo **Unità di misura**, selezionare l'unità di misura utilizzata per la SKU.
- 7. Per apportare altre modifiche a questa SKU, utilizzare i collegamenti posti sul lato sinistro per visualizzare le varie pagine SKU. Per salvare le informazioni relative all'unità di misura della spedizione modificate e chiudere il blocco appunti, fare clic su **OK**.

**Nota:** Le modifiche apportate ai dati del catalogo non possono essere visualizzate nel negozio a meno che la cache non venga disattivata o che le pagine JSP memorizzate nella cache non vengano rimosse. Per ulteriori informazioni, fare riferimento al comando [CacheDelete.](../refs/rprcachedelete.htm)

### **Modifica dell'URL della SKU**

Per modificare l'URL della SKU, come ad esempio una pagina Web in cui è possibile scaricare il software, procedere come segue:

- 1. [Aprire WebSphere Commerce Accelerator.](tadopen.htm) A seconda del ruolo utente, vengono visualizzati uno o più menu.
- 2. Dal menu **Merce**, fare clic su **Prodotti**. Dal menu **Prodotti**, fare clic su **Prodotti**. Viene visualizzato un elenco di prodotti per il negozio.
- 3. Elencare le SKU con cui si desidera operare selezionando la casella di spunta relativa al prodotto e fare clic su **SKU**.
- 4. Aprire il blocco appunti SKU selezionando la casella di spunta relativa alla SKU con cui si desidera operare e fare clic su **Aggiorna**.
- 5. Dal riquadro di navigazione a sinistra, fare clic su **Avanzate**. Viene visualizzata la pagina Avanzata.
- 6. Nel campo **URL**, immettere l'URL da cui i clienti possono scaricare la SKU (nel caso del software) o maggiori informazioni sul prodotto. Verificare che l'URL non contenga spazi vuoti.
- 7. Per apportare altre modifiche a questa SKU, utilizzare i collegamenti posti sul lato sinistro per scorrere tra le pagine. Per salvare l'URL modificato e chiudere il blocco appunti, fare clic su **OK**.

## **Eliminazione di una SKU**

Per eliminare la SKU per un prodotto, procedere come segue:

- 1. [Aprire WebSphere Commerce Accelerator.](tadopen.htm) A seconda del ruolo utente, vengono visualizzati uno o più menu.
- 2. Dal menu **Merce**, fare clic su **Prodotti**. Dal menu **Prodotti**, fare clic su **Prodotti**. Viene visualizzato un elenco di prodotti per il negozio.
- 3. Selezionare la casella di spunta posta alla sinistra del prodotto con cui si desidera operare, e fare clic su **SKU**. Viene visualizzato un elenco di SKU disponibili.
- 4. Selezionare la casella di spunta posta alla sinistra della SKU che si desidera eliminare e fare clic su **Elimina**.
- 5. La SKU viene rimossa dal catalogo.

#### **Note:**

- v Quando si elimina una SKU, vengono cancellati tutti gli attributi ed i valori dell'attributo ad essa associati.
- v Le modifiche apportate ai dati del catalogo non possono essere visualizzate nel negozio a meno che la cache non venga disattivata o che le pagine JSP memorizzate nella cache non vengano rimosse. Per ulteriori informazioni, fare riferimento al comando [CacheDelete.](../refs/rprcachedelete.htm)

# **Gestione degli attributi**

## **Aggiunta di un attributo**

Per aggiungere un attrbuto ad un prodotto, procedere come segue:

- 1. [Aprire WebSphere Commerce Accelerator.](tadopen.htm) A seconda del ruolo utente, vengono visualizzati uno o più menu.
- 2. Dal menu **Merce**, fare clic su **Prodotti**. Dal menu **Prodotti**, fare clic su **Prodotti**. Viene visualizzato un elenco di prodotti per il negozio.
- 3. Selezionare la casella di spunta posta alla sinistra del prodotto con cui si desidera operare e fare clic su **Attributi**. Viene visualizzato un elenco degli attributi disponibili per il prodotto.
- 4. Fare clic su **Nuovo**. Viene visualizzata la pagina Nuovo attributo. Aggiungere le seguenti informazioni:
	- v Il campo **Lingua** è impostato sulla lingua predefinita del negozio.
	- v Nel campo **Nome**, immettere il nome dell'attributo, come "Colore" o "Dimensione". Questo nome deve essere nella lingua predefinita del negozio.
	- v Nel campo **Descrizione**, immettere una breve descrizione dell'attributo.
	- Nel campo **Tipo**:
		- Selezionare la casella di spunta **Testo** se l'attributo contiene il testo, come ad esempio un nome.
		- Selezionare la casella di spunta **Numero intero** se l'attributo contiene numeri, come ad esempio una dimensione.
		- Selezionare la casella di spunta **Numero decimale** se l'attributo contiene punti decimali, come ad esempio una mezza dimensione per le scarpe.
- 5. [Creazione di valori dell'attributo.](tpnadatv.htm)
- 6. Fare clic su **OK** per salvare l'attributo.

#### **Importante:**

- v E' necessario prima creare attributi e valori di attributi nella lingua predefinita del negozio, seguita da altre lingue supportate.
- v Le modifiche apportate ai dati del catalogo non possono essere visualizzate nel negozio a meno che la cache non venga disattivata o che le pagine JSP memorizzate nella cache non vengano rimosse. Per ulteriori informazioni, fare riferimento al comando [CacheDelete.](../refs/rprcachedelete.htm)

## **Modifica di un attributo**

Per modificare le informazioni dell'attributo relative al nome ed alla descrizione, procedere come segue:

- 1. [Aprire WebSphere Commerce Accelerator.](tadopen.htm) A seconda del ruolo utente, vengono visualizzati uno o più menu.
- 2. Dal menu **Merce**, fare clic su **Prodotti**. Dal menu **Prodotti**, fare clic su **Prodotti**.
	- Viene visualizzato un elenco di prodotti per il negozio.
- 3. Selezionare la casella di spunta posta alla sinistra del prodotto con cui si desidera operare e fare clic su **Attributi**. Viene visualizzato un elenco degli attributi disponibili per il prodotto.
- 4. Selezionare l'attributo che si desidera modificare e fare clic su **Modifica**. Viene visualizzata la pagina Informazioni generali dell'attributo.
- 5. Modificare uno, o entrambi, dei seguenti tipi di informazioni:
	- v Selezionare la lingua dal menu a discesa **Lingua**.
	- v Nel campo **Nome**, immettere il nome dell'attributo, come ad esempio "Color".
	- v Nel campo **Descrizione**, immettere una breve descrizione dell'attributo.

6. Fare clic su **OK** per salvare le modifiche.

**Importante:** Le modifiche apportate ai dati del catalogo non possono essere visualizzate nel negozio a meno che la cache non venga disattivata o che le pagine JSP memorizzate nella cache non vengano rimosse. Per ulteriori informazioni, fare riferimento al comando [CacheDelete.](../refs/rprcachedelete.htm)

### **Eliminazione di un attributo**

Per eliminare un attributo, procedere come segue:

- 1. [Aprire WebSphere Commerce Accelerator.](tadopen.htm) A seconda del ruolo utente, vengono visualizzati uno o più menu.
- 2. Dal menu **Merce**, fare clic su **Prodotti**. Dal menu **Prodotti**, fare clic su **Prodotti**. Viene visualizzato un elenco di prodotti per il negozio.
- 3. Selezionare la casella di spunta posta alla sinistra del prodotto con cui si desidera operare e fare clic su **Attributi**. Viene visualizzato un elenco degli attributi disponibili per il prodotto.
- 4. Selezionare l'attributo che si desidera eliminare utilizzando la casella di spunta posta sulla sinistra dell'attributo e fare clic su **Elimina**.
- 5. L'attributo viene rimosso dal prodotto.

#### **Nota:**

- Quando si elimina un attributo, vengono cancellati anche tutti i valori dell'attributo e le SKU ad esso associati.
- v Le modifiche apportate ai dati del catalogo non possono essere visualizzate nel negozio a meno che la cache non venga disattivata o che le pagine JSP memorizzate nella cache non vengano rimosse. Per ulteriori informazioni, fare riferimento al comando [CacheDelete.](../refs/rprcachedelete.htm)

## **Aggiunta di un valore dell'attributo**

Per aggiungere un valore all'attributo, procedere come segue:

- 1. [Aprire WebSphere Commerce Accelerator.](tadopen.htm) A seconda del ruolo utente, vengono visualizzati uno o più menu.
- 2. Dal menu **Merce**, fare clic su **Prodotti**. Dal menu **Prodotti**, fare clic su **Prodotti**. Viene visualizzato un elenco di prodotti per il negozio.
- 3. Selezionare la casella di spunta posta alla sinistra del prodotto con cui si desidera operare e fare clic su **Attributi**. Viene visualizzato un elenco degli attributi disponibili per il prodotto.
- 4. [Creare un nuovo attributo](tpnadatt.htm) o selezionarne uno esistente, selezionando la casella di spunta posta posta alla sinistra dell'attributo con cui si desidera operare e fare clic su **Modifica**.
- 5. Nella pagina Nuovo o modifica attributo, fare clic su **Aggiungi valore**. Aggiungere le seguenti informazioni:
	- v Nel campo **Valore**, immettere un valore che corrisponde al nome valore dell'attributo. Ad esempio, se il nome del valore dell'attributo è color, immettere il nome di un colore, come ad esempio giallo o rosso. Il nome del valore dell'attributo deve essere nella lingua predefinita del negozio.
	- v Nel campo **Immagine (pathname)**, immettere il percorso dell'immagine completo nell'immagine del valore attributo. Questo campo è facoltativo.
- 6. Fare clic su **Aggiungi**.
- 7. E' necessario ripetere i passi 5 e 6 per ciascun valore dell'attributo che si desidera creare.
- 8. Nella pagina Nuovo o modifica attributo viene visualizzata una tabella che contiene il **Valore di riferimento** del valore dell'attributo nella lingua predefinita del negozio, il **Valore** nella lingua selezionata, l'**Immagine (pathname)** ed il **Numero** di sequenza per ciascun valore dell'attributo. Fare clic su **OK** per salvare il valore dell'attributo.

#### **Importante:**

- v E' necessario prima creare attributi e valori di attributi nella lingua predefinita del negozio, seguita da altre lingue supportate.
- v Le modifiche apportate ai dati del catalogo non possono essere visualizzate nel negozio a meno che la cache non venga disattivata o che le pagine JSP memorizzate nella cache non vengano rimosse. Per ulteriori informazioni, fare riferimento al comando [CacheDelete.](../refs/rprcachedelete.htm)

### **Modifica di un valore dell'attributo**

Per modificare il valore dell'attributo, procedere come segue:

- 1. [Aprire WebSphere Commerce Accelerator.](tadopen.htm) A seconda del ruolo utente, vengono visualizzati uno o più menu.
- 2. Dal menu **Merce**, fare clic su **Prodotti**. Dal menu **Prodotti**, fare clic su **Prodotti**. Viene visualizzato un elenco di prodotti per il negozio.
- 3. Selezionare la casella di spunta posta alla sinistra del prodotto con cui si desidera operare e fare clic su **Attributi**. Viene visualizzato un elenco degli attributi disponibili per il prodotto.
- 4. [Creare un nuovo attributo](tpnadatt.htm) o selezionarne uno esistente, selezionando la casella di spunta posta posta alla sinistra dell'attributo con cui si desidera operare e fare clic su **Modifica**.
- 5. Nella pagina Nuovo o modifica attributo, fare clic su **Modifica valore**. Se possibile, modificare le seguenti informazioni:
	- v Nel campo **Valore**, immettere un valore che corrisponde al nome valore dell'attributo. Ad esempio, se il nome del valore dell'attributo è color, immettere il nome di un colore, come ad esempio giallo o rosso.
	- v Nel campo **Immagine (pathname)**, immettere il percorso dell'immagine completo nell'immagine del valore attributo.
- 6. Fare clic su **Modifica**.
- 7. Ripetere i passi 5 e 6 per ciascun valore dell'attributo che si desidera modificare.
- 8. Nella pagina Nuovo o modifica attributo viene visualizzata la tabella aggiornata contenente il **Valore di riferimento** del valore dell'attributo nella lingua predefinita del negozio, il **Valore** nella lingua selezionata, l'**Immagine (pathname)** ed il **Numero** di sequenza per ciascun valore dell'attributo. Fare clic su **OK** per salvare le modifiche apportate al valore dell'attributo.

**Importante:** Le modifiche apportate ai dati del catalogo non possono essere visualizzate nel negozio a meno che la cache non venga disattivata o che le pagine JSP memorizzate nella cache non vengano rimosse. Per ulteriori informazioni, fare riferimento al comando [CacheDelete.](../refs/rprcachedelete.htm)

# **Eliminazione di un valore dell'attributo**

Per eliminare il valore di un attributo, prcedere come segue:

- 1. [Aprire WebSphere Commerce Accelerator.](tadopen.htm) A seconda del ruolo utente, vengono visualizzati uno o più menu.
- 2. Dal menu **Merce**, fare clic su **Prodotti**. Dal menu **Prodotti**, fare clic su **Prodotti**. Viene visualizzato un elenco di prodotti per il negozio.
- 3. Selezionare la casella di spunta posta alla sinistra del prodotto con cui si desidera operare e fare clic su **Attributi**. Viene visualizzato un elenco degli attributi disponibili per il prodotto.
- 4. Selezionare la casella di spunta posta alla sinistra dell'attributo con cui si desidera operare e fare clic su **Modifica**. Viene visualizzata la pagina Modifica attributo.
- 5. In tale pagina, selezionare la casella di spunta posta alla sinistra del valore dell'attributo che si desidera eliminare e fare clic su **Elimina**.
- 6. Il valore dell'attributo viene rimosso dall'attributo.

#### **Nota:**

- v L'eliminazione di un valore dell'attributo eliminerà anche tutte le SKU ad esso associate.
- v Le modifiche apportate ai dati del catalogo non possono essere visualizzate nel negozio a meno che la cache non venga disattivata o che le pagine JSP memorizzate nella cache non vengano rimosse. Per ulteriori informazioni, fare riferimento al comando [CacheDelete.](../refs/rprcachedelete.htm)

### **Gestione dei prezzi**

### **Aggiunta di un prezzo ad un prodotto**

Per aggiungere un prezzo ad un prodotto, procedere come segue:

- 1. [Aprire WebSphere Commerce Accelerator.](tadopen.htm) A seconda del ruolo utente, vengono visualizzati uno o più menu.
- 2. Dal menu **Merce**, fare clic su **Prodotti**. Dal menu **Prodotti**, fare clic su **Prodotti**. Viene visualizzato un elenco di prodotti per il negozio.
- 3. Selezionare la casella di spunta posta alla sinistra del prodotto con cui si desidera operare e fare clic su **Prezzi**.
- 4. Viene visualizzata la pagina Attribuzione prezzi dei prodotti. Fare clic su **Aggiungi intervallo di prezzo**.
- 5. Definire le specifiche dell'intervallo di prezzo, come segue:
	- v Utilizzando l'elenco a discesa, selezionare la valuta da un elenco delle valute disponibili del negozio.
	- v Aggiungere l'intervallo di prezzo del prodotto per l'attribuzione prezzi del volume nel campo **Intervallo**, per specificare una quantità di prodotti per un determinato prezzo.
- 6. Fare clic su **OK**. Sotto la colonna Prezzo della riga del nuovo intervallo di prezzi, immettere il prezzo del prodotto.
- 7. Per salvare il nuovo prezzzo del prodotto, fare clic su **OK**.

## **Modifica di un prezzo per un prodotto**

Per modificare un prezzo per un prodotto, procedere come segue:

- 1. [Aprire WebSphere Commerce Accelerator.](tadopen.htm) A seconda del ruolo utente, vengono visualizzati uno o più menu.
- 2. Dal menu **Merce**, fare clic su **Prodotti**. Dal menu **Prodotti**, fare clic su **Prodotti**. Viene visualizzato un elenco di prodotti per il negozio.
- 3. Selezionare la casella di spunta posta alla sinistra del prodotto con cui si desidera operare e fare clic su **Prezzi**.
- 4. Viene visualizzata la pagina Attribuzione prezzi dei prodotti. Selezionare la casella di spunta posta alla sinistra del prezzo che si desidera modificare e fare clic su **Modifica intervallo di prezzo**.
- 5. Modificare le specifiche dell'attribuzione prezzi, come riportato di seguito:
	- v Utilizzando l'elenco a discesa, selezionare la valuta da un elenco delle valute disponibili del negozio.
	- v Modificare l'intervallo di prezzo del prodotto nel campo **Intervallo**.
- 6. Per salvare il prezzo del prodotto modificato, fare clic su **OK**. Fare clic su **Annulla Aggiungi** per tornare alla pagina Attribuzione prezzi dei prodotti.

**Nota:** Le modifiche apportate ai dati del catalogo non possono essere visualizzate nel negozio a meno che la cache non venga disattivata o che le pagine JSP memorizzate nella cache non vengano rimosse. Per ulteriori informazioni, fare riferimento al comando [CacheDelete.](../refs/rprcachedelete.htm)

## **Eliminazione di un prezzo per un prodotto**

Per eliminare un prezzo per un prodotto, procedere come segue:

- 1. [Aprire WebSphere Commerce Accelerator.](tadopen.htm) A seconda del ruolo utente, vengono visualizzati uno o più menu.
- 2. Dal menu **Merce**, fare clic su **Prodotti**. Dal menu **Prodotti**, fare clic su **Prodotti**. Viene visualizzato un elenco di prodotti per il negozio.
- 3. Selezionare la casella di spunta posta alla sinistra del prodotto con cui si desidera operare e fare clic su **Prezzi**.
- 4. Viene visualizzata la pagina Attribuzione prezzi dei prodotti. Selezionare la casella di spunta posta alla sinistra del prezzo che si desidera eliminare e fare clic su **Elimina intervallo di prezzo**.
- 5. Fare clic su **OK** per tornare alla pagina Attribuzione prezzi dei prodotti.

**Nota:** Le modifiche apportate ai dati del catalogo non possono essere visualizzate nel negozio a meno che la cache non venga disattivata o che le pagine JSP memorizzate nella cache non vengano rimosse. Per ulteriori informazioni, fare riferimento al comando [CacheDelete.](../refs/rprcachedelete.htm)

# **Visualizzazione del riepilogo prezzi per un prodotto**

Per visualizzare un riepilogo prezzi allegato ad un prodotto, procedere come segue:

- 1. [Aprire WebSphere Commerce Accelerator.](tadopen.htm) A seconda del ruolo utente, vengono visualizzati uno o più menu.
- 2. Dal menu **Merce**, fare clic su **Prodotti**. Dal menu **Prodotti**, fare clic su **Prodotti**. Viene visualizzato un elenco di prodotti per il negozio.
- 3. Selezionare la casella di spunta posta alla sinistra del prodotto con cui si desidera operare e fare clic su **Riepilogo prezzi**.
- 4. Viene visualizzata la pagina Riepilogo prezzi per i prodotti. La pagina Riepilogo dei prodotti illustra tutti i prezzi allegati al prodotto nelle diverse valute, unità di avvio ed unità.
- 5. Fare clic su **OK** per tornare alla pagina Prodotti.

# **Aggiunta di un prezzo ad una SKU**

Per aggiungere un prezzo ad una SKU, procedere come segue:

- 1. [Aprire WebSphere Commerce Accelerator.](tadopen.htm) A seconda del ruolo utente, vengono visualizzati uno o più menu.
- 2. Dal menu **Merce**, fare clic su **Prodotti**. Dal menu **Prodotti**, fare clic su **Prodotti**. Viene visualizzato un elenco di prodotti per il negozio.
- 3. Elencare le SKU con cui si desidera operare selezionando la casella di spunta posta alla sinistra del prodotto e facendo clic su **SKU**.
- 4. Selezionare la casella di spunta posta alla sinistra della SKU con cui si desidera operare e fare clic su **Prezzi**.
- 5. Viene visualizzata la pagina Attribuzione prezzi della SKU. Fare clic su **Aggiungi intervallo di prezzo**.
- 6. Definire le specifiche dell'intervallo di prezzo, come segue:
	- v Utilizzando l'elenco a discesa, selezionare la valuta da un elenco delle valute disponibili del negozio.
	- v Aggiungere l'intervallo di prezzo della SKU per l'attribuzione prezzi del volume nel campo **Intervallo**, per specificare una quantità di SKU per un determinato prezzo.
- 7. Fare clic su **OK**. Sotto la colonna Prezzo della riga del nuovo intervallo di prezzi, immettere il prezzo della SKU.
- 8. Per salvare il nuovo prezzo della SKU, fare clic su **OK**.

**Nota:** Le modifiche apportate ai dati del catalogo non possono essere visualizzate nel negozio a meno che la cache non venga disattivata o che le pagine JSP memorizzate nella cache non vengano rimosse. Per ulteriori informazioni, fare riferimento al comando [CacheDelete.](../refs/rprcachedelete.htm)

### **Modifica di un prezzo per una SKU**

Per modificare un prezzo per una SKU, procedere come segue:

- 1. [Aprire WebSphere Commerce Accelerator.](tadopen.htm) A seconda del ruolo utente, vengono visualizzati uno o più menu.
- 2. Dal menu **Merce**, fare clic su **Prodotti**. Dal menu **Prodotti**, fare clic su **Prodotti**. Viene visualizzato un elenco di prodotti per il negozio.
- 3. Elencare le SKU con cui si desidera operare selezionando la casella di spunta posta alla sinistra del prodotto e facendo clic su **SKU**.
- 4. Selezionare la casella di spunta posta alla sinistra della SKU con cui si desidera operare e fare clic su **Prezzi**.
- 5. Viene visualizzata la pagina Attribuzione prezzi della SKU. Selezionare la casella di spunta posta alla sinistra del prezzo che si desidera modificare e fare clic su **Modifica intervallo di prezzo**.
- 6. Modificare le specifiche dell'attribuzione prezzi, come riportato di seguito:
	- v Utilizzando l'elenco a discesa, selezionare la valuta da un elenco delle valute disponibili del negozio.
	- v Modificare l'intervallo di prezzo della SKU nel campo **Intervallo**.
- 7. Per salvare il prezzo della SKU modificata, fare clic su **OK**. Fare clic su **Annulla Aggiungi** per tornare alla pagina Attribuzione prezzi della SKU.

### **Eliminazione di un prezzo per una SKU**

Per eliminare un prezzo per una SKU, procedere come segue:

- 1. [Aprire WebSphere Commerce Accelerator.](tadopen.htm) A seconda del ruolo utente, vengono visualizzati uno o più menu.
- 2. Dal menu **Merce**, fare clic su **Prodotti**. Dal menu **Prodotti**, fare clic su **Prodotti**. Viene visualizzato un elenco di prodotti per il negozio.
- 3. Elencare le SKU con cui si desidera operare selezionando la casella di spunta posta alla sinistra del prodotto e facendo clic su **SKU**.
- 4. Selezionare la casella di spunta posta alla sinistra della SKU con cui si desidera operare e fare clic su **Prezzi**.
- 5. Viene visualizzata la pagina Attribuzione prezzi della SKU. Selezionare la casella di spunta posta alla sinistra del prezzo che si desidera eliminare e fare clic su **Elimina intervallo di prezzo**.
- 6. Fare clic su **OK** per tornare alla pagina Attribuzione prezzi della SKU.

**Nota:** Le modifiche apportate ai dati del catalogo non possono essere visualizzate nel negozio a meno che la cache non venga disattivata o che le pagine JSP memorizzate nella cache non vengano rimosse. Per ulteriori informazioni, fare riferimento al comando [CacheDelete.](../refs/rprcachedelete.htm)

### **Visualizzazione del riepilogo prezzi per una SKU**

Per visualizzare un riepilogo prezzi allegato ad una SKU, procedere come segue:

- 1. [Aprire WebSphere Commerce Accelerator.](tadopen.htm) A seconda del ruolo utente, vengono visualizzati uno o più menu.
- 2. Dal menu **Merce**, fare clic su **Prodotti**. Dal menu **Prodotti**, fare clic su **Prodotti**. Viene visualizzato un elenco di prodotti per il negozio.
- 3. Elencare le SKU con cui si desidera operare selezionando la casella di spunta posta alla sinistra del prodotto e facendo clic su **SKU**.
- 4. Selezionare la casella di spunta posta alla sinistra della SKU con cui si desidera operare e fare clic su **Riepilogo prezzi**.
- 5. Viene visualizzata la pagina Riepilogo prezzi della SKU. La pagina Riepilogo delle SKU illustra tutti i prezzi allegati alla SKU nelle diverse valute, unità di avvio ed unità.
- 6. Fare clic su **OK** per tornare alla pagina SKU.

### **Sconti**

La funzione Sconti consente di offrire ai clienti incentivi per l'acquisto. E' possibile offrire sconti percentuali (come 10% in meno) o sconti a quantità fissa (come 30.000 lire in meno). Gli sconti possono essere applicati a singoli prodotti oppure alla somma totale degli acquisti. Ad esempio, è possibile offrire una riduzione del 20% ai cittadini anziani, oppure, se si dispone di molti berretti da baseball rossi in deposito, è possibile praticare uno sconto del 25% su quest'articolo per un periodo di tempo limitato.

Gli sconti vengono creati utilizzando la procedura guidata Sconti in WebSphere Commerce Accelerator. Una volta creati, questi sconti possono essere messi a disposizione del server di produzione. Gli sconti creati utilizzando il programma di utilità Loader o importati durante la migrazione da una precedente versione funzioneranno correttamente ma non verranno visualizzati correttamente in WebSphere Commerce Accelerator.

Gli sconti possono essere attivi o non attivi. Gli sconti vengono impostati come attivi per impostazione predefinita durante la creazione ma possono essere disattivati in qualsiasi momento utilizzando WebSphere Commerce Accelerator. Se si cambia uno sconto da attivo a non attivo, è necessario propagare lo sconto al server di produzione affinché la modifica abbia effetto. Ad esempio, è possibile disattivare uno sconto prima che scada se si verifica che il livello di inventario per un prodotto scontato sia troppo basso per la domanda crescente.

E' possibile pubblicizzare gli sconti utilizzando gli strumenti di marketing in WebSphere Commerce Accelerator. Per fare ciò, creare e copiare quelli che supportano lo sconto e selezionare la copia ″ad″ durante la pianificazione della pubblicità per occupare un particolare spot di e-Marketing.

## **Visualizzazione di un riepilogo di sconto**

Per visualizzare un riepilogo di uno sconto definito:

- 1. [Aprire WebSphere Commerce Accelerator.](tadopen.htm) A seconda del ruolo utente, vengono visualizzati uno o più menu.
- 2. Dal menu **Prodotti**, fare clic su **Sconti**. Viene visualizzata la finestra Sconti, contenente un elenco degli sconti al momento definiti. **EB2C** Dal menu Merce, fare clic su Sconti. Viene visualizzata la finestra Sconti, contenente un elenco degli sconti al momento definiti.
- 3. Selezionare la casella di spunta alla sinistra dello sconto da visualizzare. Fare clic su **Riepilogo.**Viene visualizzata la pagina Riepilogo sconto, contenente le informazioni relative allo sconto selezionato.
- 4. Al completamento fare clic su **OK** per tornare alla pagina precedente.

## **Creazione di un nuovo sconto**

Per creare un nuovo sconto:

1. [Aprire WebSphere Commerce Accelerator.](tadopen.htm) A seconda del ruolo utente, vengono visualizzati uno o più menu.

- 2. Dal menu **Prodotti**, fare clic su **Sconti**. Viene visualizzata la finestra Sconti, contenente un elenco degli sconti al momento definiti. **E B2C** Dal menu Merce, fare clic su Sconti. Viene visualizzata la finestra Sconti, contenente un elenco degli sconti al momento definiti.
- 3. Fare clic su **Nuovo**. Viene visualizzata la procedura guidata Sconto.
- 4. Completare tutte le pagine come richiesto selezionando i valori appropriati per lo sconto da creare. Per ciascuna pagina è disponibile una guida.
- 5. Fare clic su **Fine** per salvare lo sconto. Lo sconto viene visualizzato nell'elenco degli sconti e impostato automaticamente come attivo.

#### **Note:**

1. E' necessario distribuire i dati degli sconti dal server di sviluppo a quello di produzione di WebSphere Commerce prima che possano essere utilizzati per gli ordini. Rivolgersi al responsabile del sito per eventuale assistenza.

## **Attivazione di uno sconto**

Per attivare uno sconto:

- 1. [Aprire WebSphere Commerce Accelerator.](tadopen.htm) A seconda del ruolo utente, vengono visualizzati uno o più menu.
- 2. Dal menu **Prodotti**, fare clic su **Sconti**. Viene visualizzata la finestra Sconti, contenente un elenco degli sconti al momento definiti. **DERCO** Dal menu Merce, fare clic su Sconti. Viene visualizzata la finestra Sconti, contenente un elenco degli sconti al momento definiti.
- 3. Selezionare la casella di spunta alla sinistra dello sconto da attivare. Fare clic su **Attiva.**Lo sconto verrà attivato sul server di produzione.

## **Disattivazione di uno sconto**

Per disattivare uno sconto:

- 1. [Aprire WebSphere Commerce Accelerator.](tadopen.htm) A seconda del ruolo utente, vengono visualizzati uno o più menu.
- 2. Dal menu **Prodotti**, fare clic su **Sconti**. Viene visualizzata la finestra Sconti, contenente un elenco degli sconti al momento definiti. **E B2C** Dal menu Merce, fare clic su Sconti. Viene visualizzata la finestra Sconti, contenente un elenco degli sconti al momento definiti.
- 3. Selezionare la casella di spunta alla sinistra dello sconto da disattivare. Fare clic su **Disattiva.**Lo sconto verrà disattivato sul server di produzione.

### **Eliminazione di uno sconto**

Per eliminare uno sconto:

- 1. [Aprire WebSphere Commerce Accelerator.](tadopen.htm) A seconda del ruolo utente, vengono visualizzati uno o più menu.
- 2. Dal menu **Prodotti**, fare clic su **Sconti**. Viene visualizzata la finestra Sconti, contenente un elenco degli sconti al momento definiti. Dal menu **Merce**, fare clic su **Sconti**. Viene visualizzata la finestra Sconti, contenente un elenco degli sconti al momento definiti.
- 3. Selezionare la casella di spunta alla sinistra dello sconto da cancellare. Fare clic su **Elimina.**Lo sconto verrà eliminato dall'elenco degli sconti e contrassegnato per la cancellazione dal database.

**Note:**

1. Non sarà possibile creare uno sconto che abbia lo stesso nome di uno sconto contrassegnato per la cancellazione. Il record di database corrispondente ad uno sconto contrassegnato per la cancellazione non viene rimosso fisicamente fino a che non viene eseguito il programma di utilità Cleanup del database. Se si desidera creare uno sconto con lo stesso nome, rivolgersi al responsabile di sistema.

# **Promozioni coupon**

Le promozioni coupon consentono di offrire ai clienti incentivi per l'acquisto. Un *coupon* è un'istanza di una promozione coupon. Un coupon può essere applicato a singoli prodotti oppure alla somma totale degli acquisti. Ad esempio, se si dispone di molti berretti da baseball rossi in deposito, è possibile praticare uno sconto del 25% su quest'articolo per un periodo di tempo limitato, o uno sconto di 3 Euro sull'acquisto di un berretto da baseball a chiunque acquisti prodotti per un valore di 50 Euro nel negozio.

Le promozioni coupon vengono create utilizzando la procedura guidata coupon in WebSphere Commerce Accelerator.

Le promozioni coupon possono essere attive, scadute o cancellate. Le promozioni coupon vengono impostate come attive per impostazione predefinita durante la creazione ma possono essere eliminate in qualsiasi momento utilizzando WebSphere Commerce Accelerator. Le promozioni coupon scadono quando si supera la data finale.

Smentita: Notare che non è consentito l'utilizzo dei coupon nelle regioni in cui le leggi locali ne proibiscono l'utilizzo.

## **Creazione di una nuova promozione coupon**

Per creare una nuova promozione coupon, effettuare le seguenti operazioni:

- 1. [Aprire WebSphere Commerce Accelerator.](tadopen.htm) A seconda del ruolo utente, vengono visualizzati uno o più menu.
- 2. Dal menu **Prodotti** selezionare **Promozioni coupon**. Viene visualizzata la pagina Promozioni coupon, contenente un elenco delle promozioni coupon definite.
- 3. Fare clic su **Nuovo**. Viene avviata la procedura guidata Promozioni coupon.
- 4. Completare ogni pagina come richiesto, selezionando i valori appropriati per la promozione coupon che si desidera creare. Per ciascuna pagina è disponibile una guida.
- 5. Fare clic su **Fine** per salvare la promozione coupon. La nuova promozione coupon viene visualizzata nell'elenco Promozioni coupon e viene automaticamente impostata come attiva.

#### **Note:**

1. Prima di poter utilizzarli per gli ordini dei clienti, è necessario distribuire i dati della promozione coupon dal server di sviluppo a quello di produzione di WebSphere Commerce Server. Rivolgersi al responsabile del sito per eventuale assistenza.

## **Distribuzione di una promozione coupon**

Un'offerta promozionale sul coupon viene distribuita attraverso i clienti utilizzando l'infrastruttura dell'intestazione pubblicitaria dell'iniziativa della campagna di WebSphere Commerce Accelerator.

## **Visualizzazione di un elenco di promozioni coupon**

Per visualizzare un elenco delle promozioni coupon, effettuare le seguenti operazioni:

- 1. [Aprire WebSphere Commerce Accelerator.](tadopen.htm) A seconda del ruolo utente, vengono visualizzati uno o più menu.
- 2. Dal menu **Prodotti** selezionare **Promozioni coupon**. Viene visualizzata la pagina Promozioni coupon, contenente un elenco delle promozioni coupon definite.

### **Registrazione di un accessorio di una promozione coupon**

Un'offerta promozionale sul coupon collaterale viene registrata nel database utilizzando l'infrastruttura *Copia annuncio pubblicitario* di WebSphere Commerce Accelerator.

## **Eliminazione di una promozione coupon**

Per eliminare una promozione coupon, effettuare le seguenti operazioni:

- 1. [Aprire WebSphere Commerce Accelerator.](tadopen.htm) A seconda del ruolo utente, vengono visualizzati uno o più menu.
- 2. Dal menu **Prodotti** selezionare **Promozioni coupon**. Viene visualizzata la pagina Promozioni coupon, contenente un elenco delle promozioni coupon definite.
- 3. Selezionare la casella di spunta relativa alla promozione coupon che si desidera eliminare. Fare clic su **Elimina.**La promozione coupon verrà rimossa dall'elenco delle promozioni coupon e sarà contrassegnata anche per l'eliminazione dal database.

#### **Note:**

1. Non è possibile creare in un secondo momento una promozione coupon con lo stesso nome di una promozione coupon contrassegnata per l'eliminazione. Il record del database corrispondente a una promozione coupon contrassegnata per l'eliminazione non viene fisicamente rimosso fino a che viene eseguito il programma di utilità Cleanup del database. Se è necessario creare una promozione coupon con lo stesso nome, contattare l'amministratore di sistema.

### **Inventario atteso**

L'inventario atteso viene ricevuto da un fornitore tipicamente pagato con un ordine di acquisto. WebSphere Commerce Accelerator tiene traccia dell'inventario atteso con i record dell'inventario atteso e consente di registrare un identificatore esterno, normalmente un numero dell'ordine di acquisto, da un sistema esterno. In questo modo, è possibile tenere traccia facilmente dell'inventario ordinato, oltre a ciò che è o non è arrivato. I dettagli di inventario atteso sono specifiche sui prodotti in un record di inventario atteso, come il centro di evasione ordini in attesa del prodotto, la data di ricezione prevista, la quantità prevista e i commenti.

Un record dell'inventario atteso non può essere eliminato nel momento in cui si riceve l'inventario ed i dettagli dell'inventario atteso non possono essere modificati o eliminati nel momento in cui si riceve qualsiasi cosa di quell'inventario.

Quando vengono effettuati gli ordini per l'inventario che è disponibile in un centro di evasione ordini, il sottosistema dell'ordine assegna l'inventario a quegli ordini. L'assegnazione dell'inventario ad un ordine lo rende non disponibile al sistema dell'ordine. Se l'ordine viene annullato, l'inventario diventa nuovamente disponibile.

Se viene effettuato un ordine per l'inventario che non è disponibile, è possibile creare un backorder. Se esiste un inventario atteso che potrebbe essere utilizzato per smistare il backorder, l'inventario viene assegnato al backorder ed è possibile fornire al cliente una data di spedizione prevista.

E' necessario che i prodotti siano presenti nel sistema WebSphere Commerce per essere ricevuti, se è la ricevuta di inventario è prevista o mirata.

## **Elenco inventari attesi**

Per elencare gli inventari attesi, procedere come segue:

- 1. [Aprire WebSphere Commerce Accelerator.](tadopen.htm) A seconda del ruolo utente, vengono visualizzati uno o più menu.
- 2. Dal menu **Merce** o **Operazioni**, fare clic su **Inventario atteso**. Dal menu **Prodotti** o **Logistiche**, fare clic su **Inventario atteso**. Viene visualizzato l'elenco **Inventario atteso**.
- 3. Per gestire un singolo record dell'inventario atteso, selezionare la casella di spunta relativa al record dell'inventario atteso con cui si desidera operare e fare clic su uno dei pulsanti della pagina.
- 4. Per selezionare tutti i record dell'inventario atteso presenti nell'elenco, selezionare l'icona della casella di spunta in alto a sinistra.
- 5. Per navigare nell'elenco, fare clic su **Primo**, **Ultimo**, **Successivo** o **Precedente**.

## **Creazione di un record dell'inventario atteso**

Per creare un record dell'inventario atteso, procedere come segue:

- 1. [Aprire WebSphere Commerce Accelerator.](tadopen.htm) A seconda del ruolo utente, vengono visualizzati uno o più menu.
- 2. Dal menu **Merce**, fare clic su **Inventario atteso**. Dal menu **Prodotti**, fare clic su **Inventario atteso**. Viene visualizzato l'elenco **Inventario atteso**.
- 3. Fare clic su **Nuovo**. Viene avviata la procedura guidata del Nuovo record dell'inventario atteso, che visualizza per prima la pagina Generale.
- 4. Fornire informazioni appropriate per i campi e fare clic su **Avanti** per passare alla pagina successiva. Se necessario, fare clic su **Precedente** per ritornare alla pagina precedente. Per ciascuna pagina è disponibile una guida.
- 5. Nella pagina Dettagli, fare clic su **Aggiungi**. Viene visualizzata la finestra di dialogo Trova prodotti.
- 6. Ricercare il prodotto che si desidera aggiungere al record dell'inventario atteso fornendo informazioni complete o parziali nei campi **Nome** e **SKU**. Fare clic su **Trova**. La finestra di dialogo Trova prodotti ricerca BASEITMDSC.SHORTDESCRIPTION per le interrogazioni **Nome** e ITEMSPC.PARTNUMBER per le interrogazioni **SKU** e visualizza l'inventario corrispondente ai criteri di ricerca nell'elenco **Prodotti - Risultati della ricerca**.
- 7. Selezionare la casella di spunta relativa al prodotto che si desidera aggiungere al record dell'inventario atteso e fare clic su **OK**. Viene visualizzata la finestra Aggiungi dettagli record inventario atteso in cui viene elencato il prodotto selezionato.
- 8. Fornire informazioni appropriate per i campi e fare clic su **OK**. Viene visualizzata nuovamente la pagina Dettagli con l'aggiunta del nuovo dettaglio.
- 9. Fare clic su **Aggiungi** per aggiungere ulteriori prodotti oppure selezionare una casella di spunta accanto ad un prodotto nell'elenco e fare clic su **Modifica** per modificarlo o su **Rimuovi** per rimuoverlo.
- 10. Dopo aver terminato di aggiungere, modificare e rimuovere i prodotti e dopo aver completato tutte le pagine nella procedura guidata, fare clic su **Termina** nella pagina dei Dettagli per creare il record dell'inventario atteso.

## **Modifica di un record dell'inventario atteso**

Per visualizzare o modificare un record dell'inventario atteso, procedere come segue:

- 1. [Aprire WebSphere Commerce Accelerator.](tadopen.htm) A seconda del ruolo utente, vengono visualizzati uno o più menu.
- 2. Dal menu **Merce**, fare clic su **Inventario atteso**. Dal menu **Prodotti**, fare clic su **Inventario atteso**. Viene visualizzato l'elenco **Inventario atteso**.
- 3. Effettuare una delle seguenti operazioni:
	- v Selezionare la casella di spunta relativa al record dell'inventario atteso con cui si desidera operare e fare clic su **Modifica**.
	- v Dalla colonna **Fornitori**, fare clic sul nome del fornitore dell'inventario atteso.

Viene avviato il blocco appunti Modifica inventario atteso, in cui viene visualizzata la pagina Generale.

- 4. Aggiornare i campi come richiesto ed utilizzare i collegamenti sul lato sinistro della pagina per visualizzare le altre pagine. Per ciascuna pagina è disponibile una guida.
- 5. Nella pagina Dettagli, selezionare la casella di spunta relativa al prodotto che si desidera visualizzare o modificare, e fare clic su **Modifica**. Viene visualizzata la finestra di dialogo Modifica inventario atteso.
- 6. Visualizzare o aggiornare i campi come richiesto e fare clic su **OK** per salvare le modifiche e chiudere il blocco appunti.

**Nota:** Per mancanza di spazio, i commenti e la data della ricevuta attesa non vengono visualizzati nell'elenco **Dettagli inventario atteso**. Per visualizzare tali informazioni ed aprire la finestra Modifica dettagli inventario atteso, seguire i passi riportati in precedenza.

## **Chiusura di un record dell'inventario atteso**

Per chiudere uno o più record dell'inventario atteso, procedere come segue:

- 1. [Aprire WebSphere Commerce Accelerator.](tadopen.htm) A seconda del ruolo utente, vengono visualizzati uno o più menu.
- 2. Dal menu **Merce**, fare clic su **Inventario atteso**. Dal menu **Prodotti**, fare clic su **Inventario atteso**. Viene visualizzato l'elenco **Inventario atteso**.
- 3. Selezionare la casella di spunta alla sinistra dei record dell'inventario atteso da chiudere, e fare clic su **Chiudi**.
- 4. Viene visualizzato un messaggio, che richiede di confermare se si desidera chiudere i record dell'inventario atteso. Fare clic su **OK** per chiuderli.
- 5. Viene aggiornato l'elenco **Inventario atteso**, durante la rimozione dei record dell'inventario atteso chiusi.

**Importante:** Una volta chiuso un record dell'inventario atteso, non è possibile riaprirlo. Assicurarsi di aver ricevuto tutti gli inventari associati al record dell'inventario atteso prima di chiuderlo.

## **Eliminazione di un record dell'inventario atteso**

Per eliminare un record dell'inventario atteso, procedere come segue:

- 1. [Aprire WebSphere Commerce Accelerator.](tadopen.htm) A seconda del ruolo utente, vengono visualizzati uno o più menu.
- 2. Dal menu **Merce**, fare clic su **Inventario atteso**. Dal menu **Prodotti**, fare clic su **Inventario atteso**. Viene visualizzato l'elenco **Inventario atteso**.
- 3. Selezionare la casella di spunta posta accanto al record dell'inventario atteso che si desidera eliminare e fare clic su **Elimina**.
- 4. Viene visualizzato un messaggio, che richiede di confermare se si desidera eliminare il record dell'inventario atteso. Fare clic su **OK** per eliminarlo.
- 5. Viene aggiornato l'elenco **Inventari attesi**, rimuovendo il record dell'inventario atteso eliminato. E' possibile eliminare soltanto un record dell'inventario atteso alla volta.

**Importante:** Il record dell'inventario atteso viene contrassegnato per l'eliminazione da database quando si fa clic su **OK**. Per eliminare definitivamente un record dell'inventario atteso, il responsabile di sistema deve eseguire il programma di utilità Cleanup del database.

# **Venditori**

Un fornitore è qualsiasi organizzazione da cui un negozio acquista merce. Il record del fornitore include informazioni su di esso, come il nome, l'indirizzo e le informazioni sulla persona di riferimento. E' necessario creare i fornitori prima che il negozio crei i record di inventario atteso.

## **Elenco fornitori**

Per elencare i fornitori, procedere come segue:

- 1. [Aprire WebSphere Commerce Accelerator.](tadopen.htm) A seconda del ruolo utente, vengono visualizzati uno o più menu.
- 2. Dal menu **Merce**, fare clic su **Fornitori**. Dal menu **Prodotti**, fare clic su **Fornitori**. Viene visualizzato l'elenco **Fornitori**.
- 3. Per gestire un singolo fornitore, selezionare la casella di spunta relativa al fornitore con cui si desidera operare e fare clic su uno dei pulsanti della pagina.
- 4. Per selezionare tutti i fornitori presenti nell'elenco, selezionare l'icona della casella di spunta in alto a sinistra.
- 5. Per navigare nell'elenco, fare clic su **Primo**, **Ultimo**, **Successivo** o **Precedente**.

## **Creazione di un fornitore**

Per creare un fornitore, procedere come segue:

- 1. [Aprire WebSphere Commerce Accelerator.](tadopen.htm) A seconda del ruolo utente, vengono visualizzati uno o più menu.
- 2. Dal menu **Merce**, fare clic su **Fornitori**. Dal menu **Prodotti**, fare clic su **Fornitori**. Viene visualizzato l'elenco **Fornitori**.
- 3. Fare clic su **Nuovo**. Viene avviata la procedura guidata Nuovo fornitore, che visualizza la pagina Nome ed Indirizzo.
- 4. Fornire informazioni appropriate per i campi e fare clic su **Avanti** per passare alla pagina successiva. Se necessario, fare clic su **Precedente** per ritornare alla pagina precedente. Per ciascuna pagina è disponibile la Guida. Tutti campi presenti nella pagina Informazioni sulla persona di riferimento sono facoltativi.
- 5. Una volta completati tutti i campi richiesti, fare clic su **Fine** per creare il fornitore.

### **Modifica di un fornitore**

Per modificare un fornitore, procedere come segue:

- 1. [Aprire WebSphere Commerce Accelerator.](tadopen.htm) A seconda del ruolo utente, vengono visualizzati uno o più menu.
- 2. Dal menu **Merce**, fare clic su **Fornitori**. Dal menu **Prodotti**, fare clic su **Fornitori**. Viene visualizzato l'elenco **Fornitori**.
- 3. Effettuare una delle seguenti operazioni:
	- v Selezionare la casella di spunta relativa al fornitore con cui si desidera operare e fare clic su **Modifica**.
	- v Dalla colonna **Nome**, fare clic sul nome del fornitore.

Viene avviato il blocco appunti Modifica fornitore, in cui viene visualizzata la pagina Nome ed Indirizzo.

- 1. Aggiornare i campi come richiesto ed utilizzare i collegamenti sul lato sinistro della pagina per visualizzare le altre pagine. Per ciascuna pagina è disponibile una guida.
- 2. Fare clic su **OK** per salvare le modifiche e chiudere il blocco appunti.

## **Eliminazione di un fornitore**

Per eliminare un fornitore, procedere come segue:

- 1. [Aprire WebSphere Commerce Accelerator.](tadopen.htm) A seconda del ruolo utente, vengono visualizzati uno o più menu.
- 2. Dal menu **Merce**, fare clic su **Fornitori**. Dal menu **Prodotti**, fare clic su **Fornitori**. Viene visualizzato l'elenco **Fornitori**.
- 3. Selezionare le caselle di spunta relative ai fornitori che si desidera eliminare, quindi fare clic su **Elimina**. Viene visualizzato un messaggio di conferma di eliminazione.
- 4. Fare clic su **OK** per eliminare i fornitori.

**Importante:** Il fornitore viene contrassegnato per l'eliminazione dal database quando si fa clic su **OK**. Per eliminare definitivamente il fornitore, il responsabile di sistema deve eseguire il programma di utilità Cleanup del database.

# **Prospetti operativi**

Esistono 12 prospetti operativi disponibili che consentono di gestire efficientemente l'inventario, l'adempimento ordini ed i negozi. Questi prospetti sono progettati per essere accessibili agli utenti in più ruoli, come di seguito riportato:

- v Rivenditore e responsabile del marketing: analizza le prestazioni e le tendenze delle vendite e prende decisioni relative alle campagne delle offerte promozionali e delle vendite, oltre alle altre decisioni commerciali orientate all'incremento delle entrate.
- v Acquirente, Responsabile dei prodotti e Responsabile delle categorie: traccia l'inventario, i record di inventario attesi, le ricevute e le ragioni di restituzione ed effettua decisioni di ordine di acquisto.
- v Responsabile delle operazioni: gestisce l'adempimento ordini; gestisce gli ordini dalla ricevuta allo smistamento e traccia gli ordini senza conferme.

Sono disponibili i seguenti prospetti:

- [Prospetto ricevute inventario per prodotto](../refs/ropirbp.htm) Revisione delle ricevute dell'inventario
- v [Prospetto ricevute inventario attraverso record di inventario atteso](../refs/ropirtei.htm) Revisione delle ricevute del record di inventario atteso
- v [Prospetto dello stato dell'inventario](../refs/ropis.htm) Revisione dell'allocazione dell'inventario corrente e dello stato di ricezione della merce in magazzino
- v [Prospetto record di inventario atteso aperto](../refs/ropoeir.htm) Revisione delle ricevute e dei record di inventario attesi in sospeso
- v [Prospetto di riepilogo dell'ordine](../refs/ropos.htm) Revisione e analisi delle prestazioni del negozio
- v [Prospetto delle restituzioni in sospeso](../refs/ropor.htm) Determinazione dell'inventario restituito non ancora ricevuto
- v [Prospetto dei backorder in ritardo](../refs/ropob.htm) Determinazione dei backorder in ritardo
- v [Prospetto rettifiche dell'inventario](../refs/ropia.htm) Revisione delle rettifiche dell'inventario
- v [Prospetto prodotti in backorder](../refs/roppob.htm) Determinazione dei prodotti in backorder
- v [Prospetto ricevute di ritorno non sistemate](../refs/roprrnd.htm) Determinazione dei prodotti restituiti non sistemati
- v [Restituzioni con prospetto di ricevute parziali](../refs/roprwpr.htm) Determinazione delle restituzioni non completate interamente a causa della mancata ricezione dei prodotti
- v [Prospetto eccezioni di spedizione](../refs/ropse.htm) Determinazione dei rilasci in cui mancano le informazioni necessarie

### **Creazione e visualizzazione dei prospetti operativi**

E' possibile creare e visualizzare i prospetti operativi in diversi modi, a seconda dei prospetti che si desidera eseguire. In tutti i casi, è necessario aprire [WebSphere](tadopen.htm) [Commerce Accelerator.](tadopen.htm) A seconda del ruolo utente, vengono visualizzati uno o più menu. Si noti che è possibile accedere ad alcuni prospetti da più di un metodo e che l'utente può non avere accesso a tutti i prospetti.

**Importante:**I prospetti operativi restituiscono informazioni basate sui contenuti del database. I dati contrassegnati per l'eliminazione saranno inclusi nei prospetti, mentre quelli rimossi dal database dal programma di utilità Cleanup del database non saranno inclusi.

Per creare e visualizzare i prospetti di inventario, procedere come segue:

- 1. Dal menu **Operazioni**, fare clic su **Prospetti inventario**. Dal menu **Logistiche**, fare clic su **Prospetti inventario**. Viene visualizzato l'elenco **Prospetti inventario**.
- 2. Selezionare uno dei seguenti prospetti. La guida è disponibile per ciascun prospetto.
	- [Prospetto ricevute inventario per prdotto](../refs/ropirbp.htm)
	- v [Prospetto rettifiche dell'inventario](../refs/ropia.htm)
	- [Prospetto dello stato dell'inventario](../refs/ropis.htm)
	- [Prospetto prodotti in backorder](../refs/roppob.htm)
	- v [Prospetto record dell'inventario atteso aperto](../refs/ropoeir.htm)

Per creare e visualizzare i prospetti di gestione ordini, procedere come segue:

- 1. Dal menu **Operazioni**, fare clic su **Prospetti di gestione ordini**. Dal menu **Vendita**, fare clic su **Prospetti di gestione ordini**. Viene visualizzato l'elenco **Prospetti di gestione ordini**.
- 2. Selezionare uno dei seguenti prospetti. La guida è disponibile per ciascun prospetto.
	- [Prospetto riepilogo ordini](../refs/ropos.htm)
	- [Prospetto di backorder in ritardo](../refs/ropob.htm)

Per creare e visualizzare i prospetti di gestione della restituzione, procedere come segue:

- 1. Dal menu **Operazioni**, fare clic su **Restituzioni**. Dal menu **Logistiche**, fare clic su **Restituzioni**. Viene visualizzata la pagina Restituzioni.
- 2. Fare clic su **Prospetti**. Viene visualizzato l'elenco **Prospetti di gestione restituzione**.
- 3. Selezionare uno dei seguenti prospetti. La guida è disponibile per ciascun prospetto.
	- [Prospetto restituzioni con ricevute parziali](../refs/roprwpr.htm)
	- v [Prospetto ricevute delle restituzioni non sistemate](../refs/roprrnd.htm)
	- [Prospetti di restituzioni in sospeso](../refs/ropor.htm)

Per creare e visualizzare prospetti di inventario atteso, procedere come segue:

- 1. Dal menu **Merce** o **Operazioni**, fare clic su **Inventario atteso**. Dal menu **Prodotti** o **Logistiche**, fare clic su **Inventario atteso**. Viene visualizzato l'elenco **Inventario atteso** .
- 2. Fare clic su **Prospetti**. Viene visualizzato l'elenco **Prospetti inventario atteso**.
- 3. Selezionare uno dei seguenti prospetti. La guida è disponibile per ciascun prospetto.
	- v [Prospetto record dell'inventario atteso aperto](../refs/ropoeir.htm)
	- v [Ricevute dell'inventario attraverso il prospetto dei record dell'inventario](../refs/ropirtei.htm) [atteso](../refs/ropirtei.htm)

Per creare e visualizzare prospetti di prodotto, procedere come segue:

- 1. Dal menu **Merce**, fare clic su **Prodotti**. Dal menu **Prodotti**, fare clic su **Prodotti**. Viene visualizzato l'elenco **Prodotti**.
- 2. Fare clic su **Prospetti**. Viene visualizzato l'elenco **Prospetti prodotto**.
- 3. Selezionare uno dei seguenti prospetti. La guida è disponibile per ciascun prospetto.
	- [Prospetto ricevute inventario per prdotto](../refs/ropirbp.htm)
	- v [Prospetto dello stato dell'inventario](../refs/ropis.htm)
	- [Prospetto prodotti in backorder](../refs/roppob.htm)
	- [Prospetti di restituzioni in sospeso](../refs/ropor.htm)

Per creare e visualizzare il prospetto Eccezioni spedizione, procedere come segue:

- 1. Dal menu **Operazioni**, fare clic su **Raccolta ordini**. Dal menu **Logistiche**, fare clic su **Raccolta ordini**. Viene visualizzato l'elenco **Raccolta ordini**.
- 2. Fare clic su **Prospetti**. Viene visualizzata la finestra [Prospetto eccezioni](../refs/ropse.htm) [spedizione.](../refs/ropse.htm) La guida è disponibile per questo prospetto.

# **Prospetto di riepilogo dell'ordine**

Utilizzare questo prospetto per revisionare ed analizzare le prestazioni del negozio.

**Opzioni:** data di inizio, data di fine **Ordinati per:** anno, mese **Raggruppati per:** anno, mese, valuta

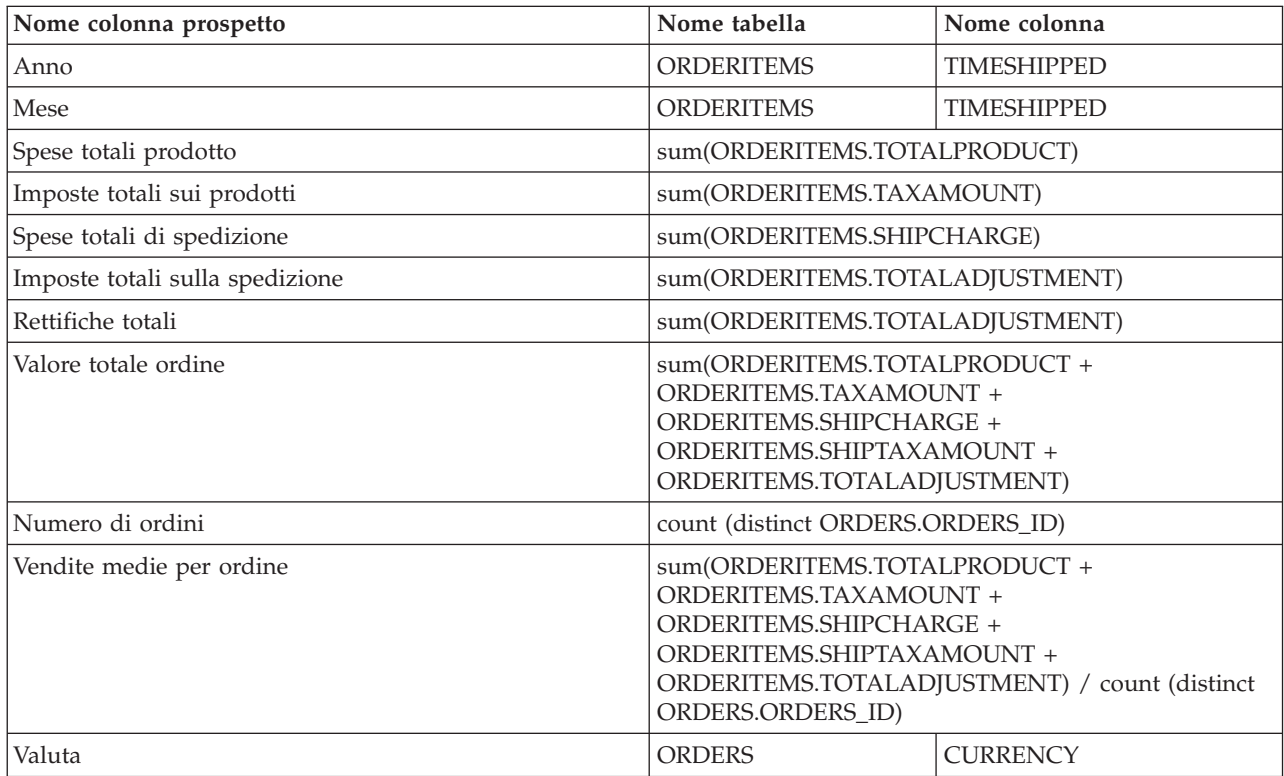

# **Prospetto dei backorder in ritardo**

Utilizzare questo prospetto per controllare gli ordini in cui sono presenti articoli posti in backorder che sono in ritardo.

**Opzioni:** giorni di ritardo, SKU

**Ordinati per:** data di spedizione ripromessa, numero di ordine **Raggruppati per:** non applicabile

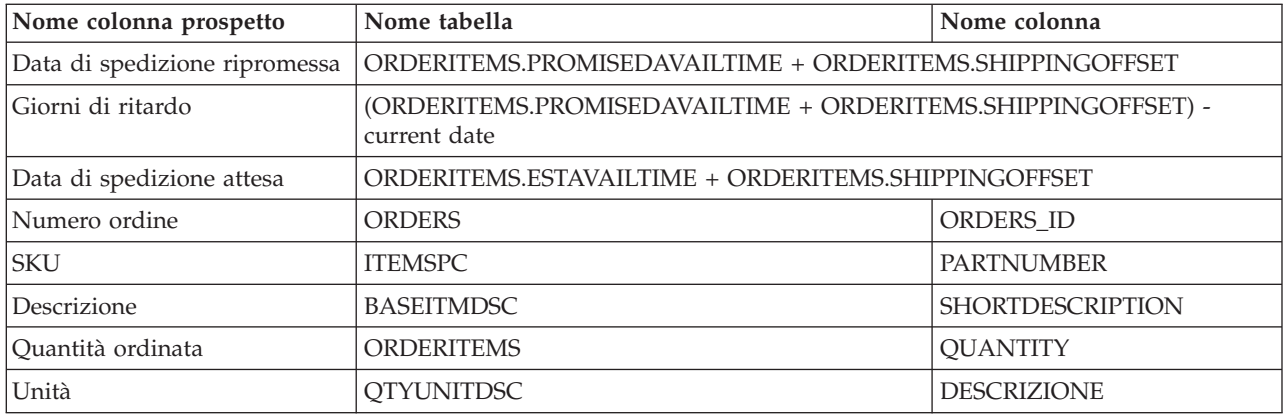

**Nota:** Il numero dei giorni di ritardo viene calcolato soltanto dalla data, non considerando l'ora. Perciò, se un ordine viene elaborato due minuti prima della mezzanotte, e la data di spedizione prevista viene calcolata un minuto più tardi, a mezzanotte, l'ordine viene già considerato in ritardo di un giorno.

## **Apertura del prospetto dei record di inventario atteso**

Utilizzare questo prospetto per controllare le ricevute attese e i record di inventario atteso in sospeso.

**Opzioni:** data di inizio, data di fine, SKU, centri di evasione ordini, fornitori **Ordinati per:** SKU, data attesa **Raggruppati per:** non applicabile

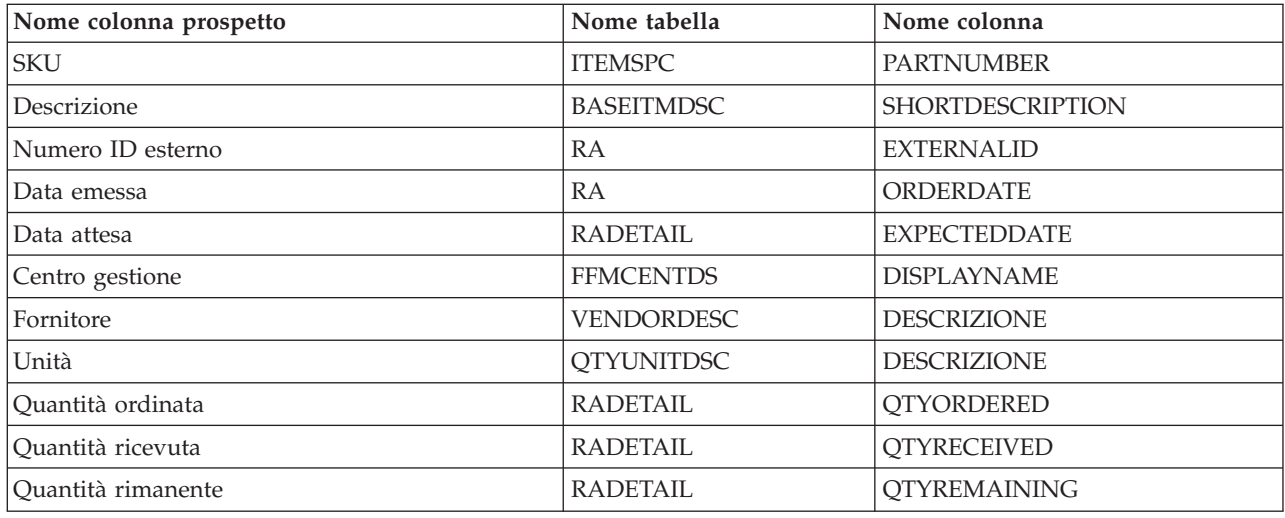

### **Aste**

WebSphere Commerce fornisce un componente per le aste che consente di vendere prodotti al migliore offerente. Questo componente fornisce un ambiente ideale per l'implementazione di aste su piccola e media scala come parte di una soluzione e-commerce e per la conduzione di aste simultaneamente. In aggiunta, le Aste offrono particolari vantaggi in queste situazioni:

v Quando non si conoscono le dimensioni del mercato e le esigenze degli acquirenti in relazione ai prodotti, ad esempio, la vendita di prodotti usati o riciclati

- v Quando il prezzo di un prodotto è stato impostato inizialmente su un valore troppo alto e si desidera stabilirne uno nuovo controllato direttamente dalla richiesta di mercato
- v Quando si desidera promuovere nuove linee di prodotti o liquidare un magazzino

Le funzioni di interesse per gli amministratori dell'asta includono:

- [Tipi d'asta](cautypes.htm)
- [Regole d'asta](caurules.htm)
- [Stili d'asta](caustyle.htm)
- [Regole d'offerta](caubidru.htm)
- [Controllo degli accessi](caxacces.htm)

Le funzioni di interesse per gli offerenti includono:

- [Messaggi di notifica](caunotms.htm)
- [Offerte automatiche](cauautob.htm)
- v [Galleria delle aste](caugally.htm)
- v [Forum di discussione](caudisc.htm)

#### **Note:**

E' necessario abilitare le aste per poterle gestire la prima volta.

### **Regole d'asta**

Ogni asta viene condotta da una serie di regole che l'offerente deve leggere prima di partecipare. Le regole d'asta sono definite durante la creazione di un'asta e possono includere elementi quali:

- Il tipo d'asta
- Il nome del prodotto
- La quantità disponibile
- v Se esiste o meno un prezzo di riserva per l'asta
- v La somma a deposito che viene trattenuta se un vincitore rifiuta di accettare gli articoli da egli vinti all'asta
- v La data/ora di inizio dell'asta
- v Le condizioni in base alle quali viene conclusa un'asta, ad esempio una data/ora di fine programmata.
- v Le regole d'offerta che descrivono l'importo minimo dell'offerta, la quantità e l'incremento delle offerte
- v I meccanismi di attribuzione dei prezzi per l'asta

Se le regole d'asta vengono modificate durante un'asta, gli offerenti devono prenderne visione prima di effettuare o aggiornare altre offerte. Le offerte proposte prima della modifica di una regole restano invariate e sono ancora valide.

#### **Programmazione delle aste**

Le aste vengono avviate automaticamente alla data e all'ora specificate. La data e l'ora di fine possono essere impostate come segue:

- v La data e l'ora fissata
- v Se è trascorso un determinato intervallo di tempo dall'ultima offerta ricevuta
- v L'ora in cui si è verificata una (o entrambe) delle prime due condizioni

Quando si conclude un'asta, WebSphere Commerce completa l'elaborazione dell'ordine ed invia [messaggi di notifica aste](caunotms.htm) ai vincitori. E' necessario abilitare le aste per eseguirle la prima volta.

#### **Meccanismi di attribuzione dei prezzi**

WebSphere Commerce supporta due meccanismi di attribuzione dei prezzi per le aste: discriminante e non discriminante.

Quando in un'asta sono disponibili più prodotti, questa si può concludere con più vincitori e con valori di offerte vincenti differenti. Se si utilizza il meccanismo non discriminante, a tutti i vincitori viene richiesto di pagare il prezzo dell'offerta vincente più bassa. Se si utilizza il meccanismo discriminante, ciascun vincitore deve pagare l'ammontare esatto relativo alla propria offerta. Si osservi che i meccanismi di attribuzione dei prezzi vengono adottati nelle aste in cui sono disponibili più articoli o se il numero degli articoli non corrisponde a quello dell'offerta minima.

I meccanismi di attribuzione dei prezzi discriminanti o non discriminanti devono essere associati a ciascuna asta di tipo Asta libera o ad offerte in busta chiusa.

### **Tipi d'asta**

WebSphere Commerce supporta tre tipi di aste:

- Aste libera
- Aste ad offerte in busta chiusa
- Aste al ribasso

#### **Aste libere**

Nelle aste libere, tutte le offerte sono pubbliche e ogni partecipante conosce le nuove offerte inoltrate.

#### **Aste ad offerte in busta chiusa**

Le aste ad offerte in busta chiusa consentono ai partecipanti di inoltrare un'offerta che viene visualizzata solo dal responsabile delle aste. E' possibile stabilire una data di scadenza per l'inoltro per cui non verrà accettata alcuna altra offerta dopo quella data. L'offerente non è al corrente delle altre offerte che sono state inoltrate.

#### **Aste al ribasso**

Le aste al ribasso non richiedono agli offerenti di impostare un prezzo di offerta iniziale. Al contrario, l'utente che crea l'asta annuncia un prezzo e chiede ai partecipanti di accettarlo. Di norma, l'asta inizia con un prezzo di offerta alto che viene ridotto nel corso dell'asta fino a quando non vengono eliminati tutti gli articoli del magazzino.

### **Visualizzazione delle aste**

Per visualizzare un elenco delle aste, effettuare le seguenti operazioni:

- 1. [Aprire WebSphere Commerce Accelerator.](tadopen.htm) A seconda del ruolo utente, vengono visualizzati uno o più menu.
- 2. Dal menu **Merce**, fare clic su **Aste**. **B2B** Dal menu **Prodotti**, fare clic su Aste.
- 3. Viene visualizzata la pagina Aste. Da questo elenco è possibile:
- v [Creare un'asta utilizzando la procedura guidata Asta](taucruse.htm)
- [Visualizzare i riepiloghi dell'asta](taudsum.htm)
- [Ritirare un'asta](tauretrac.htm)
- v [Gestire le discussioni](taumdisc.htm)
- v [Gestire le offerte](taumbid.htm)
- [Chiudere un'asta](tauclose.htm)
- v [Modificare le aste esistenti](tauchga.htm)
- [Ricercare le aste](tausrauc.htm)

# **Creazione delle aste**

E' possibile creare le aste mediante la [procedura guidata Asta,](taucruse.htm) utilizzando uno stile d'asta esistente oppure creandone uno nuovo.

Di seguito sono riportati alcuni consigli generali da seguire durante la creazione delle aste:

- v Per creare un'asta al ribasso, utilizzare la procedura guidata Asta. Se si desidera utilizzare la stessa maschera per più aste, si consiglia di creare prima uno stile d'asta.
- v Per le aste libere o ad offerte in busta chiusa, è necessario specificare le regole d'offerta. In questi casi, è necessario [creare le regole d'offerta](taubidcr.htm) prima di creare l'asta.
- v In generale, se si è certi del fatto che si utilizzerà lo stesso stile d'asta per più aste, creare prima lo stile d'asta, quindi creare l'asta mediante la relativa procedura guidata utilizzando lo stile d'asta appena creato.

**Nota:** Prima di iniziare a gestire le aste per la prima volta, è necessario [abilitare le](tauenauc.htm) [aste.](tauenauc.htm)

#### **Creazione di un'asta utilizzando la procedura guidata Asta**

Per creare un'asta utilizzando la procedura guidata Asta, effettuare le seguenti operazioni:

- 1. [Aprire WebSphere Commerce Accelerator.](tadopen.htm) A seconda del ruolo utente, vengono visualizzati uno o più menu.
- 2. Dal menu **Merce**, fare clic su **Aste**. Dal menu **Prodotti**, fare clic su **Aste**.
- 3. Viene visualizzata la pagina Aste. Fare clic su **Nuova** per avviare la procedura guidata Asta.
- 4. Per creare un'asta, completare tutte le pagine e fare clic su **Avanti** fino al termine della procedura. Per ciascuna pagina è disponibile una guida in linea. Una volta completate le operazioni e dopo avere fatto clic su **Fine**, l'asta verrà creata e verrà visualizzato un messaggio contenente l'ID dell'asta.

### **Ricerca delle aste**

Per ricercare un'asta in base al tipo d'asta, alla SKU o all'ID asta:

- 1. [Aprire WebSphere Commerce Accelerator.](tadopen.htm) A seconda del ruolo utente, vengono visualizzati uno o più menu.
- 2. Dal menu **Merce**, fare clic su **Trova asta**. Dal menu **Prodotti**, fare clic su **Trova asta**.
- 3. Viene visualizzata una pagina di ricerca. Specificare il valore SKU o l'ID asta oppure selezionare un tipo d'asta e fare clic su **OK**. La pagina Aste visualizza un'elenco di aste corrispondenti ai criteri specificati.

# **Gestione delle aste**

Per gestire le aste, è possibile procedere come segue:

- [Modificare le aste esistenti](tauchga.htm)
- v [Gestire le offerte](taumbid.htm)
	- – [Ritirare l'offerta di un partecipante](tauwithd.htm)
- v [Gestire le discussioni](taumdisc.htm)
- [Ritirare un'asta](tauretrac.htm)
- v [Chiudere le offerte per un'asta](tauclose.htm)
- v [Attivare la messaggistica di notifica aste](taunotm.htm)
- v [Modificare i tempi di ritardo per i messaggi d'asta](taucdtm.htm)
- v [Modificare la frequenza dei processi del programma di pianificazione asta](taucfasj.htm)
- v [Elaborare un'offerta con WS di stato](taupbswf.htm)
- v [Eliminare i database delle aste utilizzando il programma di utilità Cleanup del](taudbcle.htm) [database](taudbcle.htm)

### **Modifica di aste esistenti**

Per modificare le aste esistenti, effettuare le seguenti operazioni:

- 1. [Aprire WebSphere Commerce Accelerator.](tadopen.htm) A seconda del ruolo utente, vengono visualizzati uno o più menu.
- 2. Dal menu **Merce**, fare clic su **Aste**. Dal menu **Prodotti**, fare clic su **Aste**
- 3. Viene visualizzata la pagina Aste. Selezionare un'asta e fare clic su **Modifica**. Viene avviato il blocco appunti Asta. Si osservi che le modifiche eseguite dipendono dallo stato dell'asta (come mostrato nella pagina Aste). Ad esempio, è possibile modificare tutti i campi di un'asta futura, ma solo alcuni per un'asta corrente.

Per le aste correnti, è necessario eseguire solo le seguenti modifiche:

- v Posporre la data finale o l'ora
- v Aumentare la quantità
- v Il prezzo offerta per le aste al ribasso

Per le aste future, è possibile modificare tutti i parametri.

4. Per modificare un'asta, completare tutte le pagine e fare clic su **Avanti** sul pannello di navigazione fino al termine della procedura. Per ciascuna pagina è disponibile una guida in linea. Una volta terminato e dopo aver fatto clic su **OK**, viene visualizzato un messaggio.

#### **Ritiro di un'asta**

Per ritirare un'asta, effettuare le seguenti operazioni:

- 1. [Aprire WebSphere Commerce Accelerator.](../tasks/tadopen.htm) A seconda del ruolo utente, vengono visualizzati uno o più menu.
- 2. Dal menu **Merce**, fare clic su **Aste**. Dal menu **Prodotti**, fare clic su **Aste**.
- 3. Viene visualizzata la pagina Aste. Selezionare un'asta e fare clic **Ritira** per annullare l'asta. Quando un'asta viene ritirata, tutte le offerte vengono ritirate. La pagina viene aggiornata per visualizzare lo stato di Ritirato per l'asta selezionata.

#### **Gestione delle offerte**

Per gestire le offerte:

- 1. [Aprire WebSphere Commerce Accelerator.](tadopen.htm) A seconda del ruolo utente, vengono visualizzati uno o più menu.
- 2. Dal menu **Merce**, fare clic su **Aste**. **PERICE:** Dal menu **Prodotti**, fare clic su Aste.
- 3. Viene visualizzata la pagina Aste. Fare clic su **Offerte**.
- 4. Viene visualizzata la pagina Offerte. Selezionare l'offerta o le offerte e fare clic su **Ritira**. L'elenco verrà aggiornato. Dalla pagina Offerte è possibile ritirare qualsiasi offerta.

#### **Ritiro dell'offerta di un partecipante**

Per ritirare l'offerta di un partecipante:

- 1. [Aprire WebSphere Commerce Accelerator.](../tasks/tadopen.htm) A seconda del ruolo utente, vengono visualizzati uno o più menu.
- 2. Dal menu **Operazioni**, fare clic su **Aste**. <span> Dal menu **Vendite**, fare clic su **Aste**. <span>
- 3. Viene visualizzata la pagina Aste. Fare clic su **Offerte**.
- 4. Viene visualizzata la pagina Offerte. Selezionare l'offerta o le offerte da ritirare e fare clic su **Ritira**. L'elenco viene aggiornato.

#### **Chiusura delle offerte per un'asta**

Per chiudere le offerte per un'asta, attenersi alla seguente procedura:

- 1. [Aprire WebSphere Commerce Accelerator.](../tasks/tadopen.htm) A seconda del ruolo utente, vengono visualizzati uno o più menu.
- 2. Dal menu **Merce**, fare clic su **Aste**.

**PERE** Dal menu **Prodotti**, fare clic su Aste.

3. Fare clic su **Chiudi** per chiudere le offerte per un'asta. La pagina verrà aggiornata per visualizzare lo stato di Offerta chiusa per le aste selezionate. Da questo momento non possono essere inoltrate ulteriori offerte.

### **Stili d'asta**

Se si utilizzano gli stili d'asta vengono ridotti i tempi di creazione delle aste. Gli stili d'asta sono maschere che consentono di compilare i campi automaticamente. Ad esempio, è possibile pianificare le aste libere e utilizzare sempre il meccanismo di attribuzione dei prezzi non discriminante. Uno stile d'asta può compilare i campi appropriati del tipo d'asta e del meccanismo di attribuzione dei prezzi, evitando di selezionare questi campi per ogni asta.

Se alcune specifiche d'asta, quali la maschera di visualizzazione del prodotto e la maschera delle regole d'asta, restano invariate per più aste, è possibile creare uno stile d'asta che include questi valori.

La procedura guidata Stile d'asta semplifica la creazione di nuovi stili d'asta. E' possibile utilizzare questa procedura guidata per compilare i campi visualizzati durante il processo di creazione di un'asta.

### **Creazione di stili d'asta**

Per creare uno stile d'asta, effettuare le seguenti operazioni:

- 1. [Aprire WebSphere Commerce Accelerator.](../tasks/tadopen.htm) A seconda del ruolo utente, vengono visualizzati uno o più menu.
- 2. Dal menu **Merce**, fare clic su **Stili asta**. Dal menu **Prodotti**, fare clic su **Stili asta**.
- 3. Fare clic su **Nuovo**. Viene avviata la procedura guidata Stile asta.
- 4. Per creare uno stile, completare tutte le pagine e fare clic su**Avanti** fino a che la procedura non termina. Per ciascuna pagina è disponibile una guida in linea. Una volta terminato e dopo aver fatto clic su **Fine**, viene visualizzato un messaggio.

#### **Modifica degli stili asta**

Per modificare gli stili d'asta esistenti, effettuare le seguenti operazioni:

- 1. [Aprire WebSphere Commerce Accelerator.](../tasks/tadopen.htm) A seconda del ruolo utente, vengono visualizzati uno o più menu.
- 2. Dal **menu Merce**, fare clic su **Elenca stili aste**. Dal menu **Prodotti**, fare clic su **Elenca stili aste**.
- 3. Viene visualizzata la pagina Elenco stili aste. Selezionare uno stile e fare clic su **Modifica**.
- 4. Viene visualizzata la prima pagina del blocco appunti Stile asta. Completare tutte le pagine e fare clic su **Avanti** fino a che la procedura non termina. Per ciascuna pagina è disponibile la guida in linea. Una volta terminato e dopo aver fatto clic su **Fine**, viene visualizzato un messaggio.

#### **Eliminazione degli stili d'asta**

Per cancellare uno stile d'asta esistente, utilizzare il blocco appunti Stile asta nel modo seguente:

- 1. [Aprire WebSphere Commerce Accelerator.](../tasks/tadopen.htm) A seconda del ruolo utente, vengono visualizzati uno o più menu.
- 2. Dal menu **Merce**, fare clic su **Stili asta**.

Dal menu**Prodotti**, fare clic su **Stili asta**.

3. Viene visualizzata la pagina Elenco stili aste. Selezionare uno stile e fare clic su **Elimina**. Viene visualizzato un messaggio e la pagina viene aggiornata.

### **Regole d'offerta**

Le regole d'offerta determinano l'andamento consentito delle offerte per le aste libere e ad offerta in busta chiusa. Per tali regole occorre specificare:

- v Un numero di riferimento
- Un nome
- Una descrizione
- v Un tipo d'asta associata
- v Un valore minimo di offerta
- v Una quantità minima di offerta
- v Per le aste di tipo Asta libera, un incremento minimo dell'offerta con intervalli di prezzo specifici

#### **Creazione delle regole d'offerta**

Per creare delle regole d'offerta, effettuare le seguenti operazioni:

- 1. [Aprire WebSphere Commerce Accelerator.](../tasks/tadopen.htm) A seconda del ruolo utente, vengono visualizzati uno o più menu.
- 2. dal menu **Merce**, fare clic su **Regole d'offerta**. Dal menu **Prodotti**, fare clic su **Regole d'offerta**.
- 3. Viene visualizzata la pagina Regole d'offerta. Fare clic su **Nuovo**. Viene avviata la procedura guidata Regole d'offerta.
4. Per creare una regola d'offerta, completare ciascuna pagina e fare clic su **Avanti** fino al termine della procedura. La Guida in linea è disponibile per ogni pagina. Una volta completate tutte le operazioni, fare clic su **Fine**.

#### **Modifica delle regole d'offerta**

Per modificare delle regole d'offerta esistenti, effettuare le seguenti operazioni:

- 1. [Aprire WebSphere Commerce Accelerator.](../tasks/tadopen.htm) A seconda del ruolo utente, vengono visualizzati uno o più menu.
- 2. dal menu **Merce**, fare clic su **Regole d'offerta**.

Dal menu **Prodotti** fare clic su **Regole d'offerta**.

- 3. Viene visualizzata la pagina Regola d'offerta. Selezionare una regola d'offerta e fare clic su **Modifica**.
- 4. Viene visualizzata la prima pagina del blocco appunti. Completare tutte le pagine e fare clic su **Avanti** fino a che la procedura non termina. Per ciascuna pagina è disponibile la guida in linea. Una volta terminato e dopo aver fatto clic su **Fine**, viene visualizzato un messaggio.

#### **Eliminazione delle regole d'offerta**

Per eliminare delle regole d'offerta esistenti, effettuare le seguenti operazioni:

- 1. [Aprire WebSphere Commerce Accelerator.](../tasks/tadopen.htm) A seconda del ruolo utente, vengono visualizzati uno o più menu.
- 2. dal menu **Merce**, fare clic su **Regole d'offerta**. Dal menu **Prodotti**, fare clic su **Regole d'offerta**.
- 3. Viene visualizzata la pagina Regola d'offerta. Selezionare una regola d'offerta e fare clic su Elimina. Viene visualizzato un messaggio e la pagina viene aggiornata.

### **Messaggi di notifica aste**

Vengono forniti i seguenti messaggi di notifica:

#### **E' stata avviata un'asta.**

I clienti che hanno incluso quest'asta nella propria galleria vengono avvisati che l'asta è stata avviata.

#### **L'offerta è stata superata.**

Informa un cliente che è stata inserita un'offerta più alta.

#### **Vittoria!**

Informa i clienti che è stata presentata un'offerta vincente.

#### **E' stato creato un ordine per l'offerta vincente.**

Informa un cliente che è stata avviata l'elaborazione dell'ordine per i prodotti vinti nell'asta.

Quando un'asta termina, i vincitori ricevono automaticamente messaggi informativi sui relativi risultati. Ciascun messaggio corrisponde ad una riga nelle tabelle [MESSAGE](../database/MESSAGE.html) e [MSGMEMREL.](../database/MSGMEMREL.html) Se il ricevente non legge il messaggio entro un determinato periodo di tempo, viene inviato un messaggio di e-mail con lo stesso contenuto del messaggio precedente. Il comando DoAuctionNotify è responsabile dell'invio di e-mail. E' possibile [modificare i tempi di ritardo per i](../tasks/taucdtm.htm) [messaggi d'asta.](../tasks/taucdtm.htm)

Prima che il sistema possa inviare i messaggi e le e-mail di notifica dell'asta , è necessario [abilitare la messaggistica di notifica aste.](../tasks/taunotm.htm)

## **Galleria delle aste**

La galleria delle aste visualizza le aste a cui sono interessati i clienti. comprese le aste aggiunte dai clienti e quelle per cui un cliente ha avanzato un'offerta. Le pagine Web per i clienti includeranno di norma una pagina per la galleria d'aste che elenca tutte le aste presenti nella galleria del cliente e consentiranno loro di rimuovere aste dalla loro galleria.

## **Forum di discussione**

I forum di discussione consentono di visualizzare e rispondere ai messaggi dei clienti. E' possibile utilizzare un forum per fornire le seguenti informazioni:

- Dettagli sui prodotti
- Dettagli sulle regole d'asta
- Annunci di aste future

## **Gestione delle discussioni**

Per gestire le discussioni, utilizzare la pagina Forum delle discussioni nel modo seguente:

- 1. [Aprire WebSphere Commerce Accelerator.](../tasks/tadopen.htm) A seconda del ruolo utente, vengono visualizzati uno o più menu.
- 2. Dal menu **Merce**, fare clic su **Aste**. Dal menu **Prodotti**, fare clic su **Aste**.
- 3. Viene visualizzata la pagina Aste. Selezionare un'asta e fare clic su **Discussione** per gestire le discussioni relative all'asta.
- 4. Viene visualizzata la pagina Discussione asta. Da questa pagina è possibile:
	- Creare nuovi messaggi
	- Rispondere ai messaggi
	- v Modificare lo stato di un messaggio del cliente da riservato in pubblico
	- Visualizzare i messaggi
	- Eliminare i messaggi

### **Offerte automatiche**

La funzione Autobid (offerte automatiche) inoltra le offerte per le aste libere per conto dei clienti. I clienti forniscono le seguenti informazioni per ogni offerta automatica:

- Il prezzo iniziale dell'offerta
- v Il limite massimo di offerta
- v La quantità desiderata
- v La disponibilità ad accettare una quantità parziale

Le offerte automatiche sono agenti server che aggiornano in modo periodico le offerte per preservare uno stato di offerta vincente fino a quando non viene raggiunto il limite massimo stabilito dall'acquirente.

# **Capitolo 3. Gestione della categoria e del prodotto**

### **Catalogo principale**

Il catalogo principale è la posizione centrale da cui gestire la merce del negozio. Tutto ciò di cui si ha bisogno è contenuto nel catalogo principale. E' il singolo catalogo che contiene tutti i prodotti, articoli, relazioni e prezzi standard per tutto ciò che è in vendita nel negozio. Per visualizzare un diagramma di un catalogo principale, fare riferimento a questo [esempio.](ccacexam.htm)

Ogni negozio nel sistema WebSphere Commerce deve possedere un catalogo principale. E' possibile dividere il catalogo principale tra i negozi e definirlo in base alle necessità di più negozi.

Oltre alla creazione di un catalogo principale per la gestione del catalogo, è possibile anche scegliere di creare uno o più cataloghi di esplorazione a scopi di visualizzazione. Un catalogo di esplorazione può contenere le stesse voci del catalogo principale, ma con una struttura più flessibile per la visualizzazione ai clienti. E' possibile avere tanti cataloghi di esplorazione quanti se ne desiderano. Tuttavia, dal momento che è il catalogo principale che viene utilizzato per gestire la merce in linea, si consiglia di utilizzare il catalogo principale anche come catalogo di esplorazione per minimizzare il costo gestionale.

E' possibile utilizzare lo strumento di Gestione dei prodotti per visualizzare e gestire il proprio catalogo principale. Inoltre, è possibile utilizzare il Web Editor di Catalog Manager, che consente di creare, eliminare o modificare i dati relativi al catalogo.

#### **Importanti limiti strutturali del catalogo principale:**

- v Il catalogo principale deve disporre di una struttura adatta, il che significa che non devono esserci cicli. Ciò implica che l'utente deve evitare i seguenti tipi di scenario: La categoria principale **A** dispone di una sottocategoria **B**. E' importante che **B** ed alcune delle sottocategorie **B** non rappresentino la categoria principale di **A**.
- Un prodotto non può appartenere a più di una categoria. Per mettere il prodotto in più di una categoria, utilizzare il catalogo di navigazione.
- v Gli strumenti di Gestione dei prodotti operano solo con un catalogo principale.

### **Esplorazione del catalogo**

Le voci di catalogo delle sezioni dei cataloghi ed i gruppi di cataloghi nelle visualizzazioni significative per i clienti. Per mostrare il modo in cui vengono suddivisi i cataloghi in linea, utilizzare l'esempio di negozio al dettaglio come un riferimento.

Molti negozi al dettaglio fanno ruotare la merce in base al periodo dell'anno. Un catalogo può creare visualizzazioni stagionali di tutti i prodotti presenti. I cataloghi consentono inclusioni complete o parziali dei gruppi di catalogo oppure una combinazione di entrambe. Utilizzando l'esempio di negozio al dettaglio, è possibile che vengano visualizzati un gruppo di cataloghi **Uomo** e un gruppo di cataloghi **Donna** in entrambi gli oggetti di catalogo estivo e invernale. Se parte dell'oggetto di catalogo estivo, i gruppi di cataloghi **Uomo** e **Donna** contengono

articoli estivi, come sandali, mentre, se parte dell'oggetto di catalogo invernale, i gruppi di cataloghi **Uomo** e **Donna** contengono articoli invernali, come stivali. Entrambi i gruppi di cataloghi possono condividere alcune voci di catalogo che contengono articoli di abbigliamento identici e non stagionali, come camicie e pantaloni:

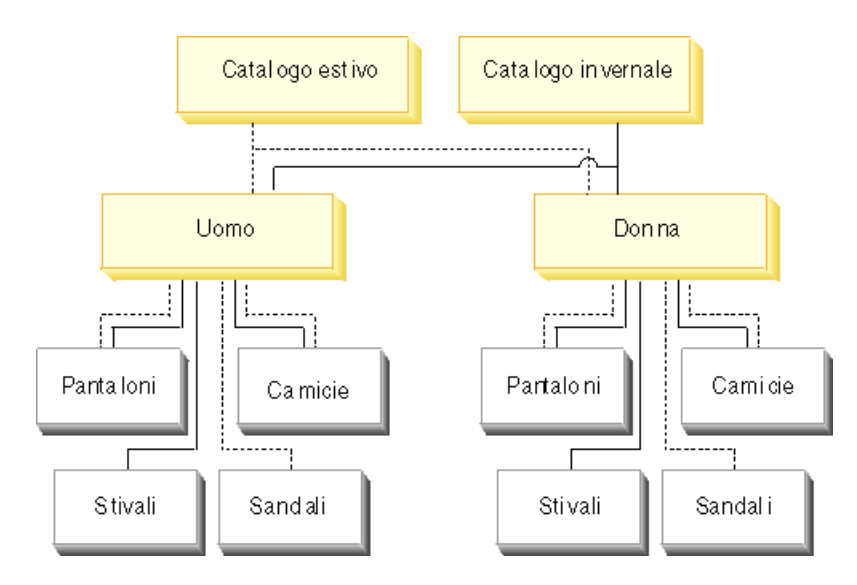

Tuttavia, durante la stagione estiva, è possibile accedere solo ai gruppi di catalogo ed alle voci di catalogo che vengono visualizzati nel catalogo estivo:

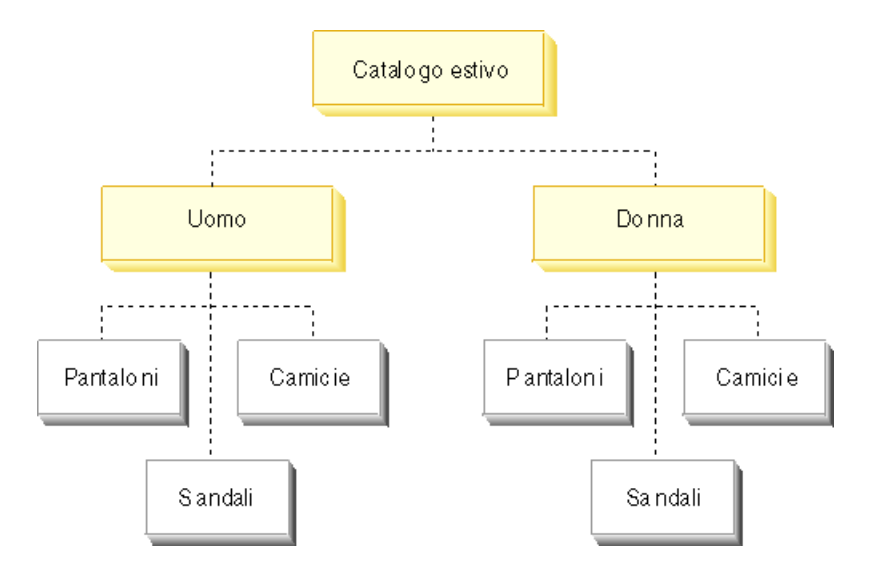

Allo stesso modo, durante l'inverno, viene visualizzato al cliente solo il catalogo invernale con i relativi gruppi di cataloghi e voci di catalogo:

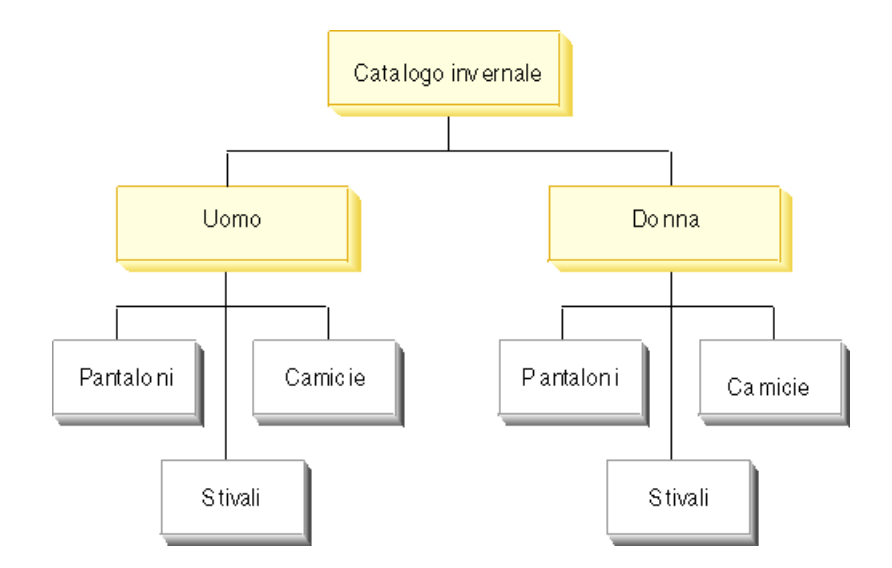

Nello schema, ogni oggetto del negozio nel sistema WebSphere Commerce è correlato ad almeno un oggetto di catalogo. I cataloghi possono essere condivisi tra più negozi e ciascun catalogo può essere associato ad uno o più gruppi di catalogo, che rappresentano le principali categorie dall'albero di navigazione del catalogo. Una o più voci di catalogo possono essere associate ad un gruppo di catalogo.

### **Voci di catalogo**

Le voci di catalogo sono gli articoli contenuti in un catalogo in linea. Normalmente dispongono di un nome o di un numero parte, di una descrizione, di uno o più prezzi offerta, di immagini e di altri dettagli. Una voce di catalogo può essere un prodotto, un articolo, un pacco, una raccolta o un kit dinamico.

Determinate voci di catalogo richiedono un ulteriore processo prima di poter essere aggiunte ad un ordine. Un esempio è quello di trasformare un prodotto in un articolo mediante la risoluzione SKU (stock keeping unit). Il comando ResolveSku esegue tale risoluzione.

Le voci di catalogo possono essere un articolo singolo (singola) oppure possono essere costituite da diverse voci di catalogo (composta). Se singola, una voce di catalogo rappresenta un'entità ordinabile singolarmente che non richiede ulteriori risoluzioni SKU. Se composta, una voce di catalogo rappresenta prodotti non definiti, pacchi o raccolte che possono necessitare di ulteriori informazioni prima di essere mutate in singole entità.

Se necessario, è possibile creare nuovi tipi di CatalogEntry per quegli oggetti CatalogEntries che non rientrano in uno dei seguenti modelli esistenti: Prodotto, Articolo, Pacco, Raccolta o DynamicKit.

### **Gestione delle categorie**

## **Ricerca di una categoria**

Per ricercare una categoria, procedere come segue:

1. [Aprire WebSphere Commerce Accelerator.](tadopen.htm) A seconda del ruolo utente, vengono visualizzati uno o più menu.

- 2. Dal menu **Merce**, fare clic su **Trova categoria**. Dal menu **Prodotti**, fare clic su **Trova categoria**. Viene aperta una finestra di ricerca.
- 3. Fornire le seguenti informazioni sulla categoria (**Nota**: Assicurarsi che i criteri di ricerca non contengano i seguenti caratteri:  $\%$ ,  $\backslash$ ,  $\%$ ,  $\Box$ , e #):
	- v Nel campo **Nome**, immettere il nome della categoria e selezionare il metodo di ricerca dall'elenco a discesa accanto a questo campo:
		- Se si conosce il nome della categoria, selezionare **Gruppo esatto** per ricercare una categoria con corrispondenza esatta al nome della categoria fornito. Il sistema esegue una ricerca esatta.
		- Se si conosce solo una parte del nome della categoria, selezionare **Con corrispondenze** per ricercare le categorie con nomi che contengono i criteri di ricerca. Il sistema esegue una ricerca non esatta.
	- v Nel campo **Descrizione**, immettere la descrizione alla quale viene associata la categoria e selezionare il metodo di ricerca dall'elenco a discesa accanto a questo campo:
		- Se si conosce la descrizione della categoria, selezionare **Gruppo esatto** per ricercare una categoria con corrispondenza esatta alla descrizione della categoria fornita. Il sistema esegue una ricerca esatta.
		- Se si conosce solo una parte della descrizione della categoria, selezionare **Con corrispondenze** per ricercare le categorie con descrizioni che contengono i criteri di ricerca. Il sistema esegue una ricerca non esatta.
- 4. Fare clic su **Trova**. Viene visualizzato un elenco di categorie corrispondenti ai criteri di ricerca.

## **Elenco delle categorie**

Per visualizzare le categorie all'interno del catalogo, procedere come segue:

- 1. [Aprire WebSphere Commerce Accelerator.](tadopen.htm) A seconda del ruolo utente, vengono visualizzati uno o più menu.
- 2. Dal menu **Merce**, fare clic su **Categoria**. Dal menu **Prodotti**, fare clic su **Categoria**. Viene visualizzata una struttura categoria per il catalogo.
- 3. Per gestire una singola categoria o sottocategoria, evidenziare il nome e fare clic su uno dei pulsanti presenti nella pagina.

## **Aggiunta di una categoria**

Per aggiungere una categoria al catalogo, procedere come segue:

- 1. [Aprire WebSphere Commerce Accelerator.](tadopen.htm) A seconda del ruolo utente, vengono visualizzati uno o più menu.
- 2. Dal menu **Merchandise**, fare clic su **Categorie**. Dal menu **Prodotti**, fare clic su **Categorie**. Viene visualizzata una struttura categoria per il catalogo.
- 3. Fare clic su **Aggiungi**. Viene visualizzata la pagina Generale. Aggiungere le seguenti informazioni:
	- v Nel campo **Nome** immettere il nome della categoria, come ad esempio "Moda estiva".
	- v Nel campo **Descrizione**, immettere una breve descrizione della categoria.
	- v Selezionare la casella di spunta **Da utilizzare nei contratti** per assicurarsi che la categoria sia disponibile per i contratti.
- 4. Fare clic su **Avanti**. Viene visualizzata la pagina Principale. Scegliere la categoria principale selezionando una delle strutture categorie del catalogo. Se non si preferisce una categoria principale, selezionare il catalogo.
- 5. Fare clic su **Avanti**. Viene visualizzata la pagina Immagini. Aggiungere le seguenti informazioni:
	- v Nel campo **File di immagine in miniatura e percorso**, immettere il percorso completo o relativo dell'immagine, compreso il nome dell'immagine. Ad esempio, il percorso relativo per l'immagine summerfashion\_thumb.gifpuò essere:
		- Windows \images\summerfashion thumb.gif
		- > Solaris | > 400 | > Linux | /images/summerfashion\_thumb.gif.
	- v Nel campo **Posizione file di immagine di dimensione completa**, immettere il percorso completo o relativo dell'immagine, compreso il nome dell'immagine. Ad esempio, il percorso relativo per l'immagine summerfashion\_full.gifpuò essere:
		- Mindows \images\summerfashion full.gif
		- $\triangleright$  AIX  $\triangleright$  Solaris  $\triangleright$  400  $\triangleright$  Linux /images/summerfashion full.gif.
- 6. Fare clic su **OK** per salvare la categoria.

**Nota:** Le modifiche apportate ai dati del catalogo non possono essere visualizzate nel negozio a meno che la cache non venga disattivata o che le pagine JSP memorizzate nella cache non vengano rimosse. Per ulteriori informazioni, fare riferimento al comando [CacheDelete.](../refs/rprcachedelete.htm)

### **Modifica di una categoria**

Per modificare una categoria, incluse le informazioni relative al nome, alla descrizione, alle immagini ed alla categoria principale, procedere come segue:

- 1. [Aprire WebSphere Commerce Accelerator.](tadopen.htm) A seconda del ruolo utente, vengono visualizzati uno o più menu.
- 2. Dal menu **Merchandise**, fare clic su **Categorie**. **PERICE:** Dal menu **Prodotti**, fare clic su **Categorie**. Viene visualizzato un elenco di categorie per il catalogo.
- 3. Aprire il blocco appunti Modifica categoria evidenziando la categoria con cui si desidera operare dalla struttura categoria e fare clic su **Aggiorna**.
- 4. Aggiornare i campi come richiesto ed utilizzare i collegamenti sul lato sinistro per scorrere le pagine della categoria. Per ciascuna pagina è disponibile una guida.
- 5. Fare clic su **OK** per salvare le modifiche e chiudere il blocco appunti.

**Nota:** Le modifiche apportate ai dati del catalogo non possono essere visualizzate nel negozio a meno che la cache non venga disattivata o che le pagine JSP memorizzate nella cache non vengano rimosse. Per ulteriori informazioni, fare riferimento al comando [CacheDelete.](../refs/rprcachedelete.htm)

#### **Modifica del nome categoria**

Per modificare il nome categoria, procedere come segue:

- 1. [Aprire WebSphere Commerce Accelerator.](tadopen.htm) A seconda del ruolo utente, vengono visualizzati uno o più menu.
- 2. Dal menu **Merchandise**, fare clic su **Categorie**. Dal menu **Prodotti**, fare clic su **Categorie**. Viene visualizzato un elenco di categorie per il catalogo.
- 3. Aprire il blocco appunti Modifica categoria evidenziando la categoria con cui si desidera operare dalla struttura categoria e fare clic su **Aggiorna**.
- 4. Una volta aperto il blocco appunti, viene visualizzata la pagina Generale. Nel campo **Nome** immettere il nome della categoria, come ad esempio "Moda estiva".
- 5. Per apportare altre modifiche a questa categoria, utilizzare i collegamenti posti sul lato sinistro per scorrere tra le pagine della categoria. Per salvare il nome della categoria modificata e chiudere il blocco appunti, fare clic su **OK**.

**Nota:** Le modifiche apportate ai dati del catalogo non possono essere visualizzate nel negozio a meno che la cache non venga disattivata o che le pagine JSP memorizzate nella cache non vengano rimosse. Per ulteriori informazioni, fare riferimento al comando [CacheDelete.](../refs/rprcachedelete.htm)

#### **Modifica della descrizione categoria**

Per modificare la descrizione categoria, procedere come segue:

- 1. [Aprire WebSphere Commerce Accelerator.](tadopen.htm) A seconda del ruolo utente, vengono visualizzati uno o più menu.
- 2. Dal menu **Merce**, fare clic su **Prodotti**. Dal menu **Prodotti**, fare clic su **Prodotti**.
- Viene visualizzato un elenco di categorie per il catalogo. 3. Aprire il blocco appunti Modifica categoria evidenziando la categoria con cui si
- desidera operare dalla struttura categoria e fare clic su **Aggiorna**.
- 4. Una volta aperto il blocco appunti, viene visualizzata la pagina Generale. Nel campo **Descrizione**, immettere una descrizione della categoria, come ad esempio "Moda estiva. Una collezione di abiti per tutte le età. Nuove proposte Collezione uomo, Collezione donna o Moda giovane.".
- 5. Per apportare altre modifiche a questa categoria, utilizzare i collegamenti posti sul lato sinistro per scorrere tra le pagine della categoria. Per salvare la descrizione della categoria modificata e chiudere il blocco appunti, fare clic su **OK**.

**Nota:** Le modifiche apportate ai dati del catalogo non possono essere visualizzate nel negozio a meno che la cache non venga disattivata o che le pagine JSP memorizzate nella cache non vengano rimosse. Per ulteriori informazioni, fare riferimento al comando [CacheDelete.](../refs/rprcachedelete.htm)

#### **Modifica della categoria principale**

Per modificare la categoria principale o la sua posizione, procedere come segue:

- 1. [Aprire WebSphere Commerce Accelerator.](tadopen.htm) A seconda del ruolo utente, vengono visualizzati uno o più menu.
- 2. Dal menu **Merchandise**, fare clic su **Categorie**. **PERENE Dal menu Prodotti, fare clic su Categorie.** Viene visualizzato un elenco di categorie per il catalogo.
- 3. Aprire il blocco appunti Modifica categoria evidenziando la categoria con cui si desidera operare dalla struttura categoria e fare clic su **Aggiorna**.
- 4. Dal riquadro di navigazione posto a sinistra, fare clic su **Principale**. Viene visualizzata la pagina Principale.
- 5. Espandere e comprimere la struttura categoria per il catalogo, per scegliere la categoria principale. La categoria evidenziata diventa la categoria principale.
- 6. Per apportare altre modifiche a questa categoria, utilizzare i collegamenti posti sul lato sinistro per scorrere tra le pagine della categoria. Per salvare il nome della categoria modificata e chiudere il blocco appunti, fare clic su **OK**.

**Nota:** Le modifiche apportate ai dati del catalogo non possono essere visualizzate nel negozio a meno che la cache non venga disattivata o che le pagine JSP memorizzate nella cache non vengano rimosse. Per ulteriori informazioni, fare riferimento al comando [CacheDelete.](../refs/rprcachedelete.htm)

#### **Modifica dell'immagine della categoria**

Per modificare l'immagine o la posizione della categoria, procedere come segue:

- 1. [Aprire WebSphere Commerce Accelerator.](tadopen.htm) A seconda del ruolo utente, vengono visualizzati uno o più menu.
- 2. Dal menu **Merce**, fare clic su **Prodotti**. Dal menu **Prodotti**, fare clic su **Prodotti**. Viene visualizzato un elenco di categorie per il catalogo.
- 3. Aprire il blocco appunti Modifica categoria evidenziando la categoria con cui si desidera operare dalla struttura categoria e fare clic su **Aggiorna**.
- 4. Dal riquadro di navigazione a sinistra, fare clic su **Immagini**. Viene visualizzata la pagina Immagini.
- 5. Modificare il nome dell'immagine della categoria, come segue:
	- v Per modificare l'immagine completa della categoria, nel campo **Posizione file di immagine di dimensione completa e posizione**, immettere il percorso completo o relativo dell'immagine, compreso il nome dell'immagine. Ad esempio, il percorso relativo per l'immagine summerfashion\_full.gifpuò essere:
		- <u>> Windows</u> \images\summerfashion full.gif
			- > solaris | > 400 | > Linux | /images/summerfashion full.gif.
	- v Per modificare l'immagine ridotta della categoria, nel campo **Posizione del file di immagine in miniatura**, immettere il percorso completo o relativo dell'immagine, compreso il nome dell'immagine. Ad esempio, il percorso relativo per l'immagine summerfashion\_thumb.gifpuò essere:
		- $\blacktriangleright$  Windows \images\summerfashion thumb.gif
			- > solaris | > 400 | > Linux | /images/summerfashion\_thumb.gif.
- 6. Per apportare altre modifiche a questa categoria, utilizzare i collegamenti posti sul lato sinistro per scorrere tra le pagine della categoria. Per salvare il nome immagine o l'ubicazione modificati e chiudere il blocco appunti, fare clic su **OK**.

**Nota:** Le modifiche apportate ai dati del catalogo non possono essere visualizzate nel negozio a meno che la cache non venga disattivata o che le pagine JSP memorizzate nella cache non vengano rimosse. Per ulteriori informazioni, fare riferimento al comando [CacheDelete.](../refs/rprcachedelete.htm)

## **Eliminazione di una categoria**

Per eliminare una categoria, procedere come segue:

- 1. [Aprire WebSphere Commerce Accelerator.](tadopen.htm) A seconda del ruolo utente, vengono visualizzati uno o più menu.
- 2. Dal menu **Merchandise**, fare clic su **Categorie**. Dal menu **Prodotti**, fare clic su **Categorie**. Viene visualizzato un elenco di categorie per il catalogo.
- 3. Evidenziare la categoria che si desidera eliminare e fare clic su **Elimina**.
- 4. La categoria viene rimossa dal catalogo.

#### **Nota:**

- v Quando si elimina una categoria, vengono cancellati tutti i prodotti, le SKU e le sottocategorie ad essa associati.
- v Le modifiche apportate ai dati del catalogo non possono essere visualizzate nel negozio a meno che la cache non venga disattivata o che le pagine JSP memorizzate nella cache non vengano rimosse. Per ulteriori informazioni, fare riferimento al comando [CacheDelete.](../refs/rprcachedelete.htm)

### **Prospetti**

Esistono due origini di prospetti in WebSphere Commerce. Tutti i prospetti sono disponibili attraverso WebSphere Commerce Accelerator. Questi prospetti forniscono informazioni su una vasta gamma di origini e possono essere suddivisi nelle seguenti categorie:

#### **Prospetti commerciali**

#### **Gestione conti e contratti**

I prospetti forniscono informazioni relative agli ordini rispetto ai conti ed ai contratti. Questi prospetti vengono generati in tempo reale dal database operativo.

#### **Marketing**

Questi prospetti statistici includono le informazioni relative agli eventi delle campagne e all'utilizzo di Product Advisor da parte dei clienti. Per ulteriori informazioni. consultare la guida in linea sul controllo eventi di Marketing.

#### **Vendite**

Questi prospetti contengono informazioni sulle vendite secondo geografia, ora e data.

Molti dei prospetti precedenti vengono creati da WebSphere Commerce Analyzer.

#### **Prospetti operativi**

Questi prospetti forniscono le informazioni che supportano la gestione dell'inventario, la gestione dell'ordine, la gestione delle restituzioni e l'adempimento ordini. Questi prospetti vengono generati in tempo reale dal database operativo.

Questi prospetti forniscono particolari informazioni sul sito. Vengono incluse le informazioni estratte da un datamart su una macchina remota e analizzate per produrre informazioni specifiche. Questi prospetti sono disponibili solo se viene installato e configurato WebSphere Commerce Analyzer. Per ulteriori informazioni fare riferimento al manuale *WebSphere Commerce Analyzer Installation and Configuration Guide*.

### **Controllo eventi di marketing**

Il controllo eventi di marketing cattura le statistiche generate dalle campagne di marketing. Le statistiche forniscono una panoramica sull'andamento delle varie campagne e delle iniziative individuali. Vengono catturate anche per mostrare l'efficacia delle simulazioni di acquisto di Product Advisor. E' possibile visualizzare un'istantanea delle statistiche correnti mediante WebSphere Commerce Accelerator. Le statistiche generate vengono utilizzate anche come base per altre operazioni aziendali utilizzando il prodotto facoltativo aggiuntivo WebSphere Commerce Analyzer.

Marketing Event Monitor colleziona statistiche utilizzando semplici contatori nel database di WebSphere Commerce che sono incrementati quando si verifica uno qualsiasi degli eventi di attivazione. Vengono compilate statistiche per i seguenti eventi:

- v Gli eventi relativi alla campagne, che includono impressioni e scelte effettuate dai visitatori. L'impressione si verifica ogni volta che una particolare iniziativa viene visualizzata ad un cliente. Ciascuna iniziativa determina la visualizzazione di un annuncio pubblicitario o il tentativo di una vendita indicativa. La scelta effettuata dal visitatore si verifica ogni volta che un cliente fa clic sul contenuto visualizzato per ottenere altre informazioni sull'argomento del messaggio. Per registrare il numero di visite effettuate, Page Designer deve associare il comando ClickInfo al contenuto dinamico. Il controllo eventi di marketing registra le iniziative campagna e gli spot di e-Marketing visualizzati. Ciò consente di migliorare la visualizzazione degli annunci pubblicitari specifici o di verificare che questi vengano letti.
- v L'utilizzo di Product Advisor. Vengono effettuate delle statistiche per ciascuna delle tre simulazioni di acquisto in modo da dimostrare gli effetti comparativi.

Il controllo eventi di marketing compila inoltre una registrazione dettagliata degli eventi delle campagne generati durante l'utilizzo del sito. Ogni volta che si verifica un evento campagna, la registrazione viene aggiornata con la pagina richiesta, gli spot di e-Marketing vengono visualizzati e le iniziative vengono utilizzate per generare il contenuto. Questa registrazione viene catturata nella tabella [CPGNLOG](../database/CPGNLOG.html) nel database di WebSphere Commerce e viene elaborata da WebSphere Commerce Analyzer, che genera prospetti in base ai dati raccolti.

Il controllo degli eventi di marketing può anche tenere traccia delle relazioni tra gli ordini ed i profili cliente a cui appartiene il cliente. Ogni volta che un cliente effettua un ordine, la registrazione viene aggiornata con orders\_id e mbrgrp\_id. Questa registrazione viene catturata nella tabella [ORDERMGP](../database/ORDERMGP.html) nel database di WebSphere Commerce.

## **Configurazione dell'origine di visualizzazione per gli eventi statistici**

Per configurare l'ubicazione da cui vengono visualizzati i dati statistici, effettuare le seguenti operazioni:

- 1. Avviare Gestore configurazione.
- 2. Espandere il nodo con il nome della macchina, espandere **Istanze**, e selezionare l'istanza che si desidera modificare.
- 3. Selezionare l'elenco **CommerceAccelerator** ed immettere il nome host della macchina da cui originare le statistiche di campagna nel campo **Origine statistica**. Per impostazione predefinita, questa è la macchina in cui è installatto WebSphere Commerce Accelerator. E' possibile immettere il nome host del server di produzione oppure il nome di un server di sviluppo se non si dispone di accesso al server di produzione tramite Internet o la propria rete Intranet. Se si immette il nome host di un server di sviluppo, sarà necessario esportare le informazioni dal server di produzione al server di sviluppo specificato prima di visualizzare tali informazioni. Inoltre, se la macchina dalla quale si originano le statistiche è diversa dalla macchina dalla quale ci si è collegati, è necessario aggiungere il numero della porta al nome host.

Questo nome host verrà utilizzato quando gli utenti selezionano **Statistiche** all'interno dell'elenco Campagne.

## **Prospetti di WebSphere Commerce Analyzer**

WebSphere Commerce Analyzer è un'applicazione facoltativa inclusa in WebSphere Commerce. Se installata, fornisce nuove soluzioni aziendali progettate per analizzare e riportare le statistiche sulle operazioni dei clienti.

I prospetti di Commerce Analyzer, accessibili da WebSphere Commerce Accelerator, illustrano le tariffe più convenienti paragonabili della campagna di marketing, come le distribuzioni demografiche dei clienti. Questi prospetti forniscono inoltre un feedback che può essere utilizzato per valutare le campagne recenti e per apportare modifiche a quelle nuove. I prospetti vengono visualizzati a seconda del contesto dal quale sono richiesti. Ad esempio, se si sta guardando nell'elenco delle campagne definite, facendo clic sul pulsante **Prospetti**, si visualizzerà un elenco dei prospetti relativi alle campagne. I contesti disponibili comprendono:

- negozio
- **Business** conti e contratti
- campagne
- iniziative campagna
- spot di e-Marketing

WebSphere Commerce Analyzer estrae automaticamente i dati dal database di produzione, su cui elabora le registrazioni e numerosi record del database per compilare i prospetti al traffico e all'utilizzo del sito da parte dei clienti. La pianificazione per l'estrazione dei dati è completamente configurabile. Una pianificazione tipo potrebbe essere l'esecuzione del processo di estrazione dei dati su una base giornaliera per ridurre al minimo la quantità di dati estratti durante ogni esecuzione. WebSphere Commerce Analyzer è normalmente ubicato su una macchina remota dedicata per ridurre gli effetti delle prestazioni sulla macchina di produzione.

Per ulteriori informazioni su WebSphere Commerce Analyzer, fare riferimento a *WebSphere Commerce Analyzer User's Guide*.

## **Abilitazione dei prospetti di WebSphere Commerce Analyzer**

Per abilitare i prospetti di WebSphere Commerce Analyzer:

- 1. Installare e configurare WebSphere Commerce Analyzer. Per ulteriori informazioni fare riferimento alla guida di installazione e configurazione di *WebSphere Commerce Analyzer*.
- 2. Avviare Gestore configurazione.
- 3. Espandere il nodo con il nome della macchina, espandere **Istanze**, e selezionare l'istanza che si desidera modificare.
- 4. Selezionare l'elenco **CommerceAccelerator**.
- 5. Selezionare la casella di spunta per indicare che WebSphere Commerce Analyzer è stato installato.
- 6. Immettere il percorso nella root documenti dei prospetti oppure accettare il valore predefinito. Per impostazione predefinita, tale percorso è: **Windows**

*unità:\WebSphere\CommerceServer\instances\instance\_name\report\_document\_root*  $\blacktriangleright$  AIX

/usr/WebSphere/CommerceServer/instances/instance\_name/report\_document\_root  $\triangleright$  Solaris  $\triangleright$  Linux

/opt/WebSphere/CommerceServer/instances/*instance\_name*/*report\_document\_root*

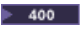

/QIBM/UserData/WebCommerce/instances/*instance\_name*/*report\_document\_root*

- 7. Espandere il nodo **Componenti**.
- 8. Abilitare i componenti UserTrafficEventListener e CampaignRecommendationListener.
- 9. [Arrestare e riavviare il server WebSphere Commerce.](tsrwcs.htm)

## **Visualizzazione dei prospetti di WebSphere Commerce Analyzer**

Per visualizzare i prospetti di WebSphere Commerce Analyzer: **Nota:** Prima di visualizzare i prospetti, è necessario abilitare il componente commerciale.

- 1. [Aprire WebSphere Commerce Accelerator.](tadopen.htm) A seconda del ruolo utente, vengono visualizzati uno o più menu.
- 2. Dal menu **Negozio** selezionare **Prospetti commerciali**.
- 3. Viene visualizzato un elenco dei prospetti di WebSphere Commerce Analyzer.
- 4. Selezionare il prospetto da visualizzare.

In aggiunta, è possibile fare clic sul pulsante **Prospetti** nell'elenco conti, nell'elenco Contratti, nell'elenco Spot di e-Marketing, nell'elenco Campagne, oppure nell'elenco Iniziative. Si si utilizza questo metodo, vengono visualizzati soltanto i prospetti appropriati al contesto.

**Nota:** I prospetti di WebSphere Commerce Analyzer sono disponibili solo dopo aver installato e configurato WebSphere Commerce Analyzer. Per ulteriori informazioni fare riferimento alla seguente documentazione:

- *WebSphere Commerce Analyzer Installation and Configuration Guide*
- v *WebSphere Commerce Installation Guide*

## **Profili cliente**

Un profilo cliente include informazioni demografiche, sulla registrazione, sull'indirizzo, sulla cultura del cliente, sulla cronologia degli acquisti e su altri tipi di attributi che definiscono un gruppo di clienti o di account dinamico. I profili cliente vengono utilizzati come target per la pubblicità, le promozioni, la vendita indicativa e gli sconti. Questi profili devono essere creati prima delle campagne.

I profili sono considerati dinamici in quanto i dati personali dei clienti e la cronologia degli acquisti possono cambiare nel tempo. Ad esempio, è possibile creare un profilo in base allo stato di registrazione di un cliente. Se viene creato un profilo per cui è necessaria la registrazione dei clienti, verranno automaticamente esclusi i clienti non registrati. Se questi stessi clienti si registrano in un secondo momento, diverranno membri del profilo e continueranno ad esserlo fin quando questo profilo non viene eliminato.

I profili cliente inoltre supportano criteri statici. E' possibile includere o escludere esplicitamente particolari clienti o account, che ignorano qualsiasi criterio dinamico definito. In questo modo, ad esempio, è possibile includere un cliente in un profilo a cui diversamente non corrisponderebbe , o escludere un account da un profilo a cui diversamente corrisponderebbe.

I profili cliente vengono creati e modificati utilizzando il blocco appunti Profilo cliente in WebSphere Commerce Accelerator.

## **Spot di e-Marketing**

Gli spot di e-Marketing si riservano dello spazio sulle pagine del negozio in cui viene visualizzato il contenuto di marketing personalizzato. Gli di spot di e-Marketing vengono utilizzati durante la creazione di una pagina per riservare dello spazio al contenuto dinamico che verrà visualizzato ai clienti. Quando viene richiesta una pagina da un cliente, gli spot di e-Marketing visualizzati nella pagina comunicheranno con il server di regole per elaborare il codice associato allo spot. Ogni spot di e-Marketing viene associato ad una o più iniziative campagna. Gli spot di e-Marketing vengono supportati da speciali bean di dati che vengono utilizzati con la tecnologia JSP per generare il contenuto della pagina Web, mediante l'utilizzo del sistema di elaborazione delle regole di WebSphere Commerce.

Gli spot di e-Marketing vengono creati utilizzando la procedura guidata Spot di e-Marketing presente in WebSphere Commerce Accelerator. Il posizionamento e la creazione di spot di e-Marketing deve scaturire dalla collaborazione del venditore responsabile del contenuto, del progettista di pagina responsabile della creazione di file JSP e del progettista multimediale assegnato alla creazione dei grafici o dei testi visualizzati nello spot. Pertanto i bean vengono creati in modo da fornire lo spazio adeguato e mantenere l'estetica di progettazione del sito. Gli spot di e-Marketing devono essere chiamati in maniera descrittiva, in modo da includere la posizione, come ad esempio HomePageAdo CheckOutPageRecommendation. Ciò consente di individuare più facilmente la posizione in cui verranno visualizzati ed il tipo di contenuto associato. Inoltre, per differenziare due spot di e-Marketing che vengono visualizzati nella stessa pagina, aggiungere dei numeri al nome. I nomi degli spot di e-Marketing devono essere degli identificativi validi per Java.

Il progettista di pagina è responsabile della fornitura degli spot di e-Marketing appropriati sulle pagine richieste e nelle posizioni specificate. Gli spot di e-Marketing vengono definiti utilizzando un bean di WebSphere Commerce generico; il bean EMarketingSpot. La proprietà del nome di questo bean deve essere specificata per ciascuno spot di e-Marketing richiesto. Pertanto ogni spot di e-Marketing è univoco. E' possibile trovare questo bean in Commerce Studio.

## **Copia pubblicitaria**

La copia pubblicitaria si riferisce a tutto il materiale di supporto creato per le proprie campagne. Questo materiale normalmente viene creato da un team di autori o grafici, a seconda del contenuto. La copia pubblicitaria deve includere il contenuto di visualizzazione, se esistono le immagini del prodotto, i grafici utilizzati nella pubblicità o il testo di marketing che supporta i prodotti.

Tutti gli annunci pubblicitari richiedono la copia pubblicitaria che deve essere definita nel database di WebSphere Commerce prima di utilizzarla nel sito. Perciò, è necessario che la comunicazione abbia luogo tra i dipartimenti di marketing e di creazione prima di stabilire i requisiti di una campagna. Dopo aver definito la copia pubblicitaria, questa può essere utilizzata durante la creazione delle campagne e verrà visualizzata in modo appropriato.

La copia pubblicitaria e qualsiasi altra risorsa della campagna, viene creata utilizzando WebSphere Commerce Accelerator.

## **Visualizzazione di un riepilogo di profilo cliente**

Per visualizzare un riepilogo di un profilo cliente:

- 1. [Aprire WebSphere Commerce Accelerator.](tadopen.htm) A seconda del ruolo utente, vengono visualizzati uno o più menu.
- 2. Dal menu **Marketing**, fare clic su **Profili cliente**. Viene visualizzata la pagina Profili cliente, contenente i profili del cliente al momento definiti per il negozio selezionato.
- 3. Selezionare la casella di spunta alla sinistra del profilo cliente da visualizzare. Fare clic su **Riepilogo.**Viene visualizzata la pagina Riepilogo del profilo cliente, contenente le informazioni relative al profilo cliente selezionato.
	- v Per modificare le informazioni relative al profilo cliente, fare clic su **Modifica**. Viene aperto il blocco appunti Profilo cliente.
	- v Per cancellare le informazioni relative al profilo cliente, fare clic su **Elimina**. Il profilo viene cancellato e si ritorna alla pagina Profilo cliente.
	- v Per creare un nuovo profilo duplicando questo profilo, fare clic su **Duplica**. Viene aperto il blocco appunti Profilo cliente con i dati provenienti dal profilo corrente.
- 4. In alternativa, una volta terminato, fare clic su **OK** per riaprire la pagina precedente.

## **Creazione di un nuovo profilo cliente**

Per creare un nuovo profilo cliente:

- 1. [Aprire WebSphere Commerce Accelerator.](tadopen.htm) A seconda del ruolo utente, vengono visualizzati uno o più menu.
- 2. Dal menu **Marketing**, fare clic su **Profili cliente**. Viene visualizzata la pagina Profili cliente, contenente i profili del cliente al momento definiti per il negozio selezionato.
- 3. Fare clic su **Nuovo**. Viene aperto il blocco appunti Profilo cliente.
- 4. Completare i campi per ogni pagina e utilizzare i collegamenti ubicati sul lato sinistro della pagina per attivare le pagine. Per ciascuna pagina è disponibile una guida.
- 5. Fare clic su **OK** per salvare il profilo e chiudere il blocco appunti. Il profilo cliente viene visualizzato nella pagina Profilo cliente.

## **Modifica di un profilo cliente**

Per modificare un profilo cliente:

- 1. [Aprire WebSphere Commerce Accelerator.](tadopen.htm) A seconda del ruolo utente, vengono visualizzati uno o più menu.
- 2. Dal menu **Marketing**, fare clic su **Profili cliente**. Viene visualizzata la pagina Profili cliente, contenente i profili del cliente al momento definiti per il negozio selezionato.
- 3. Selezionare la casella di spunta alla sinistra del profilo cliente da modificare. Fare clic su **Modifica**Viene aperto il blocco appunti Profilo cliente.
- 4. Aggiornare i campi per ogni pagina e utilizzare i collegamenti ubicati sul lato sinistro della pagina per attivare le pagine. Per ciascuna pagina è disponibile una guida.
- 5. Fare clic su **OK** per salvare il profilo aggiornato e chiudere il blocco appunti.

# **Duplicazione di un profilo cliente**

Per creare un nuovo profilo duplicandone uno esistente:

1. [Aprire WebSphere Commerce Accelerator.](tadopen.htm) A seconda del ruolo utente, vengono visualizzati uno o più menu.

- 2. Dal menu **Marketing**, fare clic su **Profili cliente**. Viene visualizzata la pagina Profili cliente, contenente i profili del cliente al momento definiti per il negozio selezionato.
- 3. Selezionare la casella di spunta alla sinistra del profilo cliente da duplicare. Fare clic su **Duplica.**Viene aperto il blocco appunti Profilo cliente con i dati provenienti dal profilo duplicato.
- 4. Aggiornare i campi per ogni pagina e utilizzare i collegamenti ubicati sul lato sinistro della pagina per attivare le pagine. Per ciascuna pagina è disponibile una guida.
- 5. Fare clic su **OK** per salvare il profilo aggiornato e chiudere il blocco appunti. Verrà richiesto di fornire un nuovo nome per questo profilo.

## **Eliminazione di un profilo clienti**

Per cancellare un profilo cliente:

- 1. [Aprire WebSphere Commerce Accelerator.](tadopen.htm) A seconda del ruolo utente, vengono visualizzati uno o più menu.
- 2. Selezionare il negozio.
- 3. Dal menu **Marketing**, fare clic su **Profili cliente**. Viene visualizzata la pagina Profili cliente, contenente i profili del cliente al momento definiti per il negozio selezionato.
- 4. Selezionare la casella di spunta alla sinistra del profilo cliente da cancellare.
- 5. Fare clic su **Elimina**. La pagina visualizza l'elenco aggiornato dei profili.

**Nota:** Non è possibile eliminare i profili cliente attualmente associati a un'iniziativa campagna attiva.

### **Campagne**

Le campagne vengono utilizzate per organizzare le attività di marketing. Di solito, le campagne vengono promosse da un responsabile del marketing o delle attività promozionali. Spesso sono associate ad una serie di obiettivi. Ad esempio, una campagna "Ritorno a scuola" può avere l'obiettivo di incrementare le vendite di abbigliamento per bambini durante la campagna.

All'interno di WebSphere Commerce, le campagne contengono i numeri delle iniziative campagna che definiscono una condizione. Le iniziative campagna generano contenuti destinati ai clienti, quando la condizione definita viene valutata per essere vera. Il risultato è che una campagna è l'elemento di marketing di livello maggiore che organizza le iniziative.

Le campagne vengono create utilizzando la procedura guidata Campagne in WebSphere Commerce Accelerator.

### **Creazione di una nuova campagna**

Per creare una nuova campagna:

- 1. [Aprire WebSphere Commerce Accelerator.](tadopen.htm) A seconda del ruolo utente, vengono visualizzati uno o più menu.
- 2. Dal menu **Marketing**, fare clic su **Campagne**. Viene visualizzato l'elenco campagne, contenente le campagne al momento definite per il negozio selezionato.
- 3. Fare clic su **Nuovo**. Verrà avviata la procedura guidata Nuova campagna, che consente di definire la campagna in uso.
- 4. Completare tutte le pagine come richiesto selezionando i valori appropriati per la campagna da creare. Spostarsi tra le pagine della procedura guidata utilizzando il pulsante **Avanti**. E' possibile tornare alle pagine precedenti utilizzando il pulsante **Indietro**. Per ciascuna pagina è disponibile una guida.
- 5. Fare clic su **Fine** per salvare la campagna. Questa viene visualizzata nell'elenco Campagne. E' necessario creare iniziative prima di poter utilizzare questa campagna.

## **Modifica di una campagna**

Per modificare una campagna:

- 1. [Aprire WebSphere Commerce Accelerator.](tadopen.htm) A seconda del ruolo utente, vengono visualizzati uno o più menu.
- 2. Dal menu **Marketing**, fare clic su **Campagne**. Viene visualizzato l'elenco campagne, contenente le campagne al momento definite per il negozio selezionato.
- 3. Selezionare la casella di spunta alla sinistra della campagna da modificare.
- 4. Fare clic su **Modifica**. Viene visualizzato il blocco appunti Campagna contenente le informazioni relative alla campagna selezionata.
- 5. Aggiornare tutte le pagine come richiesto selezionando i valori appropriati per la campagna modificata. Passare da una pagina all'altra utilizzando il pannello di navigazione posto sulla sinistra del blocco appunti. Per ciascuna pagina è disponibile una guida.
- 6. Fare clic su **OK** per salvare la campagna modificata.

## **Eliminazione di una campagna**

Per eliminare una campagna:

- 1. [Aprire WebSphere Commerce Accelerator.](tadopen.htm) A seconda del ruolo utente, vengono visualizzati uno o più menu.
- 2. Dal menu **Marketing**, fare clic su **Campagne**. Viene visualizzato l'elenco campagne, contenente le campagne al momento definite per il negozio selezionato.
- 3. Selezionare la casella di spunta alla sinistra della campagna da rimuovere.
- 4. Fare clic su **Elimina**. La campagna verrà eliminata dall'elenco delle Campagne.

### **Iniziative campagna**

Le iniziative campagna vengono utilizzate per generare contenuti di marketing finalizzati. Di solito, le iniziative campagna vengono promosse da un responsabile del marketing o da un responsabile del merchandising. Esse possono essere associate ad una campagna che contiene una collezione di iniziative. Ad esempio, se un negozio di forniture per ufficio presenta la campagna "Ritorniamo a scuola", le iniziative saranno responsabili delle attività di livello inferiore, come la promozione degli sconti su penne e quaderni per tutti i clienti registrati ed elencati come studenti nel campo Occupazione.

Le iniziative campagna sono in grado di visualizzare tre tipi di contenuti dinamici. Il primo tipo di contenuto è una suggestiva iniziativa di vendita, il secondo è una raccomandazione basata sul filtraggio collaborativo ed il terzo è una campagna pubblicitaria. Il contenuto vendite è progettato per fornire raccomandazioni sul prodotto in base a ruoli, destinati ad uno specifico pubblico di clienti, in base al profilo di un cliente e ad altri comportamenti del cliente. Le iniziative che visualizzano questo tipo di contenuto, si utilizzano per creare opportunità di

vendita incrociata e al rialzo. Al contrario, le raccomandazioni basate sul filtraggio collaborativo sono previste per creare raccomandazioni sul prodotto, ma utilizzano un diverso algoritmo di raccomandazione, che destina gli articoli in base al comportamento generale dei clienti, piuttosto che a regole predefinite. Infine, le campagne pubblicitarie sono progettate per fornire il contenuto pubblicitario destinato ad uno specifico pubblico di clienti, in base agli stessi criteri utilizzati per la vendita ma utilizzate per aumentare la pubblicità di un cliente circa le attività del negozio in linea, evidenziando le offerte speciali ed aumentando la pubblicità della marca.

Le iniziative possono essere incorporate in una qualsiasi pagina del sito. Quando viene progettato un sito, vengono visualizzati degli speciali segnaposti, chiamati spot di e-Marketing. Quando un cliente visita il sito, questi segnaposti vengono riposizionati in base ai contenuti specifici. Le posizioni di destinazione vengono assegnate durante la pianificazione delle iniziative per essere visualizzate in spot di e-Marketing nelle posizioni desiderate.

Le iniziative campagna contengono una condizione che determina quando e a chi devono essere visualizzate. Questa condizione viene definita quando viene creata l'iniziativa e può essere modificata durante la durata dell'iniziativa per regolare la visibilità dell'iniziativa ed il contenuto visualizzato.

Le iniziative consentono di formulare delle statistiche sul loro impiego. Queste statistiche possono essere visualizzate utilizzando WebSphere Commerce Accelerator dai Venditori, dai Responsabili di marketing e dai Responsabili di merchandising. Le statistiche indicano la frequenza di consultazione di un'iniziativa per ciascun spot die-Marketing in cui è implementata. Queste statistiche forniscono le indicazioni sull'efficacia dell'iniziativa e le percentuali comparate di successo tra le varie ubicazioni in cui viene visualizzata.

Le iniziative campagna vengono create mediante l'utilizzo della procedura guidata Iniziative campagna in WebSphere Commerce Accelerator.

### **Visualizzazione delle iniziative di una campagna**

Per visualizzare le iniziative per una campagna:

- 1. [Aprire WebSphere Commerce Accelerator.](tadopen.htm) A seconda del ruolo utente, vengono visualizzati uno o più menu.
- 2. Dal menu **Marketing** selezionare **Iniziative campagna**. Viene visualizzato l'elenco delle iniziative per le campagne contenente tutte le iniziative definite per il negozio.

### **Creazione di nuove iniziative per una campagna**

Per creare nuove iniziative per una campagna esistente:

- 1. [Aprire WebSphere Commerce Accelerator.](tadopen.htm) A seconda del ruolo utente, vengono visualizzati uno o più menu.
- 2. Dal menu **Marketing** selezionare **Iniziative campagna**. Viene visualizzato l'elenco delle iniziative per le campagne contenente iniziative per la campagna selezionata.
- 3. Fare clic su **Nuovo**. Viene visualizzata la procedura guidata Iniziativa campagna.
- 4. Selezionare il tipo di iniziativa che si desidera creare. E' possibile creare un'iniziativa pubblicitaria per la diffusione oppure un'iniziativa di vendita indicativa. Facendo clic su **OK** verrà visualizzato la procedura guidata relativa alla selezione effettuata.
- 5. Completare tutte le pagine come richiesto selezionando i valori appropriati per l'iniziativa campagna da creare. Per ciascuna pagina è disponibile una guida.
- 6. Fare clic su **Fine** per salvare la nuova iniziativa. Questa viene visualizzata nell'elenco Iniziative campagna.

## **Modifica di un'iniziativa campagna**

Per modificare un'iniziativa campagna:

- 1. [Aprire WebSphere Commerce Accelerator.](tadopen.htm) A seconda del ruolo utente, vengono visualizzati uno o più menu.
- 2. Dal menu **Marketing** selezionare **Iniziative campagna**. Viene visualizzato l'elenco delle iniziative per le campagne contenente iniziative per la campagna selezionata.
- 3. Selezionare la casella di spunta alla sinistra dell'iniziativa da modificare.
- 4. Fare clic su **Modifica**. Viene visualizzato il blocco appunti contenente le informazioni relative all'iniziativa campagna selezionata.
- 5. Completare tutte le pagine come richiesto selezionando i valori appropriati per l'iniziativa aggiornata. Passare da una pagina all'altra utilizzando il pannello di navigazione posto sulla sinistra del blocco appunti. Per ciascuna pagina è disponibile una guida.
- 6. Fare clic su **OK** per salvare l'iniziativa modificata.

### **Visualizzazione delle statistiche di un'iniziativa campagna**

Per visualizzare le statistiche di un'iniziativa campagna, effettuare le seguenti operazioni:

- 1. [Aprire WebSphere Commerce Accelerator.](tadopen.htm) A seconda del ruolo utente, vengono visualizzati uno o più menu.
- 2. Dal menu **Marketing** selezionare **Iniziative campagna**. Viene visualizzato l'elenco delle iniziative per le campagne contenente iniziative per la campagna selezionata.
- 3. Selezionare la casella di spunta alla sinistra dell'iniziativa per la quale visualizzare le statistiche.
- 4. Fare clic su **Statistiche**. Se l'origine di visualizzazione del contatore statistico è stato definito come un server di produzione e WebSphere Commerce Accelerator è su un server di sviluppo o di trasferimento, verrà richiesto di effettuare il collegamento al server di produzione per visualizzare le statistiche. Viene visualizzata la finestra Statistiche di iniziativa campagna.
- 5. Utilizzare la pagina Cronologia per tornare all'ubicazione prescelta.

### **Eliminazione di un'iniziativa campagna**

Per eliminare un'iniziativa campagna:

- 1. [Aprire WebSphere Commerce Accelerator.](tadopen.htm) A seconda del ruolo utente, vengono visualizzati uno o più menu.
- 2. Dal menu **Marketing** selezionare **Iniziative campagna**. Viene visualizzato l'elenco delle iniziative per le campagne contenente iniziative per la campagna selezionata.

3. Selezionare la casella di spunta alla sinistra dell'iniziativa da eliminare e fare clic su **Elimina**.

# **WebSphere Commerce Recommendation Engine alimentato da LikeMinds 5.2**

WebSphere Commerce Recommendation Engine è un'applicazione facoltativa inclusa in WebSphere Commerce. WebSphere Commerce Recommendation Engine viene alimentato da LikeMinds, un motore potente di filtraggio collaborativo che fornisce consigli sui prodotti basati sui modelli di comportamento del cliente.

WebSphere Commerce Recommendation Engine raccoglie le informazioni sui profili in base ad un numero di algoritmi per sviluppare gruppi di guida. Questi gruppi rappresentano il fondamento per la successiva elaborazione di consigli sui prodotti. Ai clienti che corrispondono alle caratteristiche di una particolare comunità vengono forniti dei consigli in base alle preferenze degli altri componenti della comunità. Quando questo modello di personalizzazione è confrontato con altri modelli viene detto *adattivo* poiché i consigli sono basati sulle tendenze di acquisto del cliente corrente e sogliono cambiare nel tempo.

Il client WebSphere Commerce Recommendation Engine viene installato durante l'installazione del prodotto di WebSphere Commerce. Il client viene installato come file JAR, chiamato LMRecommender.jar.

Per ulteriori informazioni su WebSphere Commerce Recommendation Engine, consultare le seguenti documentazioni disponibili sul CD di WebSphere Commerce Recommendation Engine:

- *Installazione LikeMinds Personalization Server Guida per Windows NT*
- v *Installazione LikeMinds Personalization Server Guida per sistemi UNIX*
- LikeMinds Personalization Server Guida alla personalizzazione
- v *LikeMinds Personalization Server Guida API*

# **Appendice. Guide di apprendimento**

## **Guida per l'acquirente (lato vendite)**

L'acquirente dall'organizzazione venditrice è il principale contatto con i fornitori. L'acquirente gestisce le negoziazioni e gli ordini ricevuti dai fornitori e tiene traccia dell'inventario. L'acquirente, inoltre, prende le decisioni in merito agli ordini di acquisto, tiene traccia delle registrazioni previste, delle ricevute e dei motivi delle restituzioni nell'inventario.

#### **Obiettivi di apprendimento**:

Imparare ad utilizzare WebSphere Commerce Accelerator per eseguire le seguenti attività:

- v Creazione di prodotti e delle SKU associate
- v Visualizzazione, classifica, modifica ed eliminazione delle informazioni sul prodotto
- v Creazione di informazioni operative per ciascun prodotto
- v Creazione, visualizzazione, modifica, eliminazione delle ricevute per i record dell'inventario atteso
- v Creazione, visualizzazione, modifica ed eliminazione delle informazioni sui fornitori

#### **Abilità richieste**:

E' necessario conoscere le procedure del negozio e come utilizzare un browser Web.

#### **Introduzione:**

Nel pannello di navigazione, fare clic su **Ruoli -> Gestione del prodotto -> Acquirente**.

Verrà visualizzato un elenco di argomenti della guida in linea applicabili.

## **Guida per il responsabile delle categorie**

Il responsabile delle categorie gestisce la gerarchia di categorie creando, modificando ed eliminando le categorie. La gerarchia della categoria consente di organizzare i prodotti o i servizi offerti dal negozio. Il responsabile delle categorie inoltre gestisce i prodotti, i record di inventario attesi, le informazioni sui fornitori e i codici di restituzione.

#### **Obiettivi di apprendimento**:

Imparare ad utilizzare WebSphere Commerce Accelerator per eseguire le seguenti attività:

- v Creazione, modifica ed eliminazione delle categorie
- Ricerca delle categorie
- v Assegnazione di un prodotto ad una categoria diversa

#### **Abilità richieste**:

E' necessario conoscere le procedure del negozio e come utilizzare un browser Web.

#### **Introduzione:**

Nel pannello di navigazione, fare clic su **Ruoli -> Gestione del prodotto -> Responsabile delle categorie**.

Verrà visualizzato un elenco di argomenti della guida in linea applicabili.

## **Guida per il responsabile dei prodotti**

#### **Obiettivi di apprendimento**:

Il responsabile dei prodotti è responsabile della determinazione del modo migliore per visualizzare, assegnare i prezzi e vendere i prodotti nel negozio in linea. Il responsabile dei prodotti tiene traccia degli acquisti di un cliente e propone gli sconti. Il responsabile dei prodotti determina anche le tecniche di vendita persuasiva, crea e gestisce le aste e controlla le offerte.

Imparare ad utilizzare WebSphere Commerce Accelerator per eseguire le seguenti attività:

- v Creazione e modifica dei prodotti
- v Creazione, applicazione di sconti e relativa assegnazione ai prodotti
- Operazioni con Product Advisor

#### **Abilità richieste**:

E' necessario conoscere le procedure del negozio e come utilizzare un browser Web.

#### **Introduzione:**

Nel pannello di navigazione, fare clic su **Ruoli -> Gestione del prodotto -> Responsabile dei prodotti**.

Verrà visualizzato un elenco di argomenti della guida in linea applicabili.

# **Informazioni particolari**

I riferimenti contenuti in questo documento relativi a prodotti, programmi o servizi IBM non implicano che l'IBM intenda renderli disponibili in tutti i paesi in cui opera. In sostituzione a quelli forniti dall'IBM, possono essere usati prodotti, programmi o servizi funzionalmente equivalenti che non comportino violazione dei diritti di proprietà intellettuale o di altri diritti dell'IBM. E' responsabilità dell'utente valutare e verificare la possibilità di utilizzare altri programmi e/o prodotti, fatta eccezione per quelli espressamente indicati dall'IBM.

L'IBM può avere brevetti o domande di brevetto in corso relativi a quanto trattato nella presente pubblicazione. La fornitura di questa pubblicazione non implica la concessione di alcuna licenza su di essi. Per eventuali domande sulle licenze, scrivere al seguente indirizzo:

Director of Commercial Relations IBM Europe Schoenaicher Str. 220 D-7030 Boeblingen Deutschland

Coloro che detengono la licenza su questo programma e desiderano avere informazioni su di esso allo scopo di consentire: (i) uno scambio di informazioni tra programmi indipendenti e altri (compreso questo) e (ii) l'uso reciproco di tali informazioni, dovrebbero rivolgersi a:

Lab Director IBM Canada Ltd. Laboratory 8200 Warden Avenue Markham, Ontario L6G 1C7 Canada

Tali informazioni possono essere disponibili ma soggette a condizioni appropriate, che includono in certi casi il pagamento di una tassa.

In questo documento sono contenuti esempi di dati e prospetti utilizzati quotidianamente nelle operazioni commerciali. Per illustrarli nella maniera più completa possibile, tali esempi potrebbero contenere nomi di persone, di società, di marchi e di prodotti. Tutti i nomi contenuti nel manuale sono fittizi e ogni riferimento a nomi ed indirizzi reali è puramente casuale.

Questa documento potrebbe contenere informazioni su prodotti di altre società, inclusi riferimenti ai siti Internet di tali società. L'IBM declina ogni responsabilità per la precisione, la completezza o l'uso di tali informazioni.

Questo prodotto è basato sul protocollo SET.

**Nota per gli utenti appartenenti agli Stati Uniti d'America** — L'utilizzo, la duplicazione o la divulgazione sono limitati dal Supplemento GSA ADP al contratto con l'IBM Corporation.

#### **Marchi**

I seguenti termini sono marchi dell'IBM Corporation:

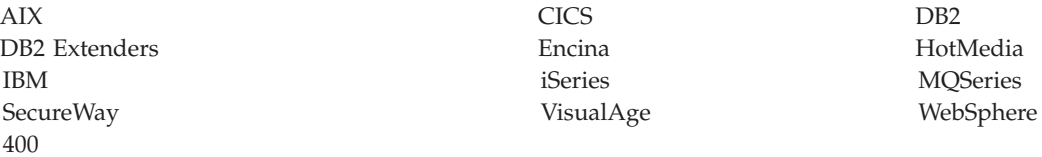

Blaze Advisor è un marchio della HNC Software, Inc..

Java e tutti i marchi e i logo basati su Java sono marchi della Sun Microsystems, Inc..

Lotus e Domino sono marchi della Lotus Development Corporation.

Microsoft, Windows, Windows NT ed il logo Windows sono marchi della Microsoft Corporation.

Oracle è un marchio registrato di Oracle Corporation.

SET (Secure Electronic Transaction) ed il Logo SET sono marchi di proprietà della SET Secure Electronic Transaction LLC. Per ulteriori informazioni, consultare il sito http://www.setco.org/aboutmark.html.

UNIX è un marchio registrato di The Open Group.

Altri nomi di prodotti, società o servizi potrebbero essere marchi o marchi di servizi di altre società.

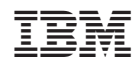